# User's Guide

Publication number E2489-97004 July 2001

For Safety information, Warranties, and Regulatory information, see the pages behind the index.

© Copyright Agilent Technologies 1994-2001 All Rights Reserved

# Solutions for the Motorola MPC555

# Solutions for the Motorola MPC555— At a Glance

The Agilent Technologies E9510A emulation solution lets you use the Agilent Technologies 16700-series logic analysis system to debug and characterize Motorola Embedded PowerPC MPC555 target systems.

The emulation solution is a bundled product consisting of an inverse assembler, an emulation module (and its cables and adapters), and the Agilent Technologies B4620B source correlation tool set.

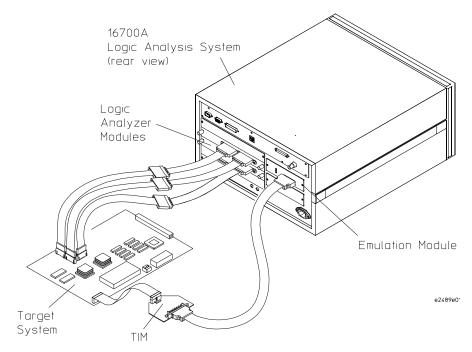

### Inverse Assembler and Trace Reconstruction Tool

The inverse assembler for Motorola MPC555 processors, along with a target system that has been designed with connectors for logic analyzer probes, lets you capture and display the processor's signal values with a logic analyzer. (The inverse assembler model number is Agilent Technologies E9610A Option 001 when ordered separately.)

The inverse assembler can be used alone or with its trace reconstruction tool. When used alone, the inverse assembler reports activity seen on the external bus but doesn't reveal instructions executed out of MPC555 internal memory.

The trace reconstruction tool uses captured show cycles, captured VF/VFLS signals, and program image files (S-Records) to decode captured MPC555 execution into complete program traces. The trace reconstruction tool provides an accurate description of instruction execution, even when the instructions execute out of internal memory.

# **Emulation Module and Target Interface Module**

The emulation module lets you use a microprocessor's built-in debugging features (like starting/stopping program execution, setting breakpoints, and modifying the contents of processor registers and target system memory).

The target interface module (TIM) adapts the emulation module to the MPC555 microprocessor's debug port.

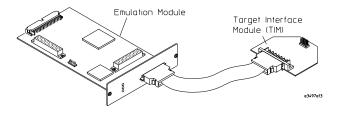

### Source Correlation Tool Set

The Agilent Technologies B4620B source correlation tool set lets you set up logic analyzer triggers based on source code, and it lets you view the source code associated with signal values captured by the logic analyzer.

# In This Book

| Processor<br>Supported | Product Ordered                                  | Includes                                                                                                    |
|------------------------|--------------------------------------------------|----------------------------------------------------------------------------------------------------|
| MPC555                 | Agilent Technologies<br>E9610A inverse assembler | E2489A inverse assembler                                                                                                   |
| MPC555                 | E9510A emulation solution                        | E2489A inverse assembler<br>16610A emulation module<br>target interface module (TIM)<br>B4620B source correlation tool set |

This book describes the following products:

Before you use this book, you should have already set up the Agilent Technologies 16700-series logic analysis system, installed logic analyzer modules, and learned how to use the logic analysis system (see the logic analysis system's *Installation Guide*).

This book has five parts:

- Part1, "Installation Guide," describes supplied and required equipment, target system design considerations, setting up the logic analysis system, and probing the target system.
- Part 2, "Using the Logic Analyzer," describes logic analyzer and inverse assembler configuration, how to set up triggers, how to interpret the captured data when it's displayed, and how to troubleshoot problems.
- Part 3, "Using the Emulation Module," describes how to use the Emulation Control Interface, how to configure the emulation module, how to use debuggers, how to coordinate emulation control and logic analysis, and how to troubleshoot emulation module problems.
- Part 4, "Reference," describes specifications and characteristics and the general-purpose ASCII symbol file format.
- Part 5, "Service Guide," describes how to return parts for service, how to get replacement parts, and how to clean the instrument.
- See AlsoThe Agilent Technologies 16700-series logic analysis system's on-line help for<br/>more information on using the Agilent Technologies B4620B source<br/>correlation tool set.

#### Solutions for the Motorola MPC555— At a Glance

Inverse Assembler and Trace Reconstruction Tool 3 Emulation Module and Target Interface Module 3 Source Correlation Tool Set 3

In This Book

#### Part 1 Installation Guide 15

Overview of Installation and Setup 16

### 1 Equipment and Requirements 19

Equipment and Software Supplied 20 Inverse Assembler 20 Emulation Module 20 Source Correlation Tool Set 21

Trace Reconstruction Tool Requirements 22

Additional Equipment and Software Required 23 Inverse Assembler 23 Emulation Module 23 Source Correlation Tool Set 23

Other Optional Equipment and Software 24

Unsupported Microprocessor Modes 24

### **2** Preparing the Target System 25

Preparing for Logic Analysis and Inverse Assembly26Supported Logic Analyzers26Choosing the Type of Logic Analyzer Connector28Using High-Density Connectors29Using Medium-Density Connectors36

Preparing for Emulation42Target System Requirements42Debug Port Connection42On-Chip Flash Support45Fast Download45The Software Watchdog Timer45

### **3** Setting Up the Logic Analysis System 47

Power-ON/Power-OFF Sequence 48 To power-ON the 16700-series logic analysis systems 48 To power-OFF 48 Installing Logic Analyzer Modules 49Installing the Emulation Module 50To install in a 16700-series logic analysis system 50 To connect the logic analysis system to the LAN 54To change the port number of an emulation module 55 To verify LAN communication with the emulation module 55

To test the emulation module 56

Installing Software 57 To install the software from CD-ROM 58 To list software packages which are installed 59

#### 4 Probing the Target System 61

Using the Setup Assistant 62

63 Connecting the Logic Analyzer to the Target System To connect a one-card 16550A logic analyzer 64 To connect a two-card 16550A logic analyzer 65 To connect a two-card 16554/55/56/57 logic analyzer 66 To connect a three-card 16554/55/56/57 logic analyzer 67To connect a four-card 16556/57 logic analyzer 68 To connect a one-card 16710/11/12A logic analyzer 69 70To connect a two-card 16710/11/12A logic analyzer To connect a two-card 16715/16/17/18/19/50/51/52A logic analyzer 71To connect a three-card 16715/16/17/18/19/50/51/52A logic analyzer 72 To connect a four-card 16715/16/17/18/19/50/51/52A logic analyzer 73 Connecting the Emulation Module to the Target System 74 To connect to a target system debug port 75

To update emulation module firmware 76 To display the emulation module firmware version information 77 To verify communication with the target system 78

#### Part 2

#### Using the Logic Analyzer 79

#### **5** Configuring the Logic Analyzer 81

Loading Configuration Files 82 To load configuration files (and the inverse assembler) 82 To set the inverse assembler preferences 88

Loading Symbol Information 91 To view predefined symbols for the MPC555 91 To load object file symbols 93

Changing the Analysis Mode 96 To change to state analysis 96 To change to timing analysis 97

### 6 Capturing MPC555 Execution 99

Setting Up Logic Analyzer Triggers 101 To set up logic analyzer triggers 101 To compensate for relocated code 103

Triggering on Source Code 104 To set up triggers based on source code 104 To avoid capturing library code execution 105

### 7 Displaying Captured MPC555 Execution 107

Displaying Data from the Logic Analyzer 108To display the captured state data 108 To display captured timing analysis mode data 110 Displaying Data from the Trace Reconstruction Tool 112 To add the trace reconstruction tool to the workspace 113 To load program image files into the trace reconstruction tool 114 To use multiple program image files 114 If undefined opcodes appear in the output 115If the trace contains all wait states 115 Using the Listing and Source Viewer Displays 116To display symbols 116

To interpret the inverse assembled data 116 To use the inverse assembler filters 119 To view the source code associated with captured data 122

### 8 Troubleshooting the Logic Analyzer 125

Solving Logic Analyzer Problems 127 Intermittent data errors 127 Unwanted triggers 127 No activity on activity indicators 128 No trace list display 128 Analyzer won't power up 128

Solving Probing Problems 129Target system will not boot up 129Erratic trace measurements 130 Capacitive loading 130 Solving Inverse Assembler Problems 131No inverse assembly or incorrect inverse assembly 131 Inverse assembler will not load or run 132Solving Intermodule Measurement Problems 133 An event wasn't captured by one of the modules 133 Logic Analyzer Messages 134"... Inverse Assembler Not Found" 134"Measurement Initialization Error" 134 "No Configuration File Loaded" 136 "Selected File is Incompatible" 136 "Slow or Missing Clock" 136"Time from Arm Greater Than 41.93 ms" 137 "Waiting for Trigger" 137

### Part 3 Using the Emulation Module 139

#### **9** Using the Emulation Control Interface 141

To start from the main System window 143 To start from the Workspace window (emulation module) 143

### **10** Configuring the Emulation Module 145

Entering Emulation Module Commands 147 To use the Emulation Control Interface 147 To use the built-in command interface 149 To use a debugger interface 150

Setting the MPC5xx Configuration Options 151 To configure the processor type 151 To configure the processor clock speed 151 To configure the debug port connection type 153 To configure the reset configuration word source 154 To configure the "Break In" type 154 To configure restriction to real-time runs 155

Testing the Emulation Module and Target System 156 To test memory accesses 156 To test by running a program 156

### 11 Coordinating Logic Analysis with Processor Execution 159

Stopping Processor Execution on a Logic Analyzer Trigger162To stop on a source line trigger (Source Viewer window)162To stop on any trigger (Intermodule window)164To minimize the "skid" effect165To stop the analyzer and view a measurement165

Tracing Until the Processor Halts 167 To capture a trace before the processor halts 167

Triggering the Logic Analyzer when Processor Execution Stops168To trigger the analyzer when the processor halts170To trigger the analyzer when the processor reaches a breakpoint171

# 12 Troubleshooting the Emulation Module 175

Troubleshooting Guide 177Status Lights 178Built-In Commands 179To telnet to the emulation module 179To use the built-in commands 180 Solving Target System Problems 182What to check first 182 To interpret the initial prompt 183 If interrupts are non-recoverable 184 If hardware breakpoints have no effect 185If the target resets itself 185If running from reset causes problems 186 If you see the "!ASYNC\_STAT 173!" error message 187 If there are problems with the debug port signals 187 To test the target system 188 Solving LAN Communication Problems 189If LAN communication does not work 189 If it takes a long time to connect to the network 189

Solving Emulation Module Problems190To run the performance verification tests using the logic analysis system190To run complete performance verification tests using a telnet191If a performance verification test fails192

### Part 4 Reference 195

### **13** Specifications and Characteristics 197

| Emulation Module Operating Characteristics  | 198 |
|---------------------------------------------|-----|
| Emulation Module Electrical Characteristics | 199 |

# 14 General-Purpose ASCII (GPA) Symbol File Format 201

GPA Record Format Summary 204 SECTIONS 205 FUNCTIONS 206 VARIABLES 206 SOURCE LINES 207 START ADDRESS 207 Comments 207

# Part 5 Service Guide 209

To return a part to Agilent Technologies for service210To get replacement parts211To clean the instrument212

Glossary 213

Index 219

# Part 1

Installation Guide

# Overview of Installation and Setup

Follow these steps to connect your equipment:

- 1 Check that you received all of the necessary equipment. See Chapter 1, "Equipment and Requirements," on page 19.
- **2** If you need to install an emulation module in an Agilent Technologies 16700-series logic analysis system, see "Installing the Emulation Module" on page 50.
- **3** Install the software. See "Installing Software" on page 57.
- **4** If you have an Agilent Technologies 16700-series logic analysis system, use the Setup Assistant to help you connect the logic analyzer and configure the inverse assembler and emulation module. See "Using the Setup Assistant" on page 62.

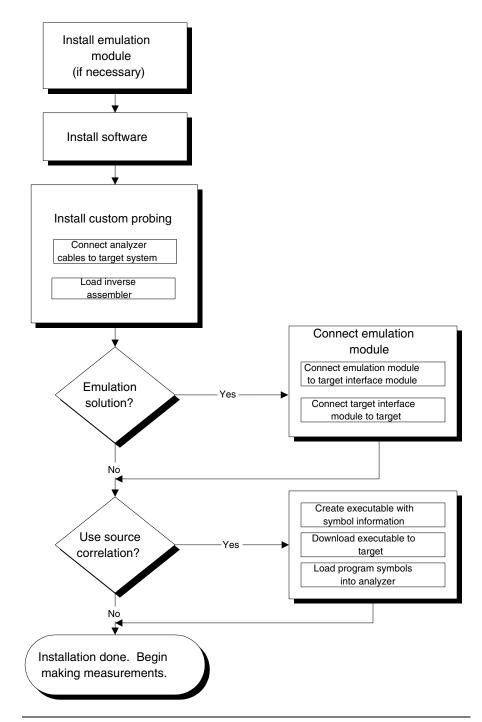

**Overview of Installation and Setup** 

**Equipment and Requirements** 

# Equipment and Software Supplied

Listed below is the equipment and software supplied with the Agilent Technologies E9510A MPC555 emulation solution (which includes an inverse assembler, emulation module, and source correlation tool set).

### **Inverse Assembler**

The inverse assembler (Agilent Technologies E9610A Option 001 when ordered separately) includes:

- Logic analyzer configuration files and the inverse assembler software on a CD-ROM (for Agilent Technologies 16700-series logic analysis systems).
- This User's Guide.

### **Emulation Module**

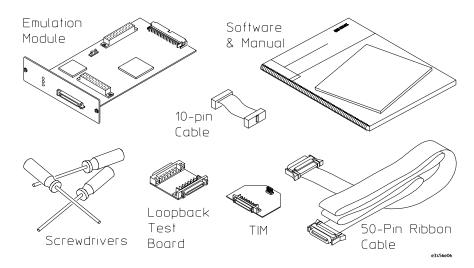

The emulation module includes:

- An Agilent Technologies 16610A emulation module.
  - If you ordered an emulation module as part of your Agilent Technologies 16700-series logic analysis system, it is already installed in the frame.
- Firmware for the emulation module and/or updated software for the Emulation Control Interface on a CD-ROM.
- A 50-pin ribbon cable for connecting the emulation module to the target interface module (TIM).
- A target interface module (TIM) circuit board for connecting the emulation module to a debug port in the target system.
- A 10-pin ribbon cable for connecting the target interface module (TIM) to a debug port connector in the target system.
- One Torx T-10 and one Torx T-15 screwdriver.
- An emulation module loopback test board (Agilent part number E3496-66502).

# Source Correlation Tool Set

The source correlation tool set includes:

- An entitlement certificate for licensing the software.
- The Agilent Technologies 16700-series logic analysis system software CD-ROM.

The Agilent Technologies B4620B source correlation tool set software is already installed on the Agilent Technologies 16700-series logic analysis system's disk. All you need is the entitlement certificate for licensing the source correlation tool set software. The CD-ROM is included in case you need to re-install the software.

# Trace Reconstruction Tool Requirements

The MPC555 inverse assembler works with or without the trace reconstruction tool.

Without the MPC555 trace reconstruction tool, the inverse assembler will disassemble external bus fetches only. Activity in cache is not revealed.

When using the trace reconstruction tool, the inverse assembler requires an S-Record file for direct/indirect branch show cycles. Complete program trace information is displayed in the Listing window, including activity in cache.

See "Displaying Data from the Trace Reconstruction Tool" on page 112 for instructions for using the trace reconstruction tool.

# Additional Equipment and Software Required

Listed below is the additional equipment and software required by the Agilent Technologies E9510A emulation solution for the MPC555.

### **Inverse Assembler**

The inverse assembler requires:

- Logic analyzer connector headers designed into the target system.
- The proper termination for the type of connector headers in the target system.
- A logic analyzer to capture MPC555 processor execution.

Refer to the Chapter 2, "Preparing the Target System," on page 25 for more information on headers, terminations, and supported logic analyzers.

### **Emulation Module**

The emulation module requires:

- An Agilent Technologies 16700-series logic analysis system into which it can be installed.
- Interface software that gives you access to the emulation module's functionality.

You can use the 16700-series logic analysis system's Emulation Control Interface. Or, you can use a third-party high-level source debugger to access and control the emulation module.

### Source Correlation Tool Set

The source correlation tool set requires the Agilent Technologies 16700-series logic analysis system.

# Other Optional Equipment and Software

The emulation module works with several debuggers offered by other vendors.

# Unsupported Microprocessor Modes

The Agilent Technologies E2489A inverse assembler does not support the following MPC555 configurations:

**LAST Burst Mode.** LAST Burst Mode is not supported. BDIP mode is supported.

**GPIO Pins.** The primary signals on the 555 are needed for address reconstruction, data display, and status decoding. Using the general purpose ports will produce incorrect results in the listing display. If a Port Replacement Unit is installed on the target system, the external memory-mapped ports can still be used, as long as the primary signals are still sent to the logic analyzer.

The following primary status signals are used by the inverse assembler and the reconstruction tool and therefore must be available to the logic analyzer: RW, TS, TA, STS, VF[0:2], BURST, BDIP, OE, AT2, TSIZ[0:1], and BE[0:3].

**Endian Mode.** The inverse assembler supports big-endian mode. It does not support little-endian mode.

Preparing the Target System

# Preparing for Logic Analysis and Inverse Assembly

You can design connectors in your target system for logic analyzer probe pods. The high-density connectors take the least amount of circuit board space. Alternately, you can use medium-density connectors which take more circuit board space and have some clock speed limitations.

This section describes these considerations in more detail.

- Supported Logic Analyzers
- Using High-Density Connectors
- Using Medium-Density Connectors

### **Supported Logic Analyzers**

The Agilent E2489A (MPC555) inverse assembler requires a minimum of six pods (102 logic analyzer channels). Additional logic analyzer pods are required if you choose to probe other optional signals. The logic analyzer configuration files assign signals to 14 pods. If fewer than 14 pods are available, only the configuration file definitions for the available pods will be used.

The inverse assembler works with logic analysis system software version A.02.40 or greater. The latest logic analysis system software version is on the CD-ROM shipped with this inverse assembler product.

| Agilent Technologies<br>Logic Analyzer | Number of Cards  | Channel Count |
|----------------------------------------|------------------|---------------|
| 16550A                                 | 1 or 2 cards     | 102/card      |
| 16554A                                 | 2 or 3 cards     | 68/card       |
| 16555A                                 | 2 or 3 cards     | 68/card       |
| 16555D                                 | 2 or 3 cards     | 68/card       |
| 16556A                                 | 2, 3, or 4 cards | 68/card       |
| 16556D                                 | 2, 3, or 4 cards | 68/card       |
| 16557D                                 | 2, 3, or 4 cards | 68/card       |
| 16710A                                 | 1 or 2 cards     | 102/card      |
| 16711A                                 | 1 or 2 cards     | 102/card      |
| 16712A                                 | 1 or 2 cards     | 102/card      |
| 16715A                                 | 2, 3, or 4 cards | 68/card       |
| 16716A                                 | 2, 3, or 4 cards | 68/card       |
| 16717A                                 | 2, 3, or 4 cards | 68/card       |
| 16718A                                 | 2, 3, or 4 cards | 68/card       |
| 16719A                                 | 2, 3, or 4 cards | 68/card       |
| 16750A                                 | 2, 3, or 4 cards | 68/card       |
| 16751A                                 | 2, 3, or 4 cards | 68/card       |
| 16752A                                 | 2, 3, or 4 cards | 68/card       |

The following logic analyzers can be used:

Any probed signal line must be able to supply a minimum of 600 mV to the probe tip and handle a minimum loading of 90 kOhms shunted by 10 pF. The maximum input voltage for the logic analyzer is +/-40 volts peak.

### **Choosing the Type of Logic Analyzer Connector**

MPC555 external bus signals are connected to a logic analyzer via a cable that attaches to a header connector that is designed into the target system. Items to consider when selecting a type of connector are:

- Board space required by the header connector.
- Ensuring that the logic analyzer is properly terminated.
- Ensuring that the signal pins connect to the proper logic analyzer probes.

Medium- or high-density connectors are available for connecting to an Agilent Technologies logic analyzer.

| Pin<br>Configuration | Density | Header<br>Part Number | Required<br>Termination               | Notes                                                        |
|----------------------|---------|-----------------------|---------------------------------------|--------------------------------------------------------------|
| 2 rows x<br>10 pins  | Medium  | 3M<br>2520-6002       | Agilent part<br>number<br>01650-63203 | Not<br>recommended<br>above 50MHz.                           |
| 2 rows x<br>19 pins  | High    | AMP<br>2-767004-2     | Agilent<br>E5346A                     | Each<br>connector<br>supports two<br>logic analyzer<br>pods. |

More information is available by visiting www.agilent.com and entering the search string *Probing Solutions for Agilent Technologies Logic Analysis Systems*.

Information about 3m connectors is available on the web at: http://www.3m.com/us/electronics\_mfg/interconnects/

Information about AMP connectors is available on the web at: http://www.amp.com/

# **Using High-Density Connectors**

High-density AMP MICTOR (Matched Impedance ConnecTOR) connectors are recommended for connecting the target system to the logic analyzer because they require less board space and provide higher signal integrity than medium-density connectors. Each connector carries 32 signals and two clocks.

- Each 32-signal high-density header connector requires approximately 1.1" x 0.4" of printed-circuit board space.
- The part number for the high-density MICTOR connector is: AMP P/N 2-767004-2
- Each MICTOR connector requires one Agilent Technologies E5346A highdensity termination adapter cable to attach to the logic analyzer. This is a Y-cable where the single end connects to the high-density header connector, and each of the two opposite ends connects to a logic analyzer pod.
- Any probed signal line must be able to supply a minimum of 600 mV to the probe tip and handle a minimum loading of 90 kOhms shunted by 10 pF. The maximum input voltage for the logic analyzer is +/- 40 volts peak.
- If a printed-circuit board already has a header connector attached, but the signal pinouts do not match the requirement, an adapter (Agilent part number E5346-60002) can be used to route the signals to the correct pods.
- A plastic shroud (Agilent part number E5346-44701) is available to secure the mechanical connection of the high-density cable to the MICTOR header connector.

More information on this connector is available by searching for *High-Density Termination Adapter* at www.agilent.com.

#### **High-Density Connector Mechanical Specifications**

Dimensions of the AMP MICTOR 2-767004-2 surface mount connector are shown below. The holes for mounting a support shroud are off-center to allow 0.40 in (1.20 mm) centers when using multiple connectors.

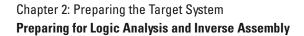

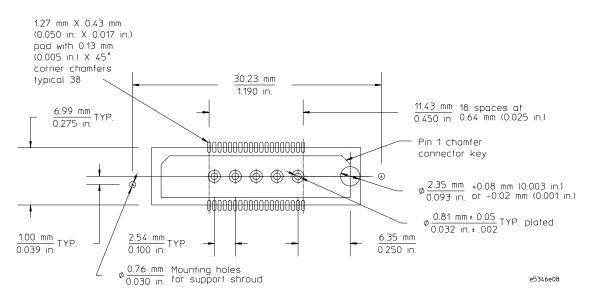

The high-density connector pin assignment and recommended circuit board routing are shown below.

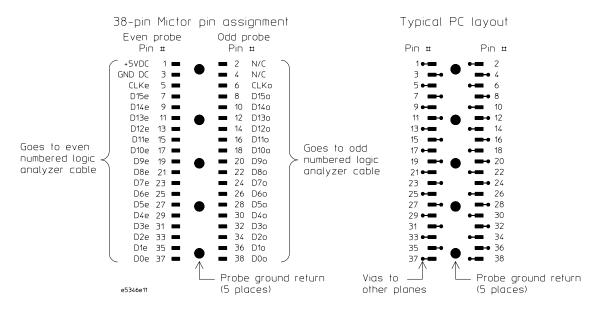

Five center inline pins on the connector are the signal ground returns and must be connected to ground.

#### MPC555 Signal to High-Density Connector Pin Mapping

Pins 1 through 4 of the MICTOR connectors (marked NC) must be a true no connect. The signals are used for other functions unavailable to target probing. They cannot be connected to anything on the target system, including ground.

| MICTOR Connector 1 |             |     | MIC         | MICTOR Connector 2 |             |     | MICTOR Connector 3 |     |             |     |             |
|--------------------|-------------|-----|-------------|--------------------|-------------|-----|--------------------|-----|-------------|-----|-------------|
| Oda                | I           | Eve | n           | Odd                |             | Eve | n                  | Odo | I           | Eve | n           |
| Pi                 | MPC555      | Pi  | MPC555      | Pi                 | MPC555      | Pi  | MPC555             | Pi  | MPC555      | Pi  | MPC555      |
| n                  | Signal      | n   | Signal      | n                  | Signal      | n   | Signal             | n   | Signal      | n   | Signal      |
| 2                  | NC          | 1   | NC          | 2                  | NC          | 1   | NC                 | 2   | NC          | 1   | NC          |
| 4                  | NC          | 3   | NC          | 4                  | NC          | 3   | NC                 | 4   | NC          | 3   | NC          |
| 6                  | CLKOUT      | 5   | TS          | 6                  | TA          | 5   | STS                | 6   | TEA         | 5   | RD/WR       |
| 8                  | A[16]       | 7   | PORESET     | 8                  | D[16]       | 7   | D[0]               | 8   | BURST       | 7   | CR          |
| 10                 | A[17]       | 9   | KAPWR       | 10                 | D[17]       | 9   | D[1]               | 10  | BDIP        | 9   | IRQ[1]/RSV  |
| 12                 | A[18]       | 11  | EXTCLK      | 12                 | D[18]       | 11  | D[2]               | 12  | 0E          | 11  | RSTCONF     |
| 14                 | A[19]       | 13  |             | 14                 | D[19]       | 13  | D[3]               | 14  | WE[0]       | 13  | IWP[0]      |
| 16                 | A[20]       | 15  | CS[0]       | 16                 | D[20]       | 15  | D[4]               | 16  | WE[1]       | 15  | IWP[1]      |
| 18                 | A[21]       | 17  | CS[1]       | 18                 | D[21]       | 17  | D[5]               | 18  | WE[2]       | 17  | IWP[2]      |
| 20                 | A[22]       | 19  | CS[2]       | 20                 | D[22]       | 19  | D[6]               | 20  | WE[3]       | 19  | IWP[3]      |
| 22                 | A[23]       | 21  | CS[3]       | 22                 | D[23]       | 21  | D[7]               | 22  | AT[2]       | 21  | LWP[0]      |
| 24                 | A[24]       | 23  | A[8]        | 24                 | D[24]       | 23  | D[8]               | 24  | TSIZ[0]     | 23  | LWP[1]      |
| 26                 | A[25]       | 25  | A[9]        | 26                 | D[25]       | 25  | D[9]               | 26  | TSIZ[1]     | 25  | DSCK        |
|                    |             |     |             |                    |             |     |                    |     |             |     | (Optional)  |
| 28                 | A[26]       | 27  | A[10]       | 28                 | D[26]       | 27  | D[10]              | 28  | VFLS[0]     | 27  | DSDO        |
|                    |             |     |             |                    |             |     |                    |     |             |     | (Optional)  |
| 30                 | A[27]       | 29  | A[11]       | 30                 | D[27]       | 29  | D[11]              | 30  | VFLS[1]     | 29  | DSDI        |
|                    |             |     |             |                    |             |     |                    |     |             |     | (Optional)  |
| 32                 | A[28]       | 31  | A[12]       | 32                 | D[28]       | 31  | D[12]              | 32  | PTR         | 31  | Future      |
|                    |             |     |             |                    |             |     |                    |     |             |     | Compres-    |
|                    |             |     |             |                    |             |     |                    |     |             |     | sion Pin    |
| 34                 | A[29]       | 33  | A[13]       | 34                 | D[29]       | 33  | D[13]              | 34  | IRQ[3]/KR/  | 33  | VF[0]       |
|                    |             |     |             |                    |             |     |                    |     | RETR        |     |             |
| 36                 | A[30]       | 35  | A[14]       | 36                 | D[30]       | 35  | D[14]              | 36  | SRESET      | 35  | VF[1]       |
| 38                 | A[31]       | 37  | A[15]       | 38                 | D[31]       | 37  | D[15]              | 38  | HRESET      | 37  | VF[2]       |
| •                  | ic Analyzer | -   | ic Analyzer | -                  | ic Analyzer |     | ic Analyzer        |     | ic Analyzer |     | ic Analyzer |
| Poc                | 1           | Pod | 2           | Pod                | 3           | Pod | 4                  | Poc | 5           | Poc | 16          |

| MIC     | TOR Connector 4             |         |               | MICTOR Connector 5 |               |                |                  |
|---------|-----------------------------|---------|---------------|--------------------|---------------|----------------|------------------|
| Odd     |                             | Even    |               | Odd                |               | Eve            | n                |
| Pi<br>n | MPC555 Signal               | Pi<br>n | MPC555 Signal | Pi<br>n            | MPC555 Signal | Pi<br>n        | MPC555 Signal    |
| 2       | NC                          | 1       | NC            | 2                  | NC            | 1              | NC               |
| 4       | NC                          | 3       | NC            | 4                  | NC            | 3              | NC               |
| 6       | SCK/QGPIO[6]                | 5       | ECK           | 6                  | ENGCLK/BUCLK  | 5              | T2CLK, TPU_A     |
| 8       | PCS[0]/ <u>SS</u> /QGPI0[0] | 7       | MDA[27]       | 8                  | MGPI0[0] *    | 7              | TPUCH[0], TPU_A  |
| 10      | PCS[1]/QGPI0[1]             | 9       | MDA[28]       | 10                 | MGPI0[1] *    | 9              | TPUCH[1], TPU_A  |
| 12      | PCS[2]/QGPI0[2]             | 11      | MDA[29]       | 12                 | MGPI0[2] *    | 11             | TPUCH[2], TPU_A  |
| 14      | PCS[3]/QGPI0[3]             | 13      | MDA[30]       | 14                 | MGPI0[3] *    | 13             | TPUCH[3], TPU_A  |
| 16      | MISO/QGPI0[4]               | 15      | MDA[31]       | 16                 | MGPI0[4] *    | 15             | TPUCH[4], TPU_A  |
| 18      | MOSI/QGPIO[5]               | 17      | MPWM[0]       | 18                 | MGPIO[5]      | 17             | TPUCH[5], TPU_A  |
| 20      | TXD[1]/QGP0[1]              | 19      | MPWM[1]       | 20                 | MGPIO[6]      | 19             | TPUCH[6], TPU_A  |
| 22      | TXD[2]/QGP0[2]              | 21      | MPWM[2]       | 22                 | MGPIO[7]      | 21             | TPUCH[7], TPU_A  |
| 24      | RXD[1]/QGPI[1]              | 23      | MPWM[3]       | 24                 | MGPIO[8]      | 23             | TPUCH[8], TPU_A  |
| 26      | RXD[2]/QGPI[2]              | 25      | MPWM[16]      | 26                 | MGPIO[9]      | 25             | TPUCH[9], TPU_A  |
| 28      | MDA[11]                     | 27      | MPWM[17]      | 28                 | MGPI0[10]     | 27             | TPUCH[10], TPU_A |
| 30      | MDA[12]                     | 29      | MPWM[18]      | 30                 | MGPI0[11]     | 29             | TPUCH[11], TPU_A |
| 32      | MDA[13]                     | 31      | MPWM[19]      | 32                 | MGPI0[12]     | 31             | TPUCH[12], TPU_A |
| 34      | MDA[14]                     | 33      |               | 34                 | MGPI0[13]     | 33             | TPUCH[13], TPU_A |
| 36      | MDA[15]                     | 35      |               | 36                 | MGPI0[14]     | 35             | TPUCH[14], TPU_A |
| 38      |                             | 37      |               | 38                 | MGPI0[15]     | 37             | TPUCH[15], TPU_A |
| * If    | not used for VF and VF      | LS si   | gnals above.  |                    |               |                |                  |
| Log     | ic Analyzer                 | Log     | c Analyzer    | Logic Analyzer     |               | Logic Analyzer |                  |
| Pod     | 7                           | Pod     | 8             | Pod 9              |               | Pod            | 10               |

| MICTOR Connector 6 |                  |         |                               |         | MICTOR Connector 7              |         |                                 |  |
|--------------------|------------------|---------|-------------------------------|---------|---------------------------------|---------|---------------------------------|--|
| Odc                | I                | Even    |                               | Odo     | Odd                             |         | n                               |  |
| Pi<br>n            | MPC555 Signal    | Pi<br>n | MPC555 Signal                 | Pi<br>n | MPC555 Signal                   | Pi<br>n | MPC555 Signal                   |  |
| 2                  | NC               | 1       | NC                            | 2       | NC                              | 1       | NC                              |  |
| 4                  | NC               | 3       | NC                            | 4       | NC                              | 3       | NC                              |  |
| 6                  | T2CLK, TPU_B     | 5       | CNTX0_A                       | 6       | ETRIG[1]                        | 5       | ETRIG[2]                        |  |
| 8                  | TPUCH[0], TPU_B  | 7       | CNRX0_A                       | 8       | AN[0]/ANW/PQB[0],<br>QADC_A     | 7       | AN[0]/ANW/PQB[0],<br>QADC_B     |  |
| 10                 | TPUCH[1], TPU_B  | 9       | CNTX0_B                       | 10      | AN[1]/ANW/PQB[1],<br>QADC_A     | 9       | AN[1]/ANW/PQB[1],<br>QADC_B     |  |
| 12                 | TPUCH[2], TPU_B  | 11      | CNRX0_B                       | 12      | AN[2]/ANW/PQB[2],<br>QADC_A     | 11      | AN[2]/ANW/PQB[2],<br>QADC_B     |  |
| 14                 | TPUCH[3], TPU_B  | 13      | EPEE                          | 14      | AN[3]/ANW/PQB[3],<br>QADC_A     | 13      | AN[3]/ANW/PQB[3],<br>QADC_B     |  |
| 16                 | TPUCH[4], TPU_B  | 15      | IRQ[0]/SGPIOC[0]              | 16      | AN[48]/PQB[4],<br>QADC_A        | 15      | AN[48]/PQB[4],<br>QADC_B        |  |
| 18                 | TPUCH[5], TPU_B  | 17      | IRQ[5]/SGPIOC[5]/<br>MODCK[1] | 18      | AN[49]/PQB[5],<br>QADC_A        | 17      | AN[49]/PQB[5],<br>QADC_B        |  |
| 20                 | TPUCH[6], TPU_B  | 19      | IRQ[6]/MODCK[2]               | 20      | AN[50]/PQB[6],<br>QADC_A        | 19      | AN[50]/PQB[6],<br>QADC_B        |  |
| 22                 | TPUCH[7], TPU_B  | 21      | IRQ[7]/MODCK[3]               | 22      | AN[51]/PQB[7],<br>QADC_A        | 21      | AN[51]/PQB[7],<br>QADC_B        |  |
| 24                 | TPUCH[8], TPU_B  | 23      | TMS                           | 24      | AN[52]/MA[0]/<br>PQA[0], QADC_A | 23      | AN[52]/MA[0]/<br>PQA[0], QADC_B |  |
| 26                 | TPUCH[9], TPU_B  | 25      | TRST                          | 26      | AN[53]/MA[1]/<br>PQA[1], QADC_A | 25      | AN[53]/MA[1]/<br>PQA[1], QADC_B |  |
| 28                 | TPUCH[10], TPU_B | 27      |                               | 28      | AN[54]/MA[2]/<br>PQA[2], QADC_A | 27      | AN[54]/MA[2]/<br>PQA[2], QADC_B |  |
| 30                 | TPUCH[11], TPU_B | 29      |                               | 30      | AN[55]/PQA[3],<br>QADC_A        | 29      | AN[55]/PQA[3],<br>QADC_B        |  |
| 32                 | TPUCH[12], TPU_B | 31      |                               | 32      |                                 | 31      |                                 |  |
| 34                 | TPUCH[13], TPU_B | 33      |                               | 34      | AN[57]/PQA[5],<br>QADC_A        | 33      |                                 |  |

| MIC         | TOR Connector 6   |                          | MICTOR Connector 7          |                             |  |  |
|-------------|-------------------|--------------------------|-----------------------------|-----------------------------|--|--|
| Odd         | l                 | Even                     | Odd                         | Even                        |  |  |
| Pi<br>n     | MPC555 Signal     | Pi<br>n MPC555 Signal    | Pi<br>n MPC555 Signal       | Pi<br>n MPC555 Signal       |  |  |
| 36          | TPUCH[14], TPU_B  | 35                       | 36 AN[58]/PQA[6],<br>QADC_A | 35 AN[58]/PQA[6],<br>QADC_B |  |  |
| 38          | TPUCH[15], TPU_B  | 37                       | 38 AN[59]/PQA[7],<br>QADC_A | 37 AN[59]/PQA[7],<br>QADC_B |  |  |
| Logi<br>Pod | ic Analyzer<br>11 | Logic Analyzer<br>Pod 12 | Logic Analyzer<br>Pod 13    | Logic Analyzer<br>Pod 14    |  |  |

### **Using Medium-Density Connectors**

Medium-density connectors carry 16 signals plus one clock. These connectors are an older technology and are not recommended for system clock speeds above 50 MHz.

- Each 16-signal medium-density header connector requires approximately 1.4" x 0.4" of printed-circuit board space.
- For each board connector, a 100 kOhm termination adapter (Agilent Part 01650-63203) is required. The termination adapter connects between the header connector and the logic analyzer pod.
- Any probed signal line must be able to supply a minimum of 600 mV to the probe tip and handle a minimum loading of 90 kOhms shunted by 10 pF. The maximum input voltage for the logic analyzer is +/- 40 volts peak.
- If a printed-circuit board already has a header connector attached, but the signal pinouts do not match the requirement, the general-purpose probes supplied with the logic analyzer can be used to route the signals to the correct pods.
- On-board termination is not required.
- 3M straight header part number: 2520-6002
- 3M right-angle header part number: 2520-5002

Below are the pinouts for the medium-density header connector:

| Γ | 1 |      |                  |               |       |
|---|---|------|------------------|---------------|-------|
|   |   | +5V  | 1 - 0            | 0-2           | CLK2  |
|   |   | CLK1 | 3-1-0            | 0 4           | D15   |
|   |   | D14  | 5-0              | 0 6           | D13   |
|   |   | D12  | 7 +0             | 0-8           | E11   |
|   |   | D10  | 9 <del> </del> 0 | 0 10          | ) D9  |
|   |   | D8   | 11 -0            | 0-12          | 2 D7  |
|   |   | D6   | 13 +0            | 0-14          | 4 D5  |
|   |   | D4   | 15 +0            | 0-11          | 5 D3  |
|   |   | D2   | 17 +0            | 0             | 3 D1  |
|   |   | DO   | 19 +0            | o <u></u> − 2 | 0 GND |
|   |   |      |                  |               |       |
|   |   |      |                  |               |       |

Pin 20 must be connected to ground.

### MPC555 Signal to Medium-Density Connector Pin Mapping

Pins 1 and 2 of the medium-density connectors (marked NC) must be a true no connect. The signals are used for other functions unavailable to target probing. They cannot be connected to anything on the target system, including ground.

| Der        | Medium- Medium-<br>Density Density<br>Connector 1 Connector 2 |            | Den                | lium-<br>sity<br>nector 3 | Den              | Medium-<br>Density<br>Connector 4 |                  | dium-<br>Isity<br>Inector 5 | Der                | Medium-<br>Density<br>Connector 6 |                               |
|------------|---------------------------------------------------------------|------------|--------------------|---------------------------|------------------|-----------------------------------|------------------|-----------------------------|--------------------|-----------------------------------|-------------------------------|
| Pi<br>n    | MPC555<br>Signal                                              | Pi<br>n    | MPC555<br>Signal   | Pi<br>n                   | MPC555<br>Signal | Pi<br>n                           | MPC555<br>Signal | Pi<br>n                     | MPC555<br>Signal   | Pi<br>n                           | MPC555<br>Signal              |
| 1          | NC                                                            | 1          | NC                 | 1                         | NC               | 1                                 | NC               | 1                           | NC                 | 1                                 | NC                            |
| 2          | NC                                                            | 2          | NC                 | 2                         | NC               | 2                                 | NC               | 2                           | NC                 | 2                                 | NC                            |
| 3          | CLKOUT                                                        | 3          | TS                 | 3                         | TA               | 3                                 | STS              | 3                           | TEA                | 3                                 | RD/WR                         |
| 4          | A[16]                                                         | 4          | PORESET            | 4                         | D[16]            | 4                                 | D[0]             | 4                           | BURST              | 4                                 | CR                            |
| 5          | A[17]                                                         | 5          | KAPWR              | 5                         | D[17]            | 5                                 | D[1]             | 5                           | BDIP               | 5                                 | IRQ[1]/RSV                    |
| 6          | A[18]                                                         | 6          | EXTCLK             | 6                         | D[18]            | 6                                 | D[2]             | 6                           | 0E                 | 6                                 | RSTCONF                       |
| 7          | A[19]                                                         | 7          |                    | 7                         | D[19]            | 7                                 | D[3]             | 7                           | WE[0]              | 7                                 | IWP[0]                        |
| 8          | A[20]                                                         | 8          | CS[0]              | 8                         | D[20]            | 8                                 | D[4]             | 8                           | WE[1]              | 8                                 | IWP[1]                        |
| 9          | A[21]                                                         | 9          | CS[1]              | 9                         | D[21]            | 9                                 | D[5]             | 9                           | WE[2]              | 9                                 | IWP[2]                        |
| 10         | A[22]                                                         | 10         | CS[2]              | 10                        | D[22]            | 10                                | D[6]             | 10                          | WE[3]              | 10                                | IWP[3]                        |
| 11         | A[23]                                                         | 11         | CS[3]              | 11                        | D[23]            | 11                                | D[7]             | 11                          | AT[2]              | 11                                | LWP[0]                        |
| 12         | A[24]                                                         | 12         | A[8]               | 12                        | D[24]            | 12                                | D[8]             | 12                          | TSIZ[0]            | 12                                | LWP[1]                        |
| 13         | A[25]                                                         | 13         | A[9]               | 13                        | D[25]            | 13                                | D[9]             | 13                          | TSIZ[1]            | 13                                | DSCK<br>(Optional)            |
| 14         | A[26]                                                         | 14         | A[10]              | 14                        | D[26]            | 14                                | D[10]            | 14                          | VFLS[0]            | 14                                | DSD0<br>(Optional)            |
| 15         | A[27]                                                         | 15         | A[11]              | 15                        | D[27]            | 15                                | D[11]            | 15                          | VFLS[1]            | 15                                | DSDI<br>(Optional)            |
| 16         | A[28]                                                         | 16         | A[12]              | 16                        | D[28]            | 16                                | D[12]            | 16                          | PTR                | 16                                | Future<br>Compressi<br>on Pin |
| 17         | A[29]                                                         | 17         | A[13]              | 17                        | D[29]            | 17                                | D[13]            | 17                          | IRQ[3]/KR/<br>RETR | 17                                | VF[0]                         |
| 18         | A[30]                                                         | 18         | A[14]              | 18                        | D[30]            | 18                                | D[14]            | 18                          | SRESET             | 18                                | VF[1]                         |
| 19         | A[31]                                                         | 19         | A[15]              | 19                        | D[31]            | 19                                | D[15]            | 19                          | HRESET             | 19                                | VF[2]                         |
| 20         | GND                                                           | 20         | GND                | 20                        | GND              | 20                                | GND              | 20                          | GND                | 20                                | GND                           |
| Log<br>Pod | ic Analyzer<br>  1                                            | Log<br>Pod | ic Analyzer<br>  2 | Log<br>Pod                | ic Analyzer<br>3 | Log<br>Pod                        | ic Analyzer<br>4 | Log<br>Pod                  | ic Analyzer<br>  5 | Log<br>Poc                        | ic Analyzer<br>I 6            |

|         | Medium-Density<br>Connector 7 |                | Medium-Density<br>Connector 8 |                | Medium-Density<br>Connector 9 |                | dium-Density<br>nector 10 |
|---------|-------------------------------|----------------|-------------------------------|----------------|-------------------------------|----------------|---------------------------|
| Pi<br>n | MPC555 Signal                 | Pi<br>n        | MPC555 Signal                 | Pi<br>n        | MPC555 Signal                 | Pi<br>n        | MPC555 Signal             |
| 1       | NC                            | 1              | NC                            | 1              | NC                            | 1              | NC                        |
| 2       | NC                            | 2              | NC                            | 2              | NC                            | 2              | NC                        |
| 3       | SCK/QGPIO[6]                  | 3              | ECK                           | 3              | ENGCLK/BUCLK                  | 3              | T2CLK, TPU_A              |
| 4       | PCS[0]/ <u>SS</u> /QGPI0[0]   | 4              | MDA[27]                       | 4              | MGPI0[0] *                    | 4              | TPUCH[0], TPU_A           |
| 5       | PCS[1]/QGPI0[1]               | 5              | MDA[28]                       | 5              | MGPI0[1] *                    | 5              | TPUCH[1], TPU_A           |
| 6       | PCS[2]/QGPI0[2]               | 6              | MDA[29]                       | 6              | MGPI0[2] *                    | 6              | TPUCH[2], TPU_A           |
| 7       | PCS[3]/QGPI0[3]               | 7              | MDA[30]                       | 7              | MGPI0[3] *                    | 7              | TPUCH[3], TPU_A           |
| 8       | MISO/QGPI0[4]                 | 8              | MDA[31]                       | 8              | MGPI0[4] *                    | 8              | TPUCH[4], TPU_A           |
| 9       | MOSI/QGPI0[5]                 | 9              | MPWM[0]                       | 9              | MGPI0[5]                      | 9              | TPUCH[5], TPU_A           |
| 10      | TXD[1]/QGP0[1]                | 10             | MPWM[1]                       | 10             | MGPIO[6]                      | 10             | TPUCH[6], TPU_A           |
| 11      | TXD[2]/QGP0[2]                | 11             | MPWM[2]                       | 11             | MGPI0[7]                      | 11             | TPUCH[7], TPU_A           |
| 12      | RXD[1]/QGPI[1]                | 12             | MPWM[3]                       | 12             | MGPIO[8]                      | 12             | TPUCH[8], TPU_A           |
| 13      | RXD[2]/QGPI[2]                | 13             | MPWM[16]                      | 13             | MGPIO[9]                      | 13             | TPUCH[9], TPU_A           |
| 14      | MDA[11]                       | 14             | MPWM[17]                      | 14             | MGPI0[10]                     | 14             | TPUCH[10], TPU_A          |
| 15      | MDA[12]                       | 15             | MPWM[18]                      | 15             | MGPIO[11]                     | 15             | TPUCH[11], TPU_A          |
| 16      | MDA[13]                       | 16             | MPWM[19]                      | 16             | MGPI0[12]                     | 16             | TPUCH[12], TPU_A          |
| 17      | MDA[14]                       | 17             |                               | 17             | MGPI0[13]                     | 17             | TPUCH[13], TPU_A          |
| 18      | MDA[15]                       | 18             |                               | 18             | MGPIO[14]                     | 18             | TPUCH[14], TPU_A          |
| 19      |                               | 19             |                               | 19             | MGPIO[15]                     | 19             | TPUCH[15], TPU_A          |
| 20      | GND                           | 20             | GND                           | 20             | GND                           | 20             | GND                       |
| * If    | not used for VF and VF        | LS si          | gnals above.                  |                |                               | •              |                           |
| Log     | ic Analyzer                   | Logic Analyzer |                               | Logic Analyzer |                               | Logic Analyzer |                           |
| Pod     | 7                             | Pod            | 8                             | Pod            | 9                             | Pod            | 10                        |

| Medium-Density<br>Connector 11 |                  | Medium-Density<br>Connector 12 |                               |         | dium-Density<br>nector 13       | Medium-Density<br>Connector 14 |                                 |  |
|--------------------------------|------------------|--------------------------------|-------------------------------|---------|---------------------------------|--------------------------------|---------------------------------|--|
| Pi<br>n                        | MPC555 Signal    | Pi<br>n                        | MPC555 Signal                 | Pi<br>n | MPC555 Signal                   |                                | MPC555 Signal                   |  |
| 1                              | NC               | 1                              | NC                            | 1       | NC                              | 1                              | NC                              |  |
| 2                              | NC               | 2                              | NC                            | 2       | NC                              | 2                              | NC                              |  |
| 3                              | T2CLK, TPU_B     | 3                              | CNTX0_A                       | 3       | ETRIG[1]                        | 3                              | ETRIG[2]                        |  |
| 4                              | TPUCH[0], TPU_B  | 4                              | CNRX0_A                       | 4       | AN[0]/ANW/PQB[0],<br>QADC_A     | 4                              | AN[0]/ANW/PQB[0],<br>QADC_B     |  |
| 5                              | TPUCH[1], TPU_B  | 5                              | CNTX0_B                       | 5       | AN[1]/ANW/PQB[1],<br>QADC_A     | 5                              | AN[1]/ANW/PQB[1],<br>QADC_B     |  |
| 6                              | TPUCH[2], TPU_B  | 6                              | CNRX0_B                       | 6       | AN[2]/ANW/PQB[2],<br>QADC_A     | 6                              | AN[2]/ANW/PQB[2],<br>QADC_B     |  |
| 7                              | TPUCH[3], TPU_B  | 7                              | EPEE                          | 7       | AN[3]/ANW/PQB[3],<br>QADC_A     | 7                              | AN[3]/ANW/PQB[3],<br>QADC_B     |  |
| 8                              | TPUCH[4], TPU_B  | 8                              | IRQ[0]/SGPIOC[0]              | 8       | AN[48]/PQB[4],<br>QADC_A        | 8                              | AN[48]/PQB[4],<br>QADC_B        |  |
| 9                              | TPUCH[5], TPU_B  | 9                              | IRQ[5]/SGPIOC[5]/<br>MODCK[1] | 9       | AN[49]/PQB[5],<br>QADC_A        | 9                              | AN[49]/PQB[5],<br>QADC_B        |  |
| 10                             | TPUCH[6], TPU_B  | 10                             | IRQ[6]/MODCK[2]               | 10      | AN[50]/PQB[6],<br>QADC_A        | 10                             | AN[50]/PQB[6],<br>QADC_B        |  |
| 11                             | TPUCH[7], TPU_B  | 11                             | IRQ[7]/MODCK[3]               | 11      | AN[51]/PQB[7],<br>QADC_A        | 11                             | AN[51]/PQB[7],<br>QADC_B        |  |
| 12                             | TPUCH[8], TPU_B  | 12                             | TMS                           | 12      | AN[52]/MA[0]/<br>PQA[0], QADC_A | 12                             | AN[52]/MA[0]/<br>PQA[0], QADC_B |  |
| 13                             | TPUCH[9], TPU_B  | 13                             | TRST                          | 13      | AN[53]/MA[1]/<br>PQA[1], QADC_A | 13                             | AN[53]/MA[1]/<br>PQA[1], QADC_B |  |
| 14                             | TPUCH[10], TPU_B | 14                             |                               | 14      | AN[54]/MA[2]/<br>PQA[2], QADC_A | 14                             | AN[54]/MA[2]/<br>PQA[2], QADC_B |  |
| 15                             | TPUCH[11], TPU_B | 15                             |                               | 15      | AN[55]/PQA[3],<br>QADC_A        | 15                             | AN[55]/PQA[3],<br>QADC_B        |  |
| 16                             | TPUCH[12], TPU_B | 16                             |                               | 16      | AN[56]/PQA[4],<br>QADC_A        | 16                             | AN[56]/PQA[4],<br>QADC_B        |  |
| 17                             | TPUCH[13], TPU_B | 17                             |                               | 17      | AN[57]/PQA[5],<br>QADC_A        | 17                             | AN[57]/PQA[5],<br>QADC_B        |  |
| 18                             | TPUCH[14], TPU_B | 18                             |                               | 18      | AN[58]/PQA[6],<br>QADC_A        | 18                             | AN[58]/PQA[6],<br>QADC_B        |  |

| Medium-Density<br>Connector 11 |                  | •                        |               | Medium-Density<br>Connector 13 |                          | Medium-Density<br>Connector 14 |                          |
|--------------------------------|------------------|--------------------------|---------------|--------------------------------|--------------------------|--------------------------------|--------------------------|
| Pi<br>n                        | MPC555 Signal    | Pi<br>n                  | MPC555 Signal | Pi<br>n                        | MPC555 Signal            | Pi<br>n                        | MPC555 Signal            |
| 19                             | TPUCH[15], TPU_B | 19                       |               | 19                             | AN[59]/PQA[7],<br>QADC_A | 19                             | AN[59]/PQA[7],<br>QADC_B |
| 20                             | GND              | 20                       | GND           | 20                             | GND                      | 20                             | GND                      |
| Logic Analyzer<br>Pod 11       |                  | Logic Analyzer<br>Pod 12 |               | Logic Analyzer<br>Pod 13       |                          | Logic Analyzer<br>Pod 14       |                          |

# Preparing for Emulation

When using the MPC5XX emulation module, you need to be aware of the requirements it makes of target systems, and you need to consider how and when the emulation module connects to the target system.

# **Target System Requirements**

The DSDI and DSCK signals must not be actively driven by the target system when the debug port is being used.

The  $\overline{\text{RESET}}$  and  $\overline{\text{SRESET}}$  signals from the debug connector must be ORed with the respective  $\overline{\text{RESET}}$  and  $\overline{\text{SRESET}}$  signals that connect to the processor on the target system. They can be logically ORed or "wire-ORed" on the board. The emulation module drives  $\overline{\text{RESET}}$  and  $\overline{\text{SRESET}}$  through 100 Ohm resistors with an open-collector drivers. There is also 1.79 kOhm pullup to 3.3 volts on the  $\overline{\text{RESET}}$  and  $\overline{\text{SRESET}}$  lines.

The Agilent Technologies emulation module adds about 40 pF to all target system signals routed to the debug connector. This added capacitance may reduce the rise time of the RESET and SRESET signals beyond the processor specifications. If so, the target may need to increase the pull-up current on these signal lines.

Additional target requirements may be specified in the release notes in the "readme" file on the provided floppy disk.

# **Debug Port Connection**

The emulation module requires a debug port (BDM) connector in the target system.

The connector should be a dual row header strip ("Berg connector"), 10 pins per inch, with 25 mil pins.

There are three possible pin outs of the BDM connector for the MPC555. While these can be chosen based on the application, there are preferred pin outs for specific applications.

### MPC555 Debug Port Connector, Option 1

For maximum debug capability (access to BDM and program trace signals):

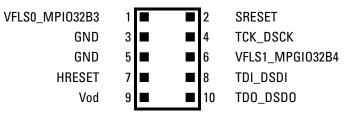

The E3497-66502 target interface module (TIM) requires 10 kOhm pull-up resistors on pins 1 and 6.

The E3497-66503 target interface module (TIM) has 10 kOhm pull-up resistors on pins 1 and 6.

Use the following commands to configure the emulation module for this configuration:

```
cf proc=MPC555
cf dbgconfig=1
rst -m
```

**NOTE:** The MIOS1TPCR (0x0030 6800) register is modified to configure J18 and K18 as VFLS0/1 pins. Software must not modify this register.

Option 1 is recommended because it leaves Program Trace pins for full analysis support. The other two options sacrifice watchpoint pins or program trace pins, thus forcing you to trade off analysis features.

## MPC555 Debug Port Connector, Option 2

For maximum external bus capability:

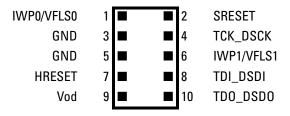

The E3497-66502 (as well as the E3497-66503) target interface module (TIM) is compatible with the MPC555 processor debug port.

Use the following commands to configure the emulation module for this configuration:

```
cf proc=MPC555
cf dbgconfig=2 (default setting)
rst -m
```

### MPC555 Debug Port Connector, Option 3

For maximum I/O configuration:

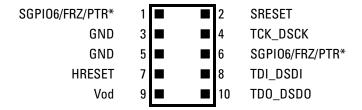

The E3497-66502 target interface module (TIM) requires 10 kOhm pull-up resistors on pins 1 and 6.

The E3497-66503 target interface module (TIM) has 10 kOhm pull-up resistors on pins 1 and 6.

Bit 13 of the SIUMCR (0x002fc000) is set to enable FRZ. Software must not change this bit.

Use the following commands to configure the emulation module for this configuration:

cf proc=MPC555 cf dbgconfig=3 rst -m

# **On-Chip Flash Support**

The emulation module will not directly support on-chip flash. Flash support should be provided by 3rd party debug vendors.

# Fast Download

The Agilent Technologies emulation module will automatically use the chip's internally supported fast download mode.

# The Software Watchdog Timer

The MPC555 includes a SWT (Software Watchdog Timer) resource. Each time the target processor is reset the SWT is returned to a default configuration which includes:

- The system clock is pre-scaled by 2048.
- The SWT counter decrements beginning at 0xFFFF.
- If the SWT counter reaches zero the SWT issues a system reset.

A software service routine that prevents the counter from reaching zero must be included in the target system initialization code. If the counter does reach zero, a system reset is issued by the SWT.

Target system initialization firmware (boot code) typically writes to the SYPCR (System Protection Control Register) immediately upon processor reset. This sets the SWT to a desired configuration. The SWT can be disabled, frozen, or pre-scaled; its time-out period can be changed, and its time-out behavior can be specified through the SYPCR.

When using the emulation probe, special consideration must be given to controlling the SWT in order to prevent repeated SWT resets. Typically, when a debugger connects to a target system through an emulation probe, the probe resets the processor and then places the processor in debug mode. If the SYPCR is not configured immediately after entering debug mode, the SWT will time out and reset the processor. In order to prevent this from occurring, the emulation probe always writes to the SYPCR when it goes from reset to debug

# Chapter 2: Preparing the Target System **Preparing for Emulation**

mode. The default write value is 0xffffff88. This sets the SYPCR SWE (Software Watchdog Enable) bit to false, disabling the SWT. This prevents the SWT from counting down and resetting the processor.

**NOTE:** The SYPCR is a write-once register. Once written it cannot be changed until the processor is reset.

Because the SYPCR is a write-once register, and because the emulation probe writes to the register, some mechanism must be provided for the user to specify the SYPR value the probe will write.

The emulation probe's cf\_sypcr register value can be changed by issuing the following command to the emulation probe:

#### reg cf\_sypcr=0xXXXXXXXXX

Any value chosen for the cf\_sypcr register will be logically ORed with 0x00000008. This sets the SWF bit which stops the watchdog timer whenever the processor is in debug mode.

If you don't want the SWF bit set in the SYPCR register, the SYPCR must be written to first by system initialization firmware. The initialization code must be executed before entering debug mode.

There are two ways to do this:

- Manually reset the target processor
- Select Run from Reset using the debugger. (This presumes that the debugger issues the emulation probe commands **rst** -**r** or **rst** followed by **r**.) The emulation probe resets and runs the processor without entering debug mode and writing the SYPCR.
- See AlsoConsult the Motorola MPC555 / MPC556 User's Manual for more<br/>information about the Software Watchdog Timer (SWT) and the System<br/>Protection Control Register (SYPCR).

Setting Up the Logic Analysis System

# Power-ON/Power-OFF Sequence

Listed below are the sequences for powering on and off a fully connected system. Simply stated, your target system is always the last to be powered on, and the first to be powered off.

## To power-ON the 16700-series logic analysis systems

Ensure the target system is powered off.

- **1** Turn on the logic analyzer. The Setup Assistant will guide you through the process of connecting and configuring the logic analyzer.
- **2** When the logic analyzer is connected to the target system and logic analyzer, and everything is configured, turn on your target system.

# To power-OFF

Turn off power to your system in the following order:

- 1 Turn off your target system.
- 2 Turn off your logic analysis system.

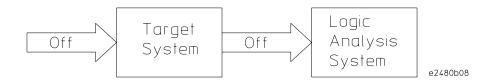

# Installing Logic Analyzer Modules

You should install logic analyzer, oscilloscope, or pattern generator modules in your logic analysis system before you install an emulation module and software.

Refer to the Agilent Technologies 16700-series logic analysis system's *Installation Guide*.

|          | Installing the Emulation Module                                                                                                    |
|----------|----------------------------------------------------------------------------------------------------|
|          | Your emulation module may already be installed in your logic analysis system.<br>However, if you need to install an emulation module, follow the instructions on<br>the pages which follow. |
| CAUTION: | Electrostatic discharge can damage electronic components. Use grounded wrist straps and mats when you handle modules.                                                                       |

# To install in a 16700-series logic analysis system

Or, to install in an Agilent Technologies 16701 expansion frame:

You will need T-10 and T-15 Torx screw drivers.

- Turn off the logic analysis system and REMOVE THE POWER CORD.
   Remove any other cables (including mouse or video monitor cables).
- ${f 2}$  Turn the logic analysis system frame upside-down.
- **3** Remove the bottom cover.

### Chapter 3: Setting Up the Logic Analysis System Installing the Emulation Module

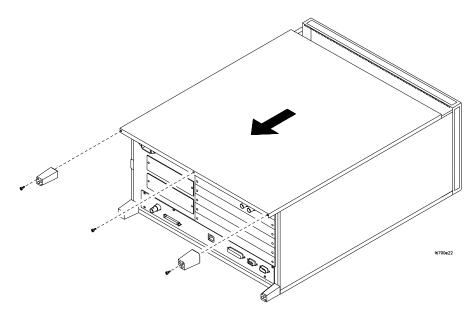

4 Remove the slot cover.

You may use either slot.

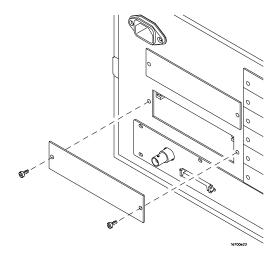

**5** Install the emulation module.

Chapter 3: Setting Up the Logic Analysis System Installing the Emulation Module

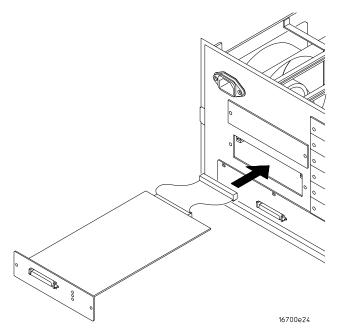

6 Connect the cable and re-install the screws.

You may connect the cable to either of the two connectors. If you have two emulation modules, note that many debuggers will work only with the "first" module: the one toward the top of the frame ("Slot 1"), plugged into the connector nearest the back of the frame.

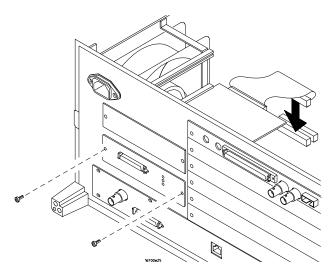

- 7 Reinstall the bottom cover, then turn the frame right-side-up.
- **8** Plug in the power cord, reconnect the other cables, and turn on the logic analysis system.

The new emulation module will be shown in the system window.

**See Also** See "To update emulation module firmware" on page 76 for information on giving the emulation module a "personality" for your target processor.

# To connect the logic analysis system to the LAN

See the logic analysis system's installation guide or on-line help for information on setting up a logic analysis system on the LAN.

Debuggers require information about a logic analysis system's LAN connection so they can communicate with an emulation module. They need (write the information here for future reference):

- IP Address of Logic Analysis System \_\_\_\_\_\_
- Hostname of Logic Analysis System \_\_\_\_\_\_
- Gateway Name
- Gateway Address
- Subnet Mask
- Port Number of Emulation Module \_\_\_\_\_\_

#### **Default Emulation Module Port Numbers**

| Port Number                                                                      | Use for                                                                                           |  |  |  |  |  |  |  |
|----------------------------------------------------------------------------------|---------------------------------------------------------------------------------------------------|--|--|--|--|--|--|--|
| Debugger Cor                                                                     | Debugger Connections                                                                              |  |  |  |  |  |  |  |
| 6470                                                                             | Slot 1 (First emulation module in an Agilent Technologies 16700-<br>series logic analysis system) |  |  |  |  |  |  |  |
| 6474                                                                             | Slot 2 (Second emulation module in an Agilent Technologies 16700-<br>series system)               |  |  |  |  |  |  |  |
| 6478                                                                             | Slot 3 (Third emulation module in an expansion frame)                                             |  |  |  |  |  |  |  |
| 6482                                                                             | Slot 4 (Fourth emulation module in an expansion frame)                                            |  |  |  |  |  |  |  |
| Telnet Connec                                                                    | tions*                                                                                            |  |  |  |  |  |  |  |
| 6472                                                                             | Slot 1 (First emulation module in an Agilent Technologies 16700-<br>series logic analysis system) |  |  |  |  |  |  |  |
| 6476                                                                             | Slot 2 (Second emulation module in an Agilent Technologies 16700-<br>series system)               |  |  |  |  |  |  |  |
| 6480                                                                             | Slot 3 (Third emulation module in an expansion frame)                                             |  |  |  |  |  |  |  |
| 6484                                                                             | Slot 4 (Fourth emulation module in an expansion frame)                                            |  |  |  |  |  |  |  |
| *Port numbers for telnet connections are different than for debugger connections |                                                                                                   |  |  |  |  |  |  |  |

\*Port numbers for telnet connections are different than for debugger connections because telnet uses a different service than debuggers, and a telnet port is already set up in order to display the logic analysis system interface remotely.

## To change the port number of an emulation module

Some debuggers do not provide a way to specify an emulation module port number. In this case:

- The debugger will always connect to port 6470 (the default port number of an emulation probe, or the port number of the emulation module in slot 1 of an Agilent Technologies 16700-series logic analysis system).
- If the port number of the emulation module is not 6470, you must change it.

To view or change the port number of an emulation module:

- **1** Click on the emulation module icon in the system window of the logic analysis system; then, select Update Firmware.
- 2 Select Modify LAN Port....
- **3** If necessary, enter the new port number in the LAN Port Address field.

The new port number must not be 0-1000 and must not already be assigned to another emulation module.

# To verify LAN communication with the emulation module

**1** Telnet to the IP address.

For example, on a UNIX system, enter "telnet <IP\_address> 6472". This connection will give you access to the emulation module's built-in terminal interface. You should see a prompt, such as "M>".

 ${f 2}$  At the prompt, type:

ver

You should then see information about the emulation module and firmware version.

**3** To exit from this telnet session, type Ctrl+D at the prompt.

See Also For information on physically connecting the logic analysis system to the LAN

and configuring its LAN parameters, see the installation guide or on-line help for your logic analysis system.

# To test the emulation module

If this is the first time that you have used the emulation module, you should run the built-in performance verification tests before you connect to a target system. Refer to Chapter 12, "Troubleshooting the Emulation Module," on page 175 for information on performance verification.

# Installing Software

This section explains how to install the software you will need for your inverse assembler or emulation solution.

## Installing and loading

Installing the software will copy the files to the hard disk of your logic analysis system. Later, you will need to load some of the files into the appropriate measurement module.

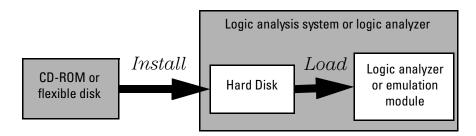

### What needs to be installed

If you ordered an inverse assembler or emulation solution with your logic analysis system, the software was installed at the factory.

The following files are installed when you install a processor support package from the CD-ROM:

- Logic analysis system configuration files.
- Inverse assembler (automatically loaded with the configuration files).
- Personality files for the Setup Assistant.
- Emulation module firmware (for emulation solutions).
- Emulation Control Interface (for emulation solutions).

The Agilent Technologies B4620B source correlation tool set is installed with the logic analysis system's operating system.

|       | To install the software from CD-ROM                                                                                                    |
|-------|----------------------------------------------------------------------------------------------------|
|       | Installing a processor support package from a CD-ROM will take just a few minutes. If the processor support package requires an update to the Agilent Technologies 16700 operating system, installation may take approximately 15 minutes. |
|       | If the CD-ROM drive is not connected, see the instructions printed on the CD-ROM package.                                                                                                    |
| 1     | Turn on the CD-ROM drive first and then turn on the logic analysis system.                                                                                                    |
|       | If the CD-ROM and analysis system are already turned on, be sure to save any acquired data. The installation process may reboot the logic analysis system.                                                                                 |
| 2     | Insert the CD-ROM in the drive.                                                                                                    |
| 3     | Select the System Administration icon. 📻                                                                                                    |
| 4     | Select the <b>Software Install</b> tab.                                                                                                    |
| 5     | Select Install                                                                                                    |
|       | Change the media type to "CD-ROM" if necessary.                                                                                                    |
| 6     | Select Apply.                                                                                                    |
| 7     | From the list of types of packages, double-click " <b>PROC-SUPPORT</b> ."                                                                                                    |
| NOTE: | For touch screen systems, double select the " <b>PROC-SUPPORT"</b> line by quickly touching it twice.                                                                                                    |
|       | A list of the processor support packages on the CD-ROM will be displayed.                                                                                                    |
| 8     | Select the "MPC5XX" package.                                                                                                    |
|       | If you are unsure whether this is the correct package, select <b>Details</b> for information about the contents of the package.                                                                                                    |
| 9     | Select Install.                                                                                                    |
|       | The Continue dialog box will appear.                                                                                                    |
| 10    | Select Continue.                                                                                                    |

|          |    | The Software Install dialog will display "Progress: completed successfully" when the installation is complete.  |
|----------|----|----------------------------------------------------------------------------------------------------|
|          | 11 | If required, the system will automatically reboot. Otherwise, close the software installation windows.          |
|          |    | The configuration files are stored in /logic/configs/hp/mpc5xx. The inverse assemblers are stored in /logic/ia. |
| See Also |    | Refer to the instructions printed on the CD-ROM package for a summary of the installation instructions.         |
| See Also |    | Refer to the online help for more information on installing, licensing, and removing software.                  |

# To list software packages which are installed

• In the System Administration window, go to the **Software Install** tab and select **List**....

Chapter 3: Setting Up the Logic Analysis System Installing Software

Probing the Target System

# Using the Setup Assistant

The Setup Assistant is an on-line tool for connecting and configuring your logic analysis system for microprocessor and bus analysis. The Setup Assistant is available on the Agilent Technologies 16700-series logic analysis systems. You can use the Setup Assistant in place of the connection and configuration procedures provided in this manual.

This menu-driven tool will guide you through the connection procedures for connecting the target system to a logic analyzer, an emulation module, or other supported equipment.

Start the Setup Assistant by clicking its icon in the system window.

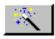

# Connecting the Logic Analyzer to the Target System

Disconnect power from the logic analyzer and your target system before you make or break connections. (If you have an emulation probe instead of an emulation module, also disconnect its power.)

This section identifies connections to each Agilent Technologies logic analyzer supported by the inverse assembler. They are shown in the following order:

- 16550A logic analyzer (one or two cards).
- 16554/55 logic analyzers (two or three cards).
- 16556/57 logic analyzers (two, three, or four cards).
- 16710/11/12A logic analyzers (one or two cards).
- 16715/16/17/18/19A logic analyzers (two, three, or four cards)
- 16750/51/52A logic analyzers (two, three, or four cards)

### Number of Pods Used/Required

The MPC555 inverse assembler requires a minimum of six pods. The logic analyzer configuration files assign signals for 14 pods. If fewer than 14 pods are used, only configuration file definitions for the available pods will be used.

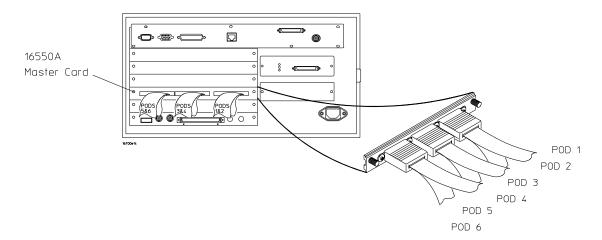

To connect a one-card 16550A logic analyzer

Use this table to connect cables from the Agilent Technologies 16550A logic analyzer to the connectors in the target system.

#### **One-Card Agilent Technologies 16550A Logic Analyzer Pod to Connector Mapping**

|             |              |         |        | Pod 4   |        |         | Pod 1  |
|-------------|--------------|---------|--------|---------|--------|---------|--------|
| Master Card | High-density | 3, Even | 3, Odd | 2, Even | 2, Odd | 1, Even | 1, Odd |
|             | Med-density  | 6       | 5      | 4       | 3      | 2       | 1      |

Configuration File for the One-Card Agilent Technologies 16550A Logic Analyzer: Use configuration file C555IA1.

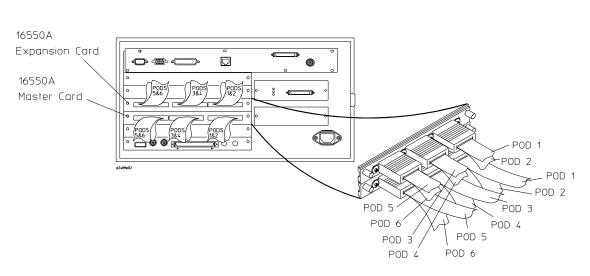

## To connect a two-card 16550A logic analyzer

Use this table to connect cables from the Agilent Technologies 16550A logic analyzer to the connectors in the target system.

|             |              | Pod 6   | Pod 5  | Pod 4   | Pod 3  | Pod 2   | Pod 1  |
|-------------|--------------|---------|--------|---------|--------|---------|--------|
| Expansion   | High-density | 6, Even | 6, Odd | 5, Even | 5, Odd | 4, Even | 4, Odd |
| Card 1      | Med-density  | 12      | 11     | 10      | 9      | 8       | 7      |
| Master Card | High-density | 3, Even | 3, Odd | 2, Even | 2, Odd | 1, Even | 1, Odd |
| Master Card | Med-density  | 6       | 5      | 4       | 3      | 2       | 1      |

Configuration File for the Two-Card Agilent Technologies 16550A Logic Analyzer: Use configuration file C5551A2.

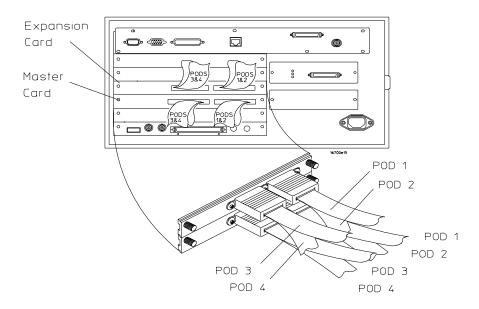

# To connect a two-card 16554/55/56/57 logic analyzer

Use this table to connect cables from the two-card Agilent Technologies 16554/55/56/57 logic analyzer to the connectors in the target system.

|             |              | Pod 4   | Pod 3  | Pod 2   | Pod 1  |
|-------------|--------------|---------|--------|---------|--------|
| Expansion   | High-density | 4, Even | 4, Odd | 3, Even | 3, Odd |
| Card 1      | Med-density  | 8       | 7      | 6       | 5      |
| Master Card | High-density | 2, Even | 2, Odd | 1, Even | 1, Odd |
|             | Med-density  | 4       | 3      | 2       | 1      |

Configuration File for the Two-Card Agilent Technologies 1655455/56/57 Logic Analyzers: Use configuration file C555IA3.

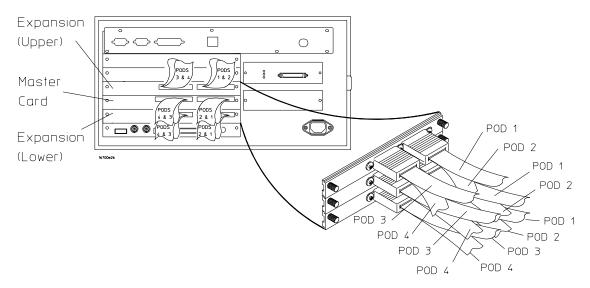

To connect a three-card 16554/55/56/57 logic analyzer

Use this table to connect cables from the three-card Agilent Technologies 16554/55/56/57 logic analyzer to the connectors in the target system.

|                     |              | Pod 4   | Pod 3  | Pod 2   | Pod 1  |
|---------------------|--------------|---------|--------|---------|--------|
| Expansion<br>Card 2 | High-density | 6, Even | 6, Odd | 5, Even | 5, Odd |
|                     | Med-density  | 12      | 11     | 10      | 9      |
| Master Card         | High-density | 2, Even | 2, Odd | 1, Even | 1, Odd |
|                     | Med-density  | 4       | 3      | 2       | 1      |
| Expansion           | High-density | 4, Even | 4, Odd | 3, Even | 3, Odd |
| Card 1              | Med-density  | 8       | 7      | 6       | 5      |

Configuration File for the Three-Card Agilent Technologies 1655455/56/57 Logic Analyzers: Use configuration file C555IA4.

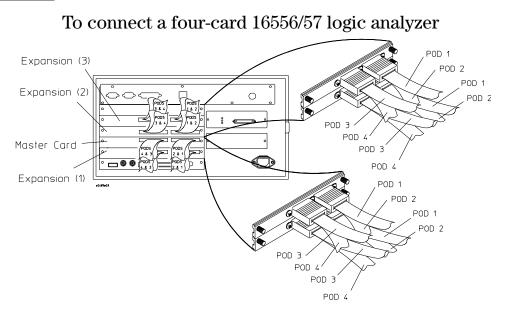

Use this table to connect cables from the four-card Agilent Technologies 16556/57 logic analyzer to the connectors in the target system.

|                     |              | Pod 4    | Pod 3    | Pod 2   | Pod 1  |
|---------------------|--------------|----------|----------|---------|--------|
| Expansion<br>Card 3 | High-density | Not Used | Not Used | 7, Even | 7, Odd |
|                     | Med-density  | Not Used | Not Used | 14      | 13     |
| Expansion           | High-density | 6, Even  | 6, Odd   | 5, Even | 5, Odd |
| Card 2              | Med-density  | 12       | 11       | 10      | 9      |
| Master Card         | High-density | 2, Even  | 2, Odd   | 1, Even | 1, Odd |
|                     | Med-density  | 4        | 3        | 2       | 1      |
| Expansion<br>Card 1 | High-density | 4, Even  | 4, Odd   | 3, Even | 3, Odd |
|                     | Med-density  | 8        | 7        | 6       | 5      |

Configuration File for the Four-Card Agilent Technologies 16556/57 Logic Analyzers:

Use configuration file C555IA4.

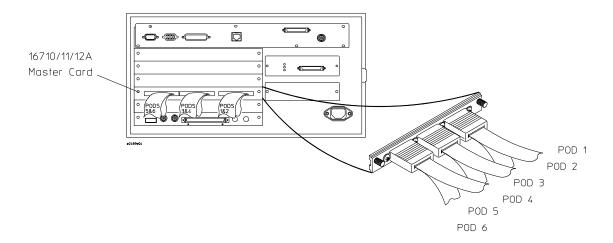

### To connect a one-card 16710/11/12A logic analyzer

Use this table to connect cables from the Agilent Technologies 16710/11/12A logic analyzers to the connectors in the target system.

|             |              | Pod 6   |        | Pod 4   |        |         | Pod 1  |
|-------------|--------------|---------|--------|---------|--------|---------|--------|
| Master Card | High-density | 3, Even | 3, Odd | 2, Even | 2, Odd | 1, Even | 1, Odd |
|             | Med-density  | 6       | 5      | 4       | 3      | 2       | 1      |

Configuration File for the One-Card Agilent Technologies 16710/11/12A Logic Analyzers:

Use configuration file C555IA1.

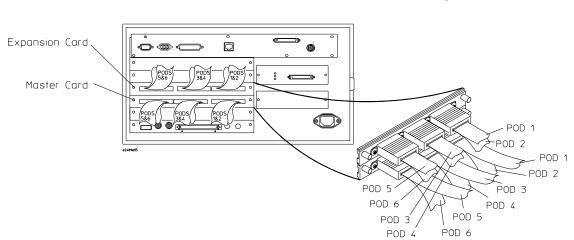

### To connect a two-card 16710/11/12A logic analyzer

Use this table to connect cables from the Agilent Technologies 16710/11/12A logic analyzers to the connectors in the target system.

|                     |              | Pod 6   | Pod 5  | Pod 4   | Pod 3  | Pod 2   | Pod 1  |
|---------------------|--------------|---------|--------|---------|--------|---------|--------|
| Expansion<br>Card 1 | High-density |         |        | 5, Even | 5, Odd | 4, Even | 4, Odd |
|                     | Med-density  | 12      | 11     | 10      | 9      | 8       | 7      |
| Master Card         | High-density | 3, Even | 3, Odd | 2, Even | 2, Odd | 1, Even | 1, Odd |
|                     | Med-density  | 6       | 5      | 4       | 3      | 2       | 1      |

Configuration File for the Two-Card Agilent Technologies 16710/11/12A Logic Analyzers: Use configuration file C555IA2.

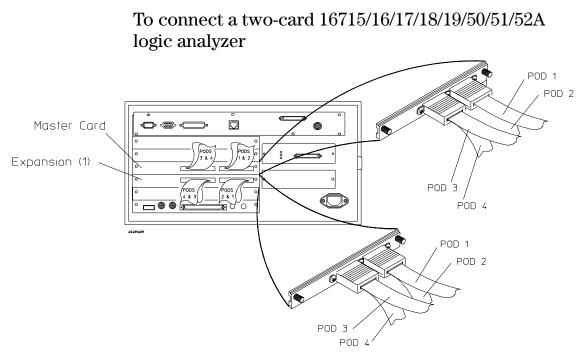

Use this table to connect cables from the Agilent Technologies 16715/16/17/18/19/50/51/52A logic analyzers to the connectors in the target system.

|                |              | Pod 4   | Pod 3  | Pod 2   | Pod 1  |
|----------------|--------------|---------|--------|---------|--------|
| Master Card    | High-density | 2, Even | 2, Odd | 1, Even | 1, Odd |
|                | Med-density  | 4       | 3      | 2       | 1      |
| Expansion Card | High-density | 4, Even | 4, Odd | 3, Even | 3, Odd |
|                | Med-density  | 8       | 7      | 6       | 5      |

Configuration File for the Two-Card Agilent Technologies 16715/16/17/18/19/50/51/52A Logic Analyzers: Use configuration file C555IA3.

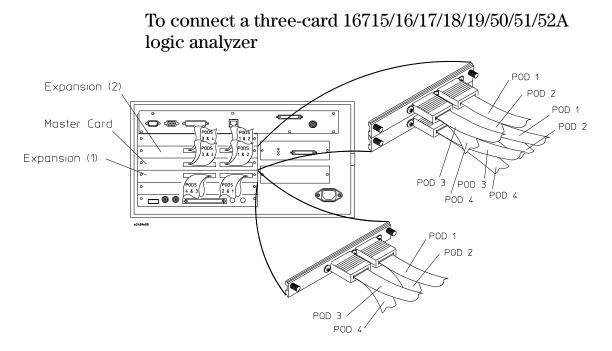

Use this table to connect cables from the Agilent Technologies 16715/16/17/ 18/19/50/51/52A logic analyzers to the connectors in the target system.

|                  |              | Pod 4   | Pod 3  | Pod 2   | Pod 1  |
|------------------|--------------|---------|--------|---------|--------|
| Expansion Card 2 | High-density | 6, Even | 6, Odd | 5, Even | 5, Odd |
|                  | Med-density  | 12      | 11     | 10      | 9      |
| Master Card      | High-density | 2, Even | 2, Odd | 1, Even | 1, Odd |
|                  | Med-density  | 4       | 3      | 2       | 1      |
| Expansion Card 1 | High-density | 4, Even | 4, Odd | 3, Even | 3, Odd |
|                  | Med-density  | 8       | 7      | 6       | 5      |

Configuration File for the Three-Card Agilent Technologies 16715/16/17/18/19/50/51/52A Logic Analyzers: Use configuration file C555IA4.

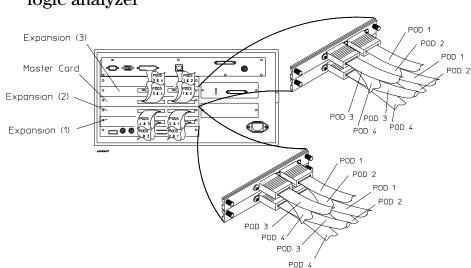

To connect a four-card 16715/16/17/18/19/50/51/52A logic analyzer

Use this table to connect cables from the Agilent Technologies 16715/16/17/ 18/19/50/51/52A logic analyzers to the connectors in the target system.

|                  |               | Pod 4    | Pod 3    | Pod 2   | Pod 1  |
|------------------|---------------|----------|----------|---------|--------|
| Expansion Card 3 | High-density  | Not Used | Not Used | 7, Even | 7, Odd |
|                  | Med-density   | Not Used | Not Used | 14      | 13     |
| Master Card      | High-density  | 2, Even  | 2, Odd   | 1, Even | 1, Odd |
|                  | Med-density 4 | 4        | 3        | 2       | 1      |
| Expansion Card 2 | High-density  | 6, Even  | 6, Odd   | 5, Even | 5, Odd |
|                  | Med-density   | 12       | 11       | 10      | 9      |
| Expansion Card 1 | High-density  | 4, Even  | 4, Odd   | 3, Even | 3, Odd |
|                  | Med-density   | 8        | 7        | 6       | 5      |

Configuration File for the Four-Card Agilent Technologies 16715/16/17/18/19/50/51/52A Logic Analyzers: Use configuration file C555IA4.

# Connecting the Emulation Module to the Target System

This section shows you how to connect the emulation module to the debug port connector on the target board. After you have connected the emulation module to your target system, you may need to update the firmware in the emulation module.

**See Also** For information on designing a debug port on your target board, see "Preparing for Emulation" on page 42.

For a list of the parts supplied with the emulation module, see "Emulation Module" on page 20.

#### To connect to a target system debug port

The emulation module can be connected to a target system through a 10-pin debug port (BDM connector). The emulation module should be connected to a 10-pin male 2x5 header connector on the target system using the 10-conductor cable assembly provided.

- **1** Turn off the target system and disconnect it from all power sources.
- ${f 2}$  Plug one end of the 50-pin cable into the emulation module.

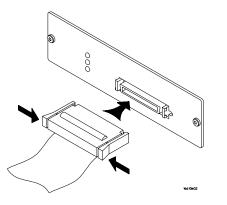

- **3** Plug the other end of the 50-pin cable into the target interface module.
- **4** Plug one end of the 10-pin cable into the target interface module.
- **5** Plug the other end of the 10-pin cable into the debug port on the target system.

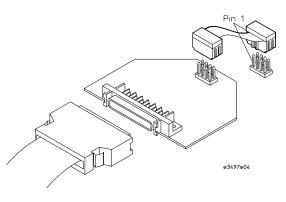

# Chapter 4: Probing the Target System Connecting the Emulation Module to the Target System

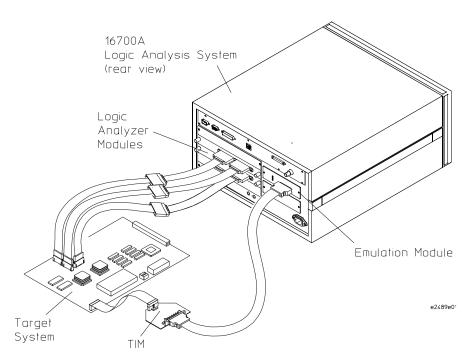

- **6** Turn on the power to the logic analysis system and then the target system.
- **See Also** For information on designing a target system for use with the emulation module, see "Preparing for Emulation" on page 42.

#### To update emulation module firmware

After you have connected the emulation module to your target system, you may need to update the firmware to give it the right "personality" for your processor. You must update the firmware if:

- The emulation module is being connected to a new target interface module (TIM).
- The emulation module was not shipped already installed in the logic analysis system.
- You have an updated version of the firmware from Agilent Technologies.

To update the firmware:

- 1 End any Emulation Control Interface sessions which may be running.
- **2** In the Workspace window, remove any Emulator icons from the workspace.
- **3** Install the firmware onto the logic analysis system's hard disk, if necessary.
- **4** In the system window, click the emulation module and select Update Firmware.

| Slot 1<br>Emulation Module | 1 |
|----------------------------|---|
| Start Session              |   |
| Update Firmware            | Г |
| Performance Verification   |   |
| Help                       |   |

- **5** In the Update Firmware window, select the firmware version to load into the emulation module.
- 6 Click Update Firmware.

In about 20 seconds, the firmware will be installed and the screen will update to show the current firmware version.

**See Also** For instructions on how to install the firmware files on the hard disk, see "Installing Software" on page 57.

# To display the emulation module firmware version information

• In the Update Firmware window, click Display Current Version.

There are usually two firmware version numbers: one for "Generics" and one for the personality of your processor.

#### To verify communication with the target system

- **1** Turn on the target system.
- 2 Start the Emulation Control Interface.

If the electrical connections are correct, and if the emulator firmware and TIM match your target processor, the Run Control window should be displayed:

| 🗕 Run    | Control – E | mulator<1 | >  · 🗆 |
|----------|-------------|-----------|--------|
| File Nav | igate       |           | Help   |
| Run      | Break       | Reset     | Step   |
| MPC555I  | n Backgrou  | nd        |        |

# Part 2

Using the Logic Analyzer

Configuring the Logic Analyzer

|       | Loading Configuration Files                                                                                                    |
|-------|----------------------------------------------------------------------------------------------------|
|       | If you used the Setup Assistant for connecting and configuring the logic<br>analysis system, the proper configuration files and inverse assembler will<br>already be loaded. You still have to set the inverse assembler preferences<br>because their values are based on your target system design.                                                                             |
|       | You configure the logic analyzer by loading a configuration file. The information in the configuration file includes:                                                                                                    |
|       | • Label names and channel assignments for the logic analyzer.                                                                                                    |
|       | • Inverse assembler file name.                                                                                                    |
|       | There are several MPC555 configuration files. The configuration file you use depends on which logic analyzer model you are using and whether you are using state or timing analysis mode.                                                                                                    |
|       | The MPC555 inverse assembler decodes data captured from external bus fetches into instruction pointer (IP) addresses (also known as software addresses) and assembly language mnemonics.                                                                                                    |
| NOTE: | The trace reconstruction tool can be used in conjunction with the inverse<br>assembler to provide complete program execution trace, including trace of<br>instructions which are executed out of internal memory (cache). This tool is<br>not automatically loaded when you load the configuration file. For information<br>on using the trace reconstruction tool see page 112. |

## To load configuration files (and the inverse assembler)

If you did not use Setup Assistant, you can load the configuration and inverse assembler files from the logic analysis system hard disk.

1 Click on the File Manager icon. Use File Manager to ensure that the subdirectory /logic/configs/hp/mpc5xx/ exists.

If the above directory does not exist, you need to install the MPC5XX Processor Support Package. Close File Manager, then use the procedure on the CD-ROM jacket to install the MPC5XX Processor Support Package before you continue.

|                                                                                                    |                                                                                                    | File Manager                                                                                                    |                                                                                                    |
|----------------------------------------------------------------------------------------------------|----------------------------------------------------------------------------------------------------|----------------------------------------------------------------------------------------------------|----------------------------------------------------------------------------------------------------|
| File Options Disk Compress                                                                                                    |                                                                                                    |                                                                                                    |                                                                                                    |
| Current Disk: Hard Disk                                                                                                    | Space: 2704999 K<br>Contents of '55                                                                              | •                                                                                                    |                                                                                                    |
| <ul> <li>i80960rp</li> <li>m68000</li> <li>m68020</li> <li>m68030</li> <li>m68040_060</li> <li>m683xx</li> <li>mcore</li> <li>mcore</li> <li>mcore_nexus</li> <li>505</li> <li>555</li> </ul> | C555IA1<br>C555IA2<br>C555IA3<br>C555IA4<br>C555T1<br>C555T2<br>C555T3<br>C555T4<br>s_mpc555.data<br>sample.srec | 16550A_Config<br>16550A_Config<br>16554/5/6/7_Config<br>16554/5/6/7_Config<br>16550A_Config<br>16550A_Config<br>16550A_Config<br>16554/5/6/7_Config<br>16554/5/6/7_Config<br>16554/5/6/7_Config<br>unknown_type<br>unknown_type | 16550 1-CA<br>16550 2-CA<br>16554/5/6<br>16556 3/<br>16550 1-CA<br>16550 2-CA<br>16554/5/6<br>16556 3/ |
| Load Save Move Copy Delete R                                                                                                    | ename   Create Dir                                                                                               | ectory                                                                                                    |                                                                                                    |
| Filename: /logic/configs/hp/mpc5xx/555/                                                                                                    | •                                                                                                    |                                                                                                    |                                                                                                    |
| Target: 32M Sample 333MHz State/2GHz Ti                                                                                                    | ming Zoom (Slot C)                                                                                               | □                                                                                                    | >ie                                                                                                    |
| Load                                                                                                    |                                                                                                    | Help                                                                                                    |                                                                                                    |

**2** Using File Manager, select the configuration file you want to load in the /logic/configs/hp/mpc555/ directory, then click Load. If you have more than one logic analyzer installed in your logic analysis system, use the Target field to select the machine you want to load.

The logic analyzer is configured for MPC555 analysis by loading the appropriate MPC555 configuration file. Loading state configuration files also automatically loads the inverse assembler. The configuration file names are located at the bottom of the table showing the connections for your particular logic analyzer.

3 Close File Manager.

| Logic Analyzer Configuration Files         |                                                          |                                                            |                                                           |
|--------------------------------------------|----------------------------------------------------------|------------------------------------------------------------|-----------------------------------------------------------|
| Agilent<br>Technologies<br>Analyzer Model  | Analyzer<br>Description<br>(full/half channels)          | State<br>Configuration File                                | Timing<br>Configuration File                              |
| 16550A<br>(one or two cards)               | 100 MHz state<br>250/500 MHz timing<br>4K/8K samples     | C555IA1 (one<br>card)<br>C555IA2 (two<br>cards)            | C555T1 (one card)<br>C555T2 (two cards)                   |
| 16554A<br>(two or three<br>cards)          | 70 MHz state<br>125/250 MHz timing<br>0.5M/1M samples    | C555IA3 (two<br>cards)<br>C555IA4 (three<br>cards)         | C555T3 (two cards)<br>C555T4 (three<br>cards)             |
| 16555A/D<br>(two or three<br>cards)        | 110 MHz state<br>250/500 MHz timing<br>2M/4M samples (D) | C555IA3 (two<br>cards)<br>C555IA4 (three<br>cards)         | C555T3 (two cards)<br>C555T4 (three<br>cards)             |
| 16556A/D<br>(two, three, or four<br>cards) | 100 MHz state<br>200/400 MHz timing<br>2M/4M samples (D) | C555IA3 (two<br>cards)<br>C555IA4 (three<br>cards)         | C555T3 (two cards)<br>C555T4 (three<br>cards)             |
| 16557D<br>(two, three, or four<br>cards)   | 135 MHz state<br>250/500 MHz timing<br>2M/4M samples     | C555IA3 (two<br>cards)<br>C555IA4 (three or<br>four cards) | C555IA3 (two<br>cards)<br>C555T4 (three or<br>four cards) |
| 16710A<br>(one or two cards)               | 100 MHz state<br>250/500 MHz timing<br>8K/16K samples    | C555IA1 (one<br>card)<br>C555IA2 (two<br>cards)            | C555T1 (one card)<br>C555T2 (two cards)                   |
| 16711A<br>(one or two cards)               | 100 MHz state<br>250/500 MHz timing<br>32K/64K samples   | C555IA1 (one<br>card)<br>C555IA2 (two<br>cards)            | C555T1 (one card)<br>C555T2 (two cards)                   |
| 16712A<br>(one or two cards)               | 100 MHz state<br>250/500 MHz timing<br>128K/256K samples | C555IA1 (one<br>card)<br>C555IA2 (two<br>cards)            | C555T1 (one card)<br>C555T2 (two cards)                   |

| Configuration File Label Descriptions |                             |                                              |
|---------------------------------------|-----------------------------|----------------------------------------------|
| Label                                 | MPC555 Signals              | Description                                  |
| ADDR                                  | A[31:8]                     | Address bus                                  |
| AT2                                   | IRQ[4]/AT[2]/SGPIOC[4]      | Address type                                 |
| BDIP                                  | BDIP                        | Burst data in progress                       |
| BI                                    | BI/STS                      | Burst inhibit                                |
| BUCLK                                 | ENGCLK/BUCLK                | Backup clock                                 |
| BURST                                 | BURST                       | Burst indicator                              |
| CLKOUT                                | CLKOUT                      | Clock system frequency output                |
| <b>CNRX0A</b>                         | CNRX0_A                     | TOUCAN receive data, first CAN               |
| <b>CNRX0B</b>                         | CNRX0_B                     | TOUCAN receive data, second CAN              |
| CNTX0A                                | CNTX0_A                     | TOUCAN transmit data 0, first CAN            |
| CNTX0B                                | CNTX0_B                     | TOUCAN transmit data 0, second CAN           |
| CR                                    | IRQ[2]/CR/SGPIOC[2]/<br>MTS | Cancel reservation                           |
| CS0-3                                 | CS[3:0]                     | Chip selects                                 |
| DATA                                  | D[31:0]                     | Data bus                                     |
| DSCK                                  | TCK/DSCK                    | Development serial clock                     |
| DSDI                                  | TDI/DSDI                    | Development serial data input                |
| DSDO                                  | TDO/DSDO                    | Development serial data output               |
| ECK                                   | ECK                         | External baud clock                          |
| ENGCLK                                | ENGCLK/BUCLK                | Engineering clock output                     |
| EPEE                                  | EPEE                        | Externally controls program/erase operations |
| EXTCLK                                | EXTCLK                      | External frequency source for the chip       |
| FREEZE                                | SGPIOC[6]/FRZ/PTR           | Indicates that the RCPU is in debug mode     |
| GPI                                   | RXD[2:1]/QGPI[2:1]          | QSCI general-purpose inputs                  |
| GPI005                                | QGPI0[5:0]                  | QSPI general-purpose input/outputs           |
| GPI06                                 | SCK/QGPI0[6]                | QSPI general-purpose input/output            |
| GPO                                   | TXD[2:1]/QGP0[2:1]          | QSCI general-purpose outputs                 |
| HRESET                                | HRESET                      | Hard reset                                   |

The following table describes the labels that are defined by the configuration files.

| Configuration | Configuration File Label Descriptions |                              |  |
|---------------|---------------------------------------|------------------------------|--|
| Label         | MPC555 Signals                        | Description                  |  |
| IRQO          | IRQ[[0]/SGPIOC[0]                     | Interrupt request 0          |  |
| IRQ1          | IRQ[1]/RSV                            | Interrupt request 1          |  |
| IRQ3          | IRQ[3]/KR/RETR                        | Interrupt request 3          |  |
| IRQ5          | IRQ[[5]/SGPIOC[5]/<br>MODCK[1]        | Interrupt request 5          |  |
| IRQ6          | IRQ[[6]/MODCK[2]                      | Interrupt request 6          |  |
| IRQ7          | IRQ[[7]/MODCK[3]                      | Interrupt request 7          |  |
| IWP0-3        | IWP[3:0]                              | Instruction watchpoints      |  |
| KAPWR         | KAPWR                                 | Keep alive power             |  |
| KR            | IRQ[3]/KR/RETR                        | Kill reservation             |  |
| LWP0-1        | LWP[1:0]                              | Load/store watchpoint        |  |
| MDA           | MDA[15:11], MDA[31:27]                | Double action                |  |
| MISO          | MISO/QGPI0[4]                         | Master-in slave-out          |  |
| MODCK1        | IRQ[[5]/SGPIOC[5]/<br>MODCK[1]        | Mode clock 1                 |  |
| MODCK2        | IRQ[[6]/MODCK[2]                      | Mode clock 2                 |  |
| MODCK3        | IRQ[[7]/MODCK[3]                      | Mode clock 3                 |  |
| MOSI          | MOSI/QGPI0[5]                         | Master-out slave-in          |  |
| MPI0          | MGPI0[2:0]                            | Mios general-purpose I/O     |  |
| MPI034        | MGPI0[4:3]                            | Mios general-purpose I/O     |  |
| 0E            | 0E                                    | Output enable                |  |
| PCS0-3        | PCS[3:0]/QGPI0[3:0]                   | QSPI peripheral chip selects |  |
| PORESE        | PORESET                               | Power on reset               |  |
| PTR           | SGPIOC[6]/FRZ/PTR                     | Program trace                |  |
| PWM03         | MPWM[3:0]                             | Pulse width modulation       |  |
| PWM169        | MPWM[19:16]                           | Pulse width modulation       |  |
| RD/WR         | RD/WR                                 | Read/write                   |  |
| RETRY         | IRQ[3]/KR/RETR                        | Retry                        |  |
| RSTCON        | RSTCONF                               | Reset configuration          |  |
| RSV           | IRQ[1]/RSV_B/SGPIOC[1]                | Reservation                  |  |
| RXD           | RXD[2:1]/QGPI[2:1]                    | Receive data                 |  |

| Configurati | ion File Label Descriptions    |                                                          |
|-------------|--------------------------------|----------------------------------------------------------|
| Label       | MPC555 Signals                 | Description                                              |
| SCK         | SCK/QGPIO[6]                   | QSPI clock                                               |
| SGP100      | IRQ[[0]/SGPIOC[0]              | General-purpose input/outputs                            |
| SGPI05      | IRQ[[5]/SGPIOC[5]/<br>MODCK[1] | General-purpose input/outputs                            |
| SRESET      | SRESET                         | Soft reset                                               |
| STAT        |                                | This label is a collection of processor control signals. |
| STS         | STS                            | Special transfer start                                   |
| T2CLKA      | T2CLK, TPU_A                   | Clocks the timer count register, first TPU               |
| T2CLKB      | T2CLK, TPU_B                   | Clocks the timer count register, second<br>TPU           |
| TA          | TA                             | Transfer acknowledge                                     |
| ТСК         | TCK/DSCK                       | Test clock                                               |
| TDI         | TDI/DSDI                       | Test data in                                             |
| TDO         | TDO/DSDO                       | Test data out                                            |
| TEA         | TEA                            | Transfer error acknowledge                               |
| TMS         | TMS                            | Test mode select                                         |
| TPU         |                                |                                                          |
| TPU_A       | TPUCH[15:0], TPU_A             | First TPU                                                |
| TPU_B       | TPUCH[15:0], TPU_B             | Second TPU                                               |
| TRST        | TRST                           | Test reset                                               |
| TS          | TS                             | Transfer start                                           |
| TSIZ01      | TSIZ[1:0]                      | Transfer size                                            |
| VF0-2       | VF[2:0]                        | Visible instruction queue flush status                   |
| VFLS        | VFLS[1:0]                      | Visible history buffer flush status                      |
| WE          | WE[3:0]                        | Write enable                                             |

#### To set the inverse assembler preferences

The Preferences dialog lets you specify an address range for memory banks 0 through 3, specify the bus size (for burst cycles), and specify how the IRQ4/AT2/SGPIOC4 pin is used.

#### Set Bus Size For Burst Cycles—Memory Bank Settings

**Begin Address, Ending Address.** The Begin Address and Ending Address fields specify the range of addresses to be designated as Memory Bank 0, Memory Bank 1, etc. The Memory Banks are used in conjunction with the Filter Dialog to apply different colors to different memory ranges in the listing window to make the listing easier to interpret. (See "To use the inverse assembler filters" on page 119.) You can designate memory ranges which overlap if desired.

**Bus Size.** The TSIZ pins are invalid during a burst cycle, and therefore are not looked at by the inverse assembler. Use the "Bus Size" setting to tell the inverse assembler the size of the target system's bus so the inverse assembler can use this information during burst cycles.

If the inverse assembler encounters a burst cycle and the Bus Size is set to "Non-Burst," an error message will be displayed in the Listing window asking the user to check the setting in the user's preferences menu (Preferences dialog).

**Data Type.** Use the "Data Type" setting to select whether instructions or data will be in each memory bank.

#### **Chip Select Information**

The chip select information is only used when the MPC555 reconstruction tool is on the Workspace.

The MPC555 internal address bus is 32-bits wide, but only the lower 24-bits are routed to external pins. The chip select [0:3] information is used to recreate a software address from the 24 external address lines plus the four chip select lines.

The ELF file, created by the compiler, uses software addresses. The software address must match the address created by the inverse assembler and displayed in the Listing window.

The MPC555 can drive up to four chip select lines to select external memory regions (memory banks). Use the Chip Select Information section to set the address offset associated with each memory region.

**Unconnected (default).** The inverse assembler will ignore the external memory chip select pins. The physical address is the same as the software address.

**Connected.** When a chip select is set to "Connected" and the corresponding chip select line is asserted low, the inverse assembler will create the 32-bit software address by adding the address presented on the external 24-bit address bus to the chip select information.

#### Invasm Preferences Dialog

| -                | - Invasm Preferences – tdk_list |                   |                              |                 |
|------------------|---------------------------------|-------------------|------------------------------|-----------------|
|                  | MPC555 (E2489A) Preferences     |                   |                              |                 |
|                  | example_ext.a                   | asc:Frame 10:Slot | A:MPC555:tdk                 |                 |
| -Set Bus Sizes F | or Burst Cycles                 |                   |                              |                 |
| Memory Banks     | Begin Address                   | Ending Address    | Bus Size                     | Data Type       |
| Memory Bank 🔍    | 00300000                        | 004FFFFF          | Non-Burst 🗆                  | Data 🗆          |
| Memory Bank 1    | 00000000                        | FFFFFFF           | Non-Burst =                  | Instruction $=$ |
| Memory Bank 2    | 0000000                         | 0000000           | Burst 32-bit<br>Burst 16-bit | Instruction $=$ |
| Memory Bank 3    | 0000000                         | 0000000           | Burst 8-bit -                | Instruction -   |
| Chip Select Inf  | ormation                        |                   |                              |                 |
| Chip Select ◊    | Unconnected -                   | 0000000           |                              |                 |
| Chip Select 1    | Unconnected =                   | 0000000           |                              |                 |
| Chip Select 2    | Connected 💷                     | E000000           |                              |                 |
| Chip Select 3    | Unconnected -                   | 0000000           |                              |                 |
| Pin AT2          |                                 |                   |                              |                 |
| Non-Fur          | nctional - Use Dat              | ta/Inst Setting A | bove =                       |                 |
|                  |                                 |                   |                              |                 |
| Apr              | ly                              | Reset             | C1                           | ose             |

#### **Pin AT2 Setting**

The Pin AT2 setting tells the inverse assembler how the IRQ4/AT2/SGPIOC4 pin is configured. The pin can be configured as "Functional" or "Non-Functional."

**Functional - Use AT2 for Instruction/Data.** If the pin is configured as "Functional," the IRQ4/AT2/SGPIOC4 pin is used for the AT2 function. The data type is ascertained from the pin. In this case, ignore the Preferences dialog setting called "Data Type."

**Non-Functional - Use Data/Inst Setting Above.** If you are using a preliminary version of the MPC555 chip which does not have a functional AT2 pin, or if you have configured the pin as IRQ4 or SGPIOC4, you must set the mode to "Non-Functional" and set the "Data Type" for each memory bank so the inverse assembler can properly decode valid cycles as instructions or data.

#### **Information Window**

When you change the user's preferences settings and select the "Apply" button, an information window will be displayed. It will inform you that you must either double-click the MPC555 reconstructor tool or run the logic analyzer again so that the MPC555 reconstructor tool can apply the changes to the acquired data. If you are not using the MPC555 reconstructor tool, you can ignore this message.

The following figures show the Preferences dialog and the Information window.

#### **Invasm Preferences Information Window**

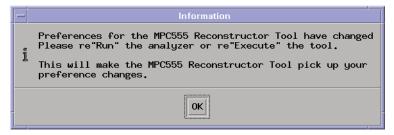

## Loading Symbol Information

Symbols are more easily recognized than hexadecimal address values in logic analyzer trace displays, and they are easier to remember when setting up triggers.

Agilent Technologies logic analyzers let you assign user-defined symbol names to particular label values.

Also, you can download symbols from ELF files into Agilent Technologies logic analyzers. The ELF file is different from the S-Record file used in show cycle reconstruction.

#### To view predefined symbols for the MPC555

User-defined symbols are symbols you create in the logic analyzer by assigning symbol names to label values. Typically, you assign symbol names to address label values, but you can define symbols for data, status, or other label values as well.

User-defined symbols are saved with logic analyzer configurations. The logic analyzer configuration files included with the MPC555 inverse assembler contain predefined symbols for logic analyzer labels.

To display the predefined symbols for the MPC555:

- 1 Open the logic analyzer's Setup window.
- 2 Select the Symbols tab.
- 3 Select the User Defined Symbols tab.
- 4 Choose a label name from the "Label" list.

The logic analyzer will display the symbols associated with the label.

| Predefined Symbols Description |          |                   |
|--------------------------------|----------|-------------------|
| Label                          | Encoding | Symbol            |
| AT2                            | 0        | DATA              |
|                                | 1        | INST              |
| BDIP                           | 0        | BURST IN PROGRESS |
|                                | 1        |                   |
| BI                             | 0        | INHIBIT           |
| DUDOT                          | 1        | DUDCT             |
| BURST                          | 0<br>1   | BURST             |
| CR                             | 0        |                   |
| UN                             | 1        | CANCEL RESERVATI  |
| FREEZE                         | 0        | FREEZE            |
|                                | 1        |                   |
| HRESET                         | 0        | HRESET            |
|                                | 1        |                   |
| 0E                             | 0        | ENABLED           |
|                                | 1        |                   |
| RD/WR                          | 0        | WRITE             |
|                                | 1        | READ              |
| RETRY                          | 0        | RETRY             |
| 005057                         | 1        | ODEOET            |
| SRESET                         | 0<br>1   | SRESET            |
| STS                            | 0        | SPECIAL XFER STA  |
| 313                            | 1        | SFECIAL AFEN STA  |
| TA                             | 0        | XFER ACKNOWLEDGE  |
|                                | 1        |                   |
| TEA                            | 0        | XFER ERR ACK      |
|                                | 1        |                   |
| TS                             | 0        | XFER START        |
|                                | 1        |                   |
| TSIZ01                         | 00       | 32-BIT            |
|                                | 01<br>10 | 8-BIT<br>16-BIT   |
|                                | 10<br>11 | 10-DII            |

| Predefined Symbols Description |          |                  |
|--------------------------------|----------|------------------|
| Label                          | Encoding | Symbol           |
| VF0-2                          | 000      | NONE             |
|                                | 001      | SEQ INTR EXECUTE |
|                                | 010      | BR NOT TAKEN     |
|                                | 011      | VSYNC ASSERTED   |
|                                | 100      | EXCEPTION TAKEN  |
|                                | 101      | BR INDIRECT TAKE |
|                                | 110      | BR DIRECT TAKEN  |
|                                | 111      | BR NOT TAKEN     |
| VFLS                           | 00       | 0 INSTR FLUSHED  |
|                                | 01       | 1 INSTR FLUSHED  |
|                                | 10       | 2 INSTR FLUSHED  |
|                                | 11       | FREEZE           |
| WE                             | XXX0     | WRITE EN         |
|                                | XXX1     |                  |

#### To load object file symbols

The most common way to load program symbols into the logic analyzer is from an object file that is created when the program is compiled. The object file containing symbolic debug information must be in a format the logic analyzer understands.

If your compiler generates object files in a format that the logic analyzer doesn't understand, you can use a General Purpose ASCII (GPA) symbol file (see Chapter 14, "General-Purpose ASCII (GPA) Symbol File Format," on page 201).

To load symbols in the Agilent Technologies 16700-series logic analysis system:

- **1** Open the logic analyzer module's Setup window.
- 2 Select the Symbol tab.
- **3** Select the Object File tab.

Make sure the label is ADDR.

# Chapter 5: Configuring the Logic Analyzer Loading Symbol Information

| — 100Mhz State/250Mhz Timing A – MPC555          | •    |
|--------------------------------------------------|------|
| File                                             | Help |
| Navigate Run                                     |      |
| Config Format Trigger Symbol                     | (    |
| Object File   User Defined                       |      |
| Load This Object/Symbol File For Label: ADDR     |      |
| I Browse                                         |      |
| Create Symbol File (.ns) In This Directory:      |      |
| /hplogic/symbols/ Browse                         |      |
|                                                  |      |
| Object Files with Symbols Loaded For Label: ADDR |      |
|                                                  |      |
|                                                  |      |
|                                                  |      |
| Unload Peload Pelocate Sections.                 |      |
|                                                  |      |
| Close                                            |      |

From this dialog you can select object files and load their symbol information.

When you load object file symbols into a logic analyzer, a database of symbol/ line number to address assignments is generated from the object file.

The Symbol Selector dialog allows you to use a symbol in place of a hexadecimal value when defining trigger patterns, trigger ranges, and so on.

#### Chapter 5: Configuring the Logic Analyzer Loading Symbol Information

| - Symbol Se                | elector – ADDR |                  |
|----------------------------|----------------|------------------|
|                            |                |                  |
| Search Pattern: [*         |                | Recall           |
| Find Symbols of Type       |                |                  |
| Function Variable          | 📕 Label        |                  |
|                            |                |                  |
| 📕 Source Files 📕 User Def. | ined           |                  |
|                            |                |                  |
| Matching Symbols           | 18             | 38 Symbols Found |
|                            |                | o ognooro round  |
| INPUT                      | Function       | FFF06C9C-FF      |
| Init_IO                    | Function       | FFF06BA8-FF      |
| ME_add_to_history          | Variable       | 41(              |
| ME_clear_hist_buff         | Variable       | 41H              |
| ME_do_sort                 | Variable       | 41(              |
| ME_first_marker            | Variable       | 41I              |
| ME_get_targets             | Variable       | 41(              |
| ME_proc_specific           | Variable       | 41H              |
| ME_read_conditions         | Variable       | 41(              |
| ME_save_points             | Variable       | 41(              |
| ME_set_outputs             | Variable       | 41(              |
|                            |                |                  |
|                            |                | ≥                |
| Offset By Olign to         |                |                  |
| Hilgh CO                   |                |                  |
| 0x 00000000 1 Byte -       | Beginning -    |                  |
| OK Car                     |                | Help             |
|                            |                | петр             |

# Changing the Analysis Mode

The logic analyzer can be set up to operate in the following analysis modes:

- State.
- Timing.

Inverse assembly is available in the state analysis modes.

#### To change to state analysis

In state analysis mode, every microprocessor clock cycle is captured by the logic analyzer, including idle and wait states. (This is the default mode set up by the configuration files.)

Because the VF/VFLS pins are valid on every rising edge of the clock, use the state analysis mode to trigger or to view activity on these pins.

To configure the logic analyzer for state-per-clock mode:

**1** Load the appropriate logic analyzer configuration file (see "Loading Configuration Files" on page 82).

The state configuration files set up the rising edge of the J clock  $(J^{\uparrow})$  as the master clock signal.

You can change the master clock setting by opening the logic analyzer's Setup window, selecting the Format tab, and clicking the Mast Clk button to open the master clock dialog.

#### To change to timing analysis

In timing mode, the logic analyzer samples the microprocessor pins asynchronously, according to an internal, adjustable sample rate clock. The minimum sample period for a 250 MHz timing analyzer is 4 ns.

To configure the logic analyzer for timing analysis:

- **1** Load the appropriate logic analyzer configuration file (see "Loading Configuration Files" on page 82).
- 2 Open the logic analyzer's Setup window.
- **3** Select the Config tab.
- 4 Change the type option from State to Timing.

Chapter 5: Configuring the Logic Analyzer **Changing the Analysis Mode** 

Capturing MPC555 Execution

The normal steps in using the logic analyzer are:

- 1. Configure the logic analyzer.
- 2. Format labels for the logic analyzer channels (that is, mapping logic analyzer channels to target system signal names).
- 3. Load symbols from the program's object file.
- 4. Set up the trigger, and run the measurement.
- 5. Display the captured data.

The logic analyzer is configured and labels are created (formatted) for the logic analysis channels when configuration files are loaded (see "Loading Configuration Files" on page 82).

You can load program object file symbols into the logic analyzer when configuring it (see "Loading Symbol Information" on page 91).

This chapter describes setting up logic analyzer triggers when using the Agilent Technologies E2489A inverse assembler and the Agilent Technologies B4620B source correlation tool set.

See Chapter 7, "Displaying Captured MPC555 Execution," on page 107 for information on displaying captured data.

# Setting Up Logic Analyzer Triggers

#### To set up logic analyzer triggers

1 Open the logic analyzer's Setup window.

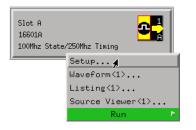

**2** Select the Trigger tab.

| Config | Format | Trigger | Symbol ] |
|--------|--------|---------|----------|

**3** Define the patterns, ranges, and other resources that will be used in the logic analysis measurement.

| Pattern           | Range   Ti | mer ]          |             |        |
|-------------------|------------|----------------|-------------|--------|
| a                 | STAT       | Hex            | = \$XXXXXXX | 1      |
|                   | KCLK       | Hex            | - 0         |        |
|                   | TA/DS      | Hex            | - 0         |        |
| b                 | KCLK       | Hex            | - 0         |        |
|                   |            |                |             |        |
|                   |            |                |             |        |
| Pattern           | Range Ti   | mer ]          |             | -      |
| Pattern<br>Range1 | Range Ti   | mer  <br>  Hex | - 00007000  | 000073 |

Chapter 6: Capturing MPC555 Execution **Setting Up Logic Analyzer Triggers** 

**4** Set up the trigger sequence.

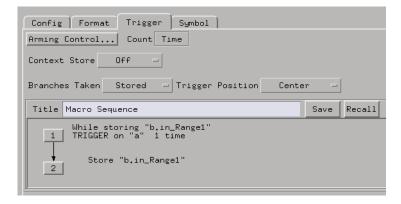

**5** Run the measurement.

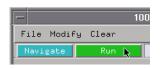

**See Also** The Agilent Technologies 16700-series logic analysis system's on-line help for more information on setting up logic analyzer triggers.

### To compensate for relocated code

When code segments are relocated, or when memory management units produce fixed code offsets, you can compensate by using the address offset field in the Symbol Selector dialog.

| Symbol Selector - ADDR        |           |               |
|-------------------------------|-----------|---------------|
|                               |           |               |
| Search Pattern: [*            |           | Recall        |
| Find Symbols of Type          |           | _             |
| ■ Function ■ Variable         | 📕 Label   |               |
|                               |           |               |
| 📕 Source Files 📕 User Defined | l         |               |
|                               |           |               |
| Matching Symbols              | 188       | Symbols Found |
|                               |           |               |
|                               | unction   | FFF06C9C-FF   |
|                               | ariable   | 41(           |
| ME_clear_hist_buff V          | ariable   | 41H           |
| ME_do_sort V                  | ariable   | 41(           |
| ME_first_marker V             | ariable   | 41H           |
|                               | ariable   | 41(           |
|                               | ariable   | 41H           |
|                               | ariable   | 41(           |
|                               | ariable   | 41(           |
| ME_set_outputs V              | ariable   | 41(           |
|                               |           |               |
|                               |           |               |
| Offset By Align to            |           |               |
| - milgin co                   |           |               |
| 0x 00000000 1 Byte - Be       | ginning 🗆 |               |
| OK Cancel                     |           | Help          |

Entering the appropriate address offset will cause the logic analyzer to reference the correct symbol information for the relocatable or offset code.

# Triggering on Source Code

When setting up trigger specifications to capture MPC555 execution:

• Use the logic analyzer storage qualification to capture the software execution you're interested in and filter out library code execution (whose source file lookups can take a long time if the library source code is not available).

### To set up triggers based on source code

1 Open the Source Viewer window.

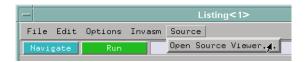

**2** Browse the source file that contains the code you want to trigger on.

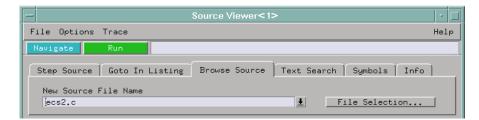

**3** Click the source code line you want to trigger on and specify whether you want to trace before, about or after the line. Or, use the Source Viewer's Trace menu to trace about a variable, function, or line number.

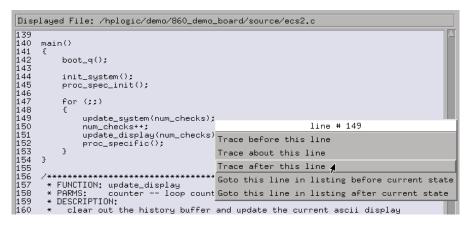

**4** Run the measurement.

| -           | 100     |
|-------------|---------|
| File Modify | y Clear |
| Navigate    | Run 📐   |

#### To avoid capturing library code execution

When viewing the source code associated with captured data, the source correlation tool set can exhibit long response times to requests for the next source line if the current trace listing corresponds to code from a library that is not in the source code search path. Logic analyzer storage qualification can be used to avoid capturing library code routines.

You should also configure the logic analyzer's storage qualification capabilities to store only those cycles that correspond to software execution (non-idle, etc.).

Chapter 6: Capturing MPC555 Execution Triggering on Source Code

Displaying Captured MPC555 Execution

# Displaying Data from the Logic Analyzer

When you load the configuration files supplied with the inverse assembler, the Workspace window is set up as shown below.

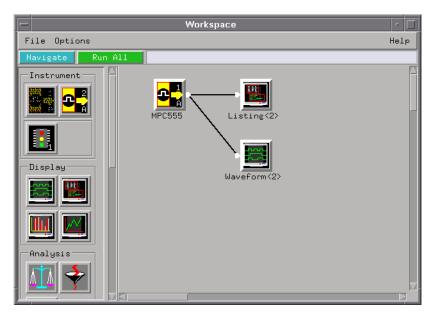

This setup is appropriate for debugging hardware. When you're debugging software, you'll probably want to use the trace reconstruction tool (see "Displaying Data from the Trace Reconstruction Tool" on page 112).

## To display the captured state data

 $1 \ \ {\rm Open \ the \ Listing \ display \ window.}$ 

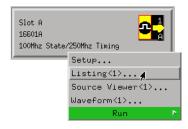

The logic analyzer displays captured state data in the Listing display.

|               |                      | Listing<1>                                  | ×                      |
|---------------|----------------------|---------------------------------------------|------------------------|
| le Window Ec  | lit Optic            | ons Invasm Source                           | Hel                    |
| ≆ [ ▶ [-▶]    |                      |                                             |                        |
|               |                      |                                             |                        |
| Goto   Marker | s Sear               | ch   Comments   Analysis   Mixed            | Signal                 |
|               |                      |                                             |                        |
| _abel ADDR    | L He                 | <ul> <li>✓ ★ XXXXXX when Present</li> </ul> | 🛓 Next Prev            |
| Advanced sear | ching                | Set G1 Set G2                               |                        |
| Huvanceu sear | ching                | <u>Jet 01</u> <u>Jet 02</u>                 |                        |
|               |                      |                                             | d. d. [                |
| State Number  | IP                   | MPC555 Inverse Assembly                     | Time                   |
| Decimal       | Hex                  | Mnemonics v6.4                              | Relative               |
|               | 00047070             | 1hz r12 003A(r1)                            |                        |
| 764           | 00047970<br>00047970 | lhz r12 003A(r1)<br>wait                    | 24.000 ns<br>24.000 ns |
| 765           | 00047970             | walt<br>rlwinm r12 r12 0 00000002           | 24.000 hs<br>24.000 hs |
| 767           | 00047970             | wait                                        | 24.000 Hs<br>24.000 hs |
| 768           | 00047978             | cmpwi cr0 r12 0002                          | 24.000 hs<br>24.000 hs |
| 769           | 00047970             | wait                                        | 24.000 Hs<br>32.000 hs |
| 770           | 0004797C             | bne cr0 0004798C                            | 24.000 ns              |
| 771           | 003FA9FE             | wait                                        | 24.000 hs<br>24.000 hs |
| 772           | 003FA9FE             | *data read 01800180                         | 24.000 ns              |
| 773           | 00047980             | wait                                        | 24.000 hs<br>24.000 hs |
| 774           | 0004798C             |                                             | 24.000 ns              |
| 775           | 0004798C             |                                             | 24.000 ns              |
| 776           | 00047980             | wait                                        | 24.000 ns              |
| 777           | 00047980             | wait                                        | 32.000 ns              |
| 778           | 00047990             |                                             | 24.000 ns              |
| 779           | 00047990             |                                             | 24.000 ns              |
| 780           | 0004798C             | lhz r12 003A(r1)                            | 24.000 ns              |
| 781           | 00047990             |                                             | 24.000 ns              |
| 782           | 00047990             |                                             | 24.000 ns              |
| 783           | 00047990             |                                             | 24.000 ns              |
| 784           | 00047990             |                                             | 24.000 ns              |
| 785           | 00047990             | rlwinm r12 r12 0 00000004                   | 32.000 ns              |
| 786           | 00047990             |                                             | 24.000 ns              |
| 787           | 00047994             | стрыі ст0 r12 0004                          | 24.000 ns              |
| 788           | 00047990             |                                             | 24.000 ns              |
|               |                      |                                             |                        |
|               |                      |                                             | - 2004 ( )<br>         |

The inverse assembler is already loaded when state configuration files are loaded, but it can also be loaded into a Listing display using the Invasm menu. The name of the inverse assembler file is I555E, and it is located in the /logic/ ia directory.

Because the PowerPC 555 presents one address and then reads 16 bytes during a burst, the least-significant digit is synthesized by the disassembler. The entire synthesized address appears under the "IP" label. The actual address bits presented by the PowerPC 555 may be observed under the ADDR label.

|          | Chapter 7: Displaying Captured MPC555 Execution Displaying Data from the Logic Analyzer                                                                     |
|----------|----------------------------------------------------------------------------------------------------|
|          | In the listing window shown here, an asterisk ("*") is displayed on line 772.<br>This indicates a data show cycle rather than a typical data read or write. |
| See Also | "To use the inverse assembler filters" on page 119 for information on<br>displaying or hiding certain types of microprocessor bus cycles.                   |
|          | The Agilent Technologies 16700-series logic analysis system on-line help for information on using the Listing display.                                      |
|          |                                                                                                    |

### To display captured timing analysis mode data

• Open the Waveform display for your logic analyzer.

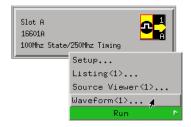

You can also use the Waveform display in the state analysis mode to display state timing diagrams.

| -          | Waveform<1>                                        | •    |  |  |
|------------|----------------------------------------------------|------|--|--|
| File Edit  | Options                                            | Help |  |  |
| Navigate   | Run                                                |      |  |  |
| Search     | Search Goto Markers Comments Analysis Mixed Signal |      |  |  |
|            |                                                    |      |  |  |
| Label ADDR |                                                    |      |  |  |
| Advanced : | searching Set G1 Set G2                            |      |  |  |
|            |                                                    |      |  |  |
| Seconds/d  |                                                    |      |  |  |
| Seconds/d  | iv - 100.000 ns 🖌 Delay 10 s 🔺                     |      |  |  |
|            | tr G1                                              | G2   |  |  |
| ADDR all   | 3FA838 3FA608                                      |      |  |  |
| DATA all   | 0000000                                            |      |  |  |
| STAT all   | ◆0B ◆0FE0B ◆0FE0B ◆FE0B ◆03 ◆FE03 ◆03 ◆FE03 ◆05    | 03   |  |  |
| CSO-3 all  |                                                    |      |  |  |
| EXTCLK all | 0                                                  |      |  |  |
| KAPWR all  |                                                    |      |  |  |
| PORESE all | 1                                                  |      |  |  |
| CLKOUT all | 0                                                  |      |  |  |
|            |                                                    |      |  |  |
|            |                                                    |      |  |  |

## Displaying Data from the Trace Reconstruction Tool

The trace reconstruction tool uses show cycles, the VF/VFLS signals, and program image files (S-Records) to decode captured MPC555 execution into complete program traces. When compared to data that comes straight from the logic analyzer, the data from the trace reconstruction tool:

- Contains code that executes out of internal memory.
- Has unexecuted prefetches removed.
- Has external bus fetches removed and replaced by show cycles
- Shows the actual execution times of instructions.

The data from the trace reconstruction tool contains only code that has been executed by the microprocessor. Read and write cycles captured by the logic analyzer are unchanged.

The trace reconstruction tool is appropriate for debugging software. When you're debugging hardware, you'll probably want to look at the actual data captured by the logic analyzer (see "Displaying Data from the Logic Analyzer" on page 108).

**NOTE:** Don't debug hardware based on the ADDR, DATA, and STAT values output by the trace reconstruction tool because they don't represent the actual signal values captured by the logic analyzer.

#### To add the trace reconstruction tool to the workspace

- **1** Open the Workspace window.
- **2** Drag the 555 Reconstruction Tool from the tool box and drop it on the logic analyzer instrument.
- **3** Drag a Listing display tool and drop it on the 555 Reconstruction Tool.

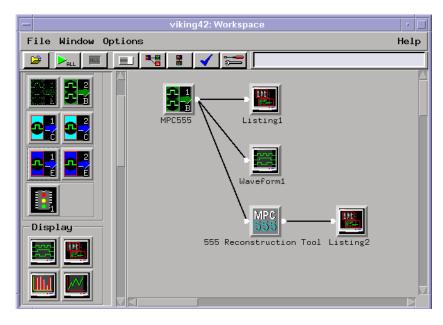

# To load program image files into the trace reconstruction tool

Before the trace reconstruction tool can work, you must give it a program image file in S-Record format.

- 1 In the Workspace window, double-click the 555 Reconstruction Tool.
- 2 Enter the name of your program image S-Record file.

| -           | 555 Reconstruction Tool<1>             |   |  |
|-------------|----------------------------------------|---|--|
| File View   |                                        |   |  |
| Navigate    | Run                                    |   |  |
| ∲Disable To | ool ◆Enable Tool                       |   |  |
| SREC Path   | /hplogic/configs/user/555/program.sred |   |  |
| Start State | jo                                     |   |  |
| End State   | [3000                                  |   |  |
|             |                                        |   |  |
|             |                                        |   |  |
|             |                                        |   |  |
|             |                                        |   |  |
|             |                                        | H |  |
|             |                                        |   |  |
|             | Execute Close                          |   |  |

- **3** Enter the starting and ending states of the range to be reconstructed. Limiting the number of states to be reconstructed results in faster displays.
- 4 Click Execute.

#### To use multiple program image files

You can use multiple image files by concatenating the program image files for different parts of the target system code and loading the resulting combined image file.

#### If undefined opcodes appear in the output

If "Undefined Opcode"s appear in the output of the trace reconstruction tool, it means the opcode for that address could not be found in the program image file.

When this happens, the decoded instructions that follow, up to the next show cycle, may not be correct.

□ Make sure that all program image files are loaded.

#### If the trace contains all wait states

The trace reconstruction tool needs a show cycle to sync up with before it can start decoding data. If there is no show cycle, all data, except reads and writes, are shown as wait states.

This situation can occur when indirect branches are enabled and the program has not yet encountered an indirect branch. One solution is to enable direct branches; the program will sync on the first direct branch in the listing.

The second solution is to use one of these four sequential instructions in the program where there is lack of indirect branches: rfi, mtmsr, isync, and mtspr. These instructions will cause indirect branch show cycles and will provide the information the reconstruction tool needs to sync.

## Using the Listing and Source Viewer Displays

The Listing and Source Viewer displays (as well as other display tools) can be used with either data straight from the logic analyzer or with data that comes from the trace reconstruction tool.

#### To display symbols

• Over a Listing display's label base, right-click the mouse button, and select Symbols.

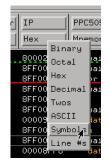

Any symbols that have been defined will be displayed for equivalent captured values.

**See Also** "To load object file symbols" on page 93.

#### To interpret the inverse assembled data

The next few paragraphs describe the general output format of the logic analyzer inverse assembler. For information on PowerPC 555 modes of operation, refer to "Unsupported Microprocessor Modes" on page 24.

#### **Interpreting Data**

General-purpose registers are displayed as r0, r1, ..., r31. Floating-point

registers are displayed as f0, f1, ..., f31. Condition registers are displayed as cr0, cr1, ..., cr7. Special-purpose registers are displayed using their mnemonic.

Most numerical data is displayed in hexadecimal, for example, "lwz r28 0044(r1)."

Bit numbers and shift counts are displayed in decimal with a dot suffix, for example, "cror 31. 31. 31."

A few instructions display their operands in binary with a "%" prefix, for example, "mtfsfi 4 %0101."

The disassembler decodes the full PowerPC instruction set architecture, including 64-bit mode instructions and optional instructions not implemented on the PowerPC 555. When these unimplemented opcodes are encountered, the instruction mnemonic has a "?" prefix. If a reserved bit is set in an instruction opcode field, a "?" is appended most often to the mnemonic, but in some cases to an operand.

An instruction word of 00000000 is decoded as "illegal." Otherwise, if an opcode is invalid, it is shown as "Undefined Opcode".

#### **Endian Mode**

The inverse assembler only supports big-endian mode. Little-endian mode is not supported.

#### **Burst Mode**

The trace reconstruction tool reconstructs the least significant bits of burst accesses, so that every beat of the burst access has the correct address associated with it. Burst mode is supported for both 16-bit and 32-bit memory ports.

#### **Pipelined Data**

For pipelines accesses, the address phase and data phase of the pipelined data are aligned by the trace reconstruction tool.

#### **Branch Instructions**

If the address of a branch relative instruction is known, its target is presented as an absolute hex address (or as a symbol if it matches an ADDR pattern or range symbol). If the address of a branch relative instruction is not known, its target is displayed as a hexadecimal offset such as +00000C30 or -00000048.

#### **Extended Mnemonics**

PowerPC assemblers support a number of extended mnemonics for some popular assembly language instructions as described in the *PowerPC 555 User's Manual*. The E2489A inverse assembler supports the following extensions:

- Conditional traps and branches decode the condition mnemonically when possible. For some conditions which have no conventional mnemonics (for example, "signed less than or unsigned greater than"), the condition field is displayed in binary.
- The L bit is omitted as a compare operand. Instead, compares are decoded as "cmpw" (or "?cmpd").
- "Add immediate" instructions with a negative immediate operand are decoded as subtract immediate ("subi").
- "Subtract from" instructions subf and subfc are decoded as subtract instructions sub and subc with the operands exchanged so that "sub r3 r4 r5" is mnemonically interpreted as "r3 = r4 r5."
- ori r0 r0 0000 is decoded as "nop".
- add immediate and add immediate shifted instructions, addi and addis, with a null source register are decoded as load immediate and load immediate shifted, li and lis.
- or instructions with identical source registers are decoded as move register, mr.
- nor instructions with identical source registers are decoded as not register, not.
- xor and eqv instructions with identical source and destination registers are decoded as clear and set, clr and set, respectively.
- the cror, crnor, crxor, and creqv instructions map analogously to crmv, crnot, crclr, and crset.
- when the mtcrf instruction field mask specifies the entire cr, it is decoded as mtcr.
- The PowerPC rotate-left instructions have extended mnemonics. The following listing shows the extended mnemonics for the integer rotate instructions.

| Mnemonic                                                  | Decoded As                                                                                                    |
|-----------------------------------------------------------|----------------------------------------------------------------------------------------------------|
| rlwimi (rotate left word<br>immediate then mask insert)   | inslwi (insert from left immediate)<br>insrwi (insert from right immediate)                                                                                                    |
| rlwinm (rotate left word<br>immediate then AND with mask) | rotlwi (rotate left immediate)<br>rotrwi (rotate right immediate)<br>slwi (shift left immediate)<br>srwi (shift right immediate)<br>extlwi (extract and left justify immediate)<br>extrwi (extract and right justify immediate)<br>clrlwi (clear left immediate)<br>clrrwi (clear right immediate)<br>clrlslwi (clear left and shift left immediate) |
| rlwnm (rotate left word then AND with mask)               | rotlw (rotate left)                                                                                                    |

## To use the inverse assembler filters

• In the Listing display window, choose the Filter command from the Invasm menu.

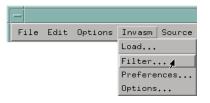

Chapter 7: Displaying Captured MPC555 Execution Using the Listing and Source Viewer Displays

| Invasm Filter – Listing<1>                               |                                                              |  |  |
|----------------------------------------------------------|--------------------------------------------------------------|--|--|
| MPC555 (E2489A) Filter Options<br>Frame 10:Slot A:MPC555 |                                                              |  |  |
| Display cycles of type                                   | More cycle types<br>Show Cycles:<br>Instr Fetched Color      |  |  |
| Instructions:<br>■ Branch Instr Color                    | <ul> <li>Interrupts Taken</li> <li>Branches Taken</li> </ul> |  |  |
| ■ Loads/Stores Color                                     | Branches Not Taken                                           |  |  |
| Other Instr     Color                                    | Memory Bank 0 Color                                          |  |  |
| 🗖 Data Reads 🛛 Color                                     | Memory Bank 1 Color                                          |  |  |
| 🗖 Data Writes 🛛 Color                                    | Memory Bank 2 Color                                          |  |  |
| Memory Bank 3 Color                                      |                                                              |  |  |
| ◆ Use color for cycle types ◇ Use color for memory banks |                                                              |  |  |
| Apply Reset Close                                        |                                                              |  |  |

The inverse assembler filtering options allow you to display or hide certain types of microprocessor bus cycles or memory bank accesses.

Because the filter options do not affect the data that is stored by the logic analyzer (they only affect whether that data is displayed), they let you display the same data in different ways.

Filtering allows faster analysis in two ways:

- Unneeded information can be taken out of the display. For example, suppressing idle states will show only states in which a transaction was completed.
- Particular operations can be isolated by suppressing all other operations. For example, Branch Instr can be shown, with all other states suppressed, allowing quick analysis of branch instructions.

You can also use color to distinguish between cycle types or memory bank accesses (when they are displayed). Color can be used for distinguishing between memory bank accesses or cycle types, but not both at the same time.

You can display or hide the following types of cycles:

• Idle/Wait States - A state in which there is no valid instruction, data read/

write, show cycle, or VF/VFLS activity.

- Show Cycles (For additional information on the type of information that is displayed for Show Cycles, see "To display the captured state data" on page 108).
- Branch Instructions.
- Loads and Stores.
- All Other Instructions (Besides branches, loads, and stores).
- Data Reads.
- Data Writes.
- Instructions Fetched These are VF/VFLS states that are the result of an instruction fetch. The instruction code executed will be hidden/displayed.
- Interrupts Taken These are VF/VFLS states that are the result of an interrupt or an exception. The inverse assembler will also attempt to decode the type of interrupt based on the interrupt vector address. The interrupt code executed will be hidden/displayed.
- Branches Taken These are VF/VFLS branches.
- Branches Not Taken These are any VF/VFLS conditional branches NOT taken.
- Memory Bank 0-3 accesses.
- See Also The address ranges for Memory Banks 0-3 are specified in the Preferences menu (see "To set the inverse assembler preferences" on page 88).

To view the source code associated with captured data

• In the Listing display window, select Source Viewer from the Source menu.

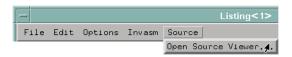

• Or, open the Source Viewer window from the logic analyzer's icon in the main system window.

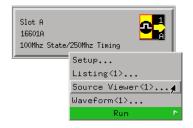

The source correlation tool set correlates the logic analyzer's address label with a line of high-level source code whose address, symbol name, file name, and line numbers are described in a symbol file downloaded to the logic analyzer (see "To load object file symbols" on page 93).

| Source Viewer<1>                                                                                                    | • 🗆  |
|----------------------------------------------------------------------------------------------------|------|
| File Options Trace                                                                                                    | Help |
| Navigate Run                                                                                                    |      |
| Step Source     Goto In Listing     Browse Source     Text Search     Symbols     Info       To Captured Source Line     Previous     Next                          |      |
| Displayed File: /hplogic/source/mpc5xx/main.c                                                                                                    |      |
| 115       void interrupt_sim(int counter);       /* simulate an interrupt */         116       void clear_hist_buff();       /* clear the control history buffer */ |      |
| 117<br>118 main()                                                                                                    |      |
| 119 {<br>120 init_system();                                                                                                    |      |
| 121 proc_spec_init();<br>122                                                                                                    |      |
| 123 while (true)                                                                                                    |      |
| 124 {<br>125 update_system(num_checks);                                                                                                    |      |
| 126 num_checks++;<br>127                                                                                                    |      |
| 128 if (rtc == true)<br>129 interrupt_sim(num_checks);                                                                                                    |      |
| 130 if (graph == true)                                                                                                    |      |
| 131 graph_data(graph);<br>132                                                                                                    |      |
| 133 proc_specific();<br>134 }                                                                                                    |      |
| 135 3                                                                                                    |      |
| 136<br>137 /************************************                                                                                                    | ***: |
| 138 * FUNCTION: interrupt_sim<br>139 * PARMS: counter loop counter passed in from main                                                                              |      |
|                                                                                                    |      |
|                                                                                                    | 2    |

#### Inverse Assembler Generated IP (Software Address) Label

In the Agilent Technologies 16700-series logic analysis system, the MPC5xx inverse assembler generates a "IP" label. The IP label is displayed as another column in the Listing tool. This label is also known as the software address generated by the inverse assembler.

The "Goto this line in listing" commands in the Agilent Technologies 16700series logic analysis system perform a pattern search on the IP label in the Listing display (when an inverse assembler is loaded). Because the inverse assembler is called for each line that is searched, the search can be slow, especially with a deep memory logic analyzer.

Also, a single line of source code will generate many assembly instructions. The "Goto this line in listing" commands will not find a given line of source code unless the first assembly instruction generated from the source line has been acquired by the logic analyzer.

For example, if the compiler unrolls a loop in the source code, the trace could

begin after the first assembly instruction of the loop has been executed. A "Goto this line in listing" command would not find the source line.

#### Access to Source Code Files

The source correlation tool set must be able to access the high-level source code files referenced by the symbol information so that these source files can be displayed next to and correlated with the logic analyzer's execution trace acquisition. This requires you to be aware of a number of issues.

**Source File Search Path.** Verify that the correct file search paths for the source code have been entered into the source correlation tool set. The Agilent Technologies B4620B source correlation tool set can often read and access the correct source code file from information contained in the symbol file if the source code files have not been moved since they were compiled.

**Network Access to Source Files.** If source code files are being referenced across a network, the Agilent Technologies logic analyzer networking must be compatible with the user's network environment. Agilent Technologies logic analyzers currently support Ethernet networks running a TCP/IP protocol and support ftp, telnet, NFS client/server and X-Window client/server applications. Some PC networks may require extensions to the normal LAN protocols to support the TCP/IP protocol and/or these networking applications. Users should contact their LAN system administrators to help set up the logic analyzer on their network.

**Source File Version Control.** If the source code files are under a source code or version control utility, check the file names and paths carefully. These utilities can change source code file paths and file names. If these names are changed from the information contained in the symbol file, the source correlation tool set will not be able to find the proper source code file. These version control utilities usually provide an "export" command that creates a set of source code files with unmodified names. The source correlation tool set can then be given the correct path to these files.

**See Also** More information on configuring and using the source correlation tool set can be found in the on-line help for your logic analysis system.

Troubleshooting the Logic Analyzer

If you encounter difficulties while making measurements, use this chapter to guide you through some possible solutions. Each heading lists a problem you may encounter, along with some possible solutions.

If you still have difficulty using the analyzer after trying the suggestions in this chapter, please contact your local Agilent Technologies service center.

**CAUTION:** When you are working with the analyzer, be sure to power down both the analyzer and the target system before disconnecting or connecting cables and probes. Otherwise, you may damage circuitry in the logic analyzer or target system. See also "Power-ON/Power-OFF Sequence" on page 48.

## Solving Logic Analyzer Problems

This section lists general problems that you might encounter while using the analyzer.

#### Intermittent data errors

This problem is usually caused by poor connections, incorrect signal levels, or marginal timing.

- □ Remove and reseat all cables and probes, ensuring that there are no bent pins or poor connections.
- □ Adjust the threshold level of the data pod to match the logic levels in the system under test.
- **Use** an oscilloscope to check the signal integrity of the data lines.

Clock signals for the state analyzer must meet particular pulse shape and timing requirements. Data inputs for the analyzer must meet pulse shape and setup and hold time requirements.

**See Also** See "Capacitive loading" on page 130 for information on other sources of intermittent data errors.

#### Unwanted triggers

Unwanted triggers can be caused by instructions that were fetched but not executed.

□ Add the prefetch queue or pipeline depth to the trigger address to avoid this problem.

The logic analyzer captures prefetches, even if they are not executed. When you are specifying a trigger condition or a storage qualification that follows an instruction that may cause branching, an unused prefetch may generate an unwanted trigger.

#### No activity on activity indicators

- □ Check for loose cables or board connections.
- $\hfill\square$  Check for bent or damaged pins.

## No trace list display

If there is no trace list display, it may be that your trigger specification is not correct for the data you want to capture, or that the trace memory is only partially filled.

- □ Check your trigger sequencer specification to ensure that it will capture the events of interest.
- □ Try stopping the analyzer; if the trace list is partially filled, this should display the contents of trace memory.

#### Analyzer won't power up

If logic analyzer power is cycled when the logic analyzer is connected to a target system or emulation probe that remains powered up, the logic analyzer may not be able to power up. Some logic analyzers are inhibited from powering up when they are connected to a target system or emulation probe that is already powered up.

Remove power from the target system; then, disconnect all logic analyzer cabling from the target system. This will allow the logic analyzer to power up. Reconnect logic analyzer cabling after power up.

## Solving Problems

This section lists probing problems that you might encounter when using a logic analyzer. If the solutions suggested here do not correct the problem, you may have a damaged logic analyzer. Contact your local Agilent Technologies Sales Office if you need further assistance.

#### Target system will not boot up

If the target system will not boot up after connecting the target system, the microprocessor (if socketed) or the probe cables may not be installed properly, or they may not be making electrical contact.

- □ Ensure that you are following the correct power-on sequence for the logic analyzer and target system.
  - 1. Power up the analyzer.
  - 2. Power up the target system.

If you power up the target system before you power up the logic analyzer, interface circuitry may latch up and prevent proper target system operation.

□ Verify that the logic analyzer cables are in the proper target system connector headers and are firmly inserted.

#### Erratic trace measurements

There are several general problems that can cause erratic variations in trace lists and inverse assembly failures.

 $\hfill\square$  Do a full reset of the target system before beginning the measurement.

Some designs require a full reset to ensure correct configuration.

□ Ensure that your target system meets the timing requirements of the processor with the logic analyzer connected.

See "Capacitive loading" on page 130. While logic analyzer probe loading is slight, pin protectors, extenders, and adapters may increase it to unacceptable levels. If the target system design has close timing margins, such loading may cause incorrect processor functioning and give erratic trace results.

 $\hfill\square$  Ensure that you have sufficient cooling for the microprocessor.

Ensure that you have ambient temperature conditions and airflow that meet or exceed the requirements of the microprocessor manufacturer.

## Capacitive loading

Excessive capacitive loading can degrade signals, resulting in incorrect capture by the logic analyzer, or system lockup in the microprocessor. All logic analyzer probes add additional capacitive loading, as can custom probe fixtures you design for your application.

Careful layout of your target system can minimize loading problems and result in better margins for your design. This is especially important for systems that are running at frequencies greater than 50 MHz.

**□** Remove as many pin protectors, extenders, and adapters as possible.

## Solving Inverse Assembler Problems

This section lists problems that you might encounter while using the inverse assembler.

When you obtain incorrect inverse assembly results, it may be unclear whether the problem is in the logic analyzer or in your target system. If you follow the suggestions in this section to ensure that you are using the logic analyzer and inverse assembler correctly, you can proceed with confidence in debugging your target system.

#### No inverse assembly or incorrect inverse assembly

This problem may be due to incorrect synchronization, modified configuration, incorrect connections, or a hardware problem in the target system. A locked status line can cause incorrect or incomplete inverse assembly.

□ Ensure that each logic analyzer pod is connected to the correct connector.

There is not always a one-to-one correspondence between analyzer pod numbers and probe cable numbers. Probes must supply address (ADDR), data (DATA), and status (STAT) information to the analyzer in a predefined order. The cable connections for each probe are often altered to support that need. Thus, one probe might require that you connect cable 2 to analyzer pod 2, while another will require you to connect cable 5 to analyzer pod 2. See "Connecting the Logic Analyzer to the Target System" on page 63 for connection information.

- □ Check the activity indicators for status lines locked in a high or low state.
- □ Verify that the STAT, DATA, and ADDR format labels have not been modified from their default values.

These labels must remain as they are configured by the configuration file. Do not change the names of these labels or the bit assignments within the labels.

Some inverse assemblers also require other data labels. See Chapter 5, "Configuring the Logic Analyzer," on page 81 for more information.

□ Verify that all microprocessor caches and memory managers (if present) have been disabled.

In most cases, if the microprocessor caches and memory managers remain enabled you should still get inverse assembly; however, it may be incorrect because a portion of the execution trace was not visible to the logic analyzer.

□ Verify that storage qualification has not excluded storage of all the needed opcodes and operands.

#### Inverse assembler will not load or run

You need to ensure that you have the correct system software loaded on your analyzer.

□ Ensure that the inverse assembler is on the same disk as the configuration files you are loading.

Configuration files for the state analyzer contain a pointer to the name of the corresponding inverse assembler. If you delete the inverse assembler or rename it, the configuration process will fail to load the disassembler.

See Chapter 5, "Configuring the Logic Analyzer," on page 81 for details.

## Solving Intermodule Measurement Problems

Some problems occur only when you are trying to make a measurement involving multiple modules.

#### An event wasn't captured by one of the modules

If you are trying to capture an event that occurs very shortly after the event that arms one of the measurement modules, it may be missed due to internal analyzer delays. For example, suppose you set the oscilloscope to trigger upon receiving a trigger signal from the logic analyzer because you are trying to capture a pulse that occurs right after the analyzer's trigger state. If the pulse occurs too soon after the analyzer's trigger state, the oscilloscope will miss the pulse.

□ Adjust the skew in the Intermodule menu.

You may be able to specify a skew value that enables the event to be captured.

□ Change the trigger specification for modules upstream of the one with the problem.

If you are using a logic analyzer to trigger the oscilloscope, try specifying a trigger state one state before the one you are using. This may be more difficult than working with the skew because the prior state may occur more often and not always be related to the event you are trying to capture with the oscilloscope.

## Logic Analyzer Messages

This section lists some of the messages that the analyzer displays when it encounters a problem.

#### "... Inverse Assembler Not Found"

This error occurs if you rename or delete the inverse assembler file that is attached to the configuration file.

Ensure that the inverse assembler file is not renamed or deleted, and that it is located in the correct directory:

• For Agilent Technologies 16700-series logic analysis systems it should be in

/logic/ia.

• For other logic analyzers it should be in the same directory as the configuration file.

#### "Measurement Initialization Error"

This error occurs when you have installed the cables incorrectly for one or two Agilent Technologies 16550A logic analyzer cards. The following diagrams show the correct cable connections for one-card and two-card installations. Ensure that your cable connections match the silk-screened labels on the card, and that they are fully seated in the connectors. Then, repeat the measurement.

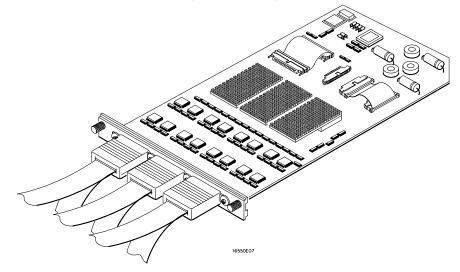

#### Cable Connections for One-Card Agilent Technologies 16550A Installations

#### Cable Connections for Two-Card Agilent Technologies 16550A Installations

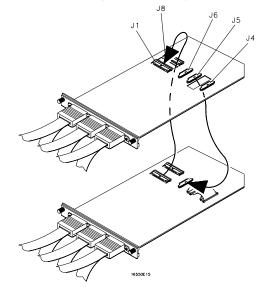

See Also

The Agilent Technologies 16550A 100-MHz State/500-MHz Timing Logic Analyzer Service Guide.

#### "No Configuration File Loaded"

This is usually caused by trying to load a configuration file for one type of module/system into a different type of module/system.

Verify that the appropriate module has been selected from the Load {module} from File {filename} in the disk operation menu. Selecting Load {All} will cause incorrect operation when loading most configuration files.

**See Also** See Chapter 5, "Configuring the Logic Analyzer," on page 81 for a description of how to load configuration files.

#### "Selected File is Incompatible"

This occurs when you try to load a configuration file for the wrong module. Ensure that you are loading the appropriate configuration file for your logic analyzer.

#### "Slow or Missing Clock"

- □ This error message might occur if the logic analyzer cards are not firmly seated in the Agilent Technologies 16700-series logic analysis system frame or in the Agilent Technologies 16701A expansion frame. Ensure that the cards are firmly seated.
- □ This error might occur if the target system is not running properly. Ensure that the target system is on and operating properly.
- If the error message persists, check that the logic analyzer pods are connected to the proper connectors on the target system. See "Connecting the Logic Analyzer to the Target System" on page 63 to

determine the proper connections.

#### "Time from Arm Greater Than 41.93 ms"

The state/timing analyzers have a counter to keep track of the time from when an analyzer is armed to when it triggers. The width and clock rate of this counter allow it to count for up to 41.93 ms before it overflows. Once the counter has overflowed, the system does not have the data it needs to calculate the time between module triggers. The system must know this time to be able to display data from multiple modules on a single screen.

#### "Waiting for Trigger"

If a trigger pattern is specified, this message indicates that the specified trigger pattern has not occurred. Verify that the triggering pattern is correctly set.

□ When analyzing microprocessors that fetch only from word-aligned addresses, if the trigger condition is set to look for an opcode fetch at an address not corresponding to a word boundary, the trigger will never be found.

Chapter 8: Troubleshooting the Logic Analyzer Logic Analyzer Messages

## Part 3

Using the Emulation Module

The emulation module and firmware for the Motorola MPC555 is also used with the MPC505/509 processors.

Using the Emulation Control Interface

The Emulation Control Interface in your Agilent Technologies 16700-series logic analysis system allows you to control an emulator (an emulation module or an emulation probe).

As you set up the emulation module, you will use the Emulation Control Interface to:

- Update firmware (which reloads or changes the processor-specific personality of the emulator).
- Change the LAN port assignment (rarely necessary).
- Run performance verification tests on the emulator.

The Emulation Control Interface allows you to:

- Run, break, reset, and step the target processor.
- Set and clear breakpoints.
- Read and write registers.
- Read and write memory.
- Read and write I/O memory.
- View memory in mnemonic form.
- Read and write the emulator configuration.
- Download programs (in Motorola S-Record or Intel Hex format) to the target system RAM or ROM.
- View emulator status and errors.
- Write and play back emulator command script files.

If you have an emulation probe, this interface also allows you to configure the LAN address of the emulation probe.

Using the logic analysis system's intermodule bus does not require the Emulation Control Interface to be running. If the emulation module icon is in the Intermodule window, then it will be able to send and receive signals. Therefore if you are using a debugger, you can use an analyzer to cause a break.

Using a debugger with the Emulation Control Interface is not recommended because:

- The interfaces can get out of synchronization when commands are issued from both interfaces. This causes windows to be out-of-date and can cause confusion.
- Most debuggers cannot tolerate another interface issuing commands and may not start properly if another interface is running.

See AlsoAll of the Emulation Control Interface windows provide on-line help with a<br/>Help button or a Help—>On this window menu selection. Refer to the on-line<br/>help for complete details about how to use a particular window.

#### To start from the main System window

- 1 In the System window, click the emulation module icon.
- **2** Select Start Session....

| Slot 1<br>Emulation Module<br>Motorola MPC500 PowerPC Emulator |                                                            |               |   |
|----------------------------------------------------------------|------------------------------------------------------------|---------------|---|
| <u></u>                                                        | Start Session.<br>Update Firmwar<br>Performance Ve<br>Help | re            |   |
| Session – Emulator 1 🗾                                         |                                                            |               |   |
| -                                                              | Session – Em                                               | ulator 1      | • |
| No active                                                      | Session – Em<br>session: Emulat                            |               | • |
|                                                                |                                                            | tion Module 1 | • |
| Motorola M                                                     | session: Emulat                                            | tion Module 1 |   |

## To start from the Workspace window (emulation module)

- 1 Open the Workspace window.
- **2** Drag the Emulator icon onto the workspace.
- 3 Right-click on the Emulator icon, then select Start Session....

#### Chapter 9: Using the Emulation Control Interface

| Emula | tor 1                    |             |                |  |
|-------|--------------------------|-------------|----------------|--|
|       | Start Session 🖡          |             |                |  |
|       | Update Firmware          |             |                |  |
|       | Performance Verification |             |                |  |
|       | Help                     |             |                |  |
|       | About                    |             |                |  |
|       | Delete                   |             |                |  |
|       |                          |             |                |  |
|       | Session -                | Emulator 1  |                |  |
| No    | active session: Emu      | lation Mod  | ule 1          |  |
| Mot   | orola MPC500 Powerf      | °C Emulator |                |  |
|       | Start<br>Session         | Ę           | End<br>Seasion |  |

Close

Help

# 

Configuring the Emulation Module

#### Chapter 10: Configuring the Emulation Module

The emulation module has several user-configurable options. These options may be customized for specific target systems and saved in configuration files for future use.

# **Entering Emulation Module Commands**

The easiest way to configure the emulation module is through the Emulation Control Interface in an Agilent Technologies 16700 logic analysis system.

If you use the Emulation Control Interface, please refer to the on-line help in the Configuration window for information on each of the configuration options.

Other ways to configure the emulation module are by using:

- The emulation module's built-in terminal interface.
- Your debugger, if it provides an "emulator configuration" window which can be used with this Agilent Technologies emulation module.

#### To use the Emulation Control Interface

The easiest way to configure the emulation module is to use the Emulation Control Interface.

1 Start an Emulation Control Interface session.

In the system window, click the Emulation Control Interface icon, and then select "Start Session...".

**2** Open a Configuration window.

Select "Configuration..." from the Emulation Control Interface icon or from the Navigate menu in any Emulation Control Interface window.

Chapter 10: Configuring the Emulation Module **Entering Emulation Module Commands** 

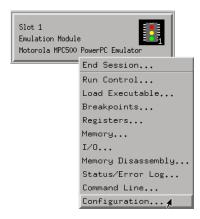

| Configuration - Emulator 1                              | • 🗆  |  |  |  |
|---------------------------------------------------------|------|--|--|--|
| File Navigate                                           | Help |  |  |  |
| "Break In" Type: Maskable, then if needed NonMaskable   | -    |  |  |  |
| Processor Clock Rate >=4 MHz                            | -    |  |  |  |
| Use Emulator copies of Registers: No                    | -    |  |  |  |
| Emulator copy of System Interface Unit                  |      |  |  |  |
| SIUMCR MEMMAP SPECADDR                                  |      |  |  |  |
| SPECMASK PICSR BMCR                                     |      |  |  |  |
| SCCR SCLSR DDRM                                         |      |  |  |  |
| PMPAR PORTM PAPAR_B<br>PORTA_B DDRI_JKL PIPAR_JKL       |      |  |  |  |
| PORTI_JKL                                               |      |  |  |  |
| Emulator copy of Chip Selects                           |      |  |  |  |
| CSBTBAR CSBTOR CSBTSBBAR CSBTSBOR                       |      |  |  |  |
| CSOR0 CSBAR1 CSOR1 CSBAR2                               |      |  |  |  |
| CSOR2 CSBAR3 CSOR3 CSBAR4                               |      |  |  |  |
| CSOR4 CSBAR5 CSOR5 CSOR6                                |      |  |  |  |
| CSOR7 CSOR8 CSOR9 CSOR9 CSOR10                          |      |  |  |  |
|                                                         |      |  |  |  |
| Emulator copy of System and SRAM Registers              |      |  |  |  |
| CF_DER SRAMMCR                                          |      |  |  |  |
| Read Configuration Load Configuration oad Analysis Prob | €    |  |  |  |

**3** Set the configuration options, as needed.

The configuration selections will take effect when you close the configuration window or when you move the mouse pointer outside the window.

**4** Save the configuration settings.

To save the configuration settings, open the File Manager window and click Save....

**See Also** Help->Help on this window in the Configuration window for information on each of the configuration options.

Help in the Emulation Control Interface menu for help on starting an Emulation Control session.

## To use the built-in command interface

If you are unable to configure the emulation module with the Emulation Control Interface or a debugger interface, you can configure the emulation module using the built-in "terminal interface" commands.

**1** Connect a telnet session to the emulation module over the LAN.

For example, on a UNIX system, for an emulation module in Slot 1 enter:

telnet LAN\_address 6472

- **2** Enter cf to see the current configuration settings.
- **3** Use the cf command to change the configuration settings.

#### **See Also** Enter help cf for help on the configuration commands.

For information on connecting using telnet, and for information on other builtin commands, see "Built-In Commands" on page 179. Chapter 10: Configuring the Emulation Module **Entering Emulation Module Commands** 

```
Example
                        To see a complete list of configuration items, type "help cf". This command
                        displays:
                        cf - display or set emulation configuration
                                             - display current settings for all config items
                          cf
                          cf <item>
                                             - display current setting for specified <item>
                          cf <item>=<value> - set new <value> for specified <item>
                          cf <item> <item>=<value> <item> - set and display can be combined
                        help cf <item> - display long help for specified <item>
                        --- VALID CONFIGURATION <item> NAMES ---
                                   - Set type of target processor
                          proc
                          procck - Set clock speed of target processor
dprocck - Display default clock speed of target processor
                          bnchardbrk - Set BNC break type
                          breakin - BNC break in control
                                    - Set restriction to real time runs
                          rrt
                          trigout - Trigger out control
                        M>
```

## To use a debugger interface

Because the Agilent Technologies emulation module can be used with several third-party debuggers, specific details for sending the configuration commands from the debugger to the emulation module cannot be given here. However, all debuggers should provide a way of directly entering terminal mode commands to the emulation module. Ideally, you would create a file that contains the modified configuration entries to be sent to the emulation module at the beginning of each debugger session.

# Setting the MPC5xx Configuration Options

You must configure the emulation module to work with your target system.

The following options can be configured using the Emulation Control Interface or using built-in commands:

- Processor type.
- Processor clock speed.
- Debug port connection type (MPC555 only).
- Reset configuration word source (MPC505/509 only)
- "Break In" type.

The following option can be configured using built-in commands:

• Restriction to real-time runs.

#### To configure the processor type

| Processor type configuration |                                 |                  |  |
|------------------------------|---------------------------------|------------------|--|
| Value                        | Emulation module configured for | Built-in command |  |
| MPC505                       | MPC505                          | cf proc=MPC505   |  |
| MPC509                       | MPC509 (Default)                | cf proc=MPC509   |  |
| MPC555                       | MPC555                          | cf proc=MPC555   |  |

The cfsave -s command will store this configuration in the emulation module's flash memory. The cfsave -r command will restore this configuration.

## To configure the processor clock speed

The BDM communication speed will be 1/3 of the configured processor clock speed. You may set the processor clock speed to a speed lower than the actual clock speed of your target system.

| Processor clock speed configuration |                             |                  |  |  |
|-------------------------------------|-----------------------------|------------------|--|--|
| Value                               | Processor clock is at least | Built-in command |  |  |
| 25                                  | 25 MHz                      | cf procck=25     |  |  |
| 20                                  | 20 MHz                      | cf procck=20     |  |  |
| 16                                  | 16 MHz                      | cf procck=16     |  |  |
| 8                                   | 8 MHz                       | cf procck=8      |  |  |
| 4                                   | 4 MHz (default)             | cf procck=4      |  |  |
| 1                                   | 1 MHz                       | cf procck=1      |  |  |
| 512                                 | 512 kHz                     | cf procck=512    |  |  |
| 32                                  | 32 kHz                      | cf procck=32     |  |  |

You can also set the reset clock speed, which controls the BDM communication speed used after a reset, but before the Multiplication Factor in the SCCR is set up:

| Reset processor clock speed configuration |                             |                  |  |
|-------------------------------------------|-----------------------------|------------------|--|
| Value                                     | Processor clock is at least | Built-in command |  |
| 25                                        | 25 MHz                      | cf dprocck=25    |  |
| 4                                         | 4 MHz                       | cf dprocck=4     |  |
| 32                                        | 32 kHz                      | cf dprocck=32    |  |

# To configure the debug port connection type

This configuration option is valid when the processor type has been configured for MPC555.

| Value | Processor probe configured for                                                                                                    | Built-in command |
|-------|----------------------------------------------------------------------------------------------------|------------------|
| 1     | Maximum debug capability:<br>Debug port pin 1 = MPI03/VFLS0<br>Debug port pin 6 = MPI04/VFLS1<br>The emulation probe sets<br>MI0S1TPCR=0x0003 to enable VFLS[0:1]<br>pins after a reset->break. Note: reset->run<br>will not work.<br>See also "MPC555 Debug Port Connector,<br>Option 1" on page 43.  | cf dbgconfig=1   |
| 2     | Maximum external bus capability (Default):<br>Debug port pin 1 = VFLS0/IWP0<br>Debug port pin 6 = VFLS1/IWP1<br>By default, the processor powers up with<br>VFLS[0:1] pin function.<br>See also "MPC555 Debug Port Connector,<br>Option 2" on page 44.                                                 | cf dbgconfig=2   |
| 3     | Maximum I/O configuration:<br>Debug port pin 1 = SGPIO6/FRZ/PTR<br>Debug port pin 6 = SGPIO6/FRZ/PTR<br>The emulation probe sets bit 13 of SIUMCR<br>to enable the FRZ pin after a reset->break.<br>Note: reset->run will not work.<br>See also "MPC555 Debug Port Connector,<br>Option 3" on page 44. | cf dbgconfig=3   |

# To configure the reset configuration word source

This configuration option is valid when the processor type has been configured for MPC505 or MPC509.

| Reset configuration word source |                                              |                  |  |
|---------------------------------|----------------------------------------------|------------------|--|
| Value                           | Which reset configuration word will be used? | Built-in command |  |
| int                             | Internal.                                    | cf rstword=int   |  |
| ext                             | External.                                    | cf rstword=ext   |  |

# To configure the "Break In" type

This option affects how the emulation module will react to a trigger in an intermodule measurement.

| "Break In" type configuration |                                                                                                    |  |
|-------------------------------|----------------------------------------------------------------------------------------------------|--|
| Value                         | What happens when the emulation module is triggered                                                                                                    |  |
| Maskable                      | A trigger will immediately cause a<br>maskable break. If the maskable break fails,<br>a non-maskable break will be attempted.<br>The delay between an attempted maskable<br>break and the non-maskable break will<br>allow many instructions to be executed.<br>(Default) |  |
| NonMaskable                   | A trigger will immediately cause a non-<br>maskable break. Use this value if you are<br>trying to halt the processor in an interrupt<br>service routine. The processor may not be<br>able to continue running after the break.                                            |  |

| To configure restriction | to real-time runs |
|--------------------------|-------------------|
|--------------------------|-------------------|

| Real-time runs configuration |                                                                                                    |                  |  |
|------------------------------|----------------------------------------------------------------------------------------------------|------------------|--|
| Value                        | Emulation module configured for                                                                                             | Built-in command |  |
| no                           | Allows commands which break to the<br>monitor. Examples include commands<br>which display memory or registers.<br>(Default) | cf rrt=no        |  |
| yes                          | No commands are allowed which break to the monitor, except "break," "reset," "run," or "step."                              | cf rrt=yes       |  |

# Testing the Emulation Module and Target System

After you have connected and configured the emulator, you should perform some simple tests to verify that everything is working.

See Also See Chapter 12, "Troubleshooting the Emulation Module," on page 175 for information on testing the emulator hardware.

#### To test memory accesses

- **1** Start the Emulation Control Interface and configure the emulator, if necessary.
- **2** Open the Memory window.
- **3** Write individual locations or fill blocks of memory with patterns of your choosing.

The access size is the size of memory access that will be used to write or read the memory values.

**4** Use the Memory I/O window to stimulate I/O locations by reading and writing individual memory locations.

### To test by running a program

To more fully test your target, you can load simple programs and execute them.

- **1** Compile or assemble a small program and store it in a Motorola S-Record or Intel Hex file.
- **2** Use the Load Executable window to download the program into RAM or flash memory.
- **3** Use the Breakpoints window to set breakpoints. Use the Registers

window to initialize register values.

The new register or breakpoint values are sent to the processor when you press the Enter key or when you move the cursor out of the selected register field.

- 4 In the Run Control window, click Run.
- **5** Use the Memory Mnemonic window to view the program and use the Memory window to view any output which has been written to memory.

Chapter 10: Configuring the Emulation Module Testing the Emulation Module and Target System

# 

Coordinating Logic Analysis with Processor Execution

This chapter describes how to use a logic analyzer, an emulation module, and other features of your Agilent Technologies 16700-series logic analysis system to gain insight into your target system.

#### What are some of the tools I can use?

You can use a combination of all of the following tools to control and measure the behavior of your target system:

- Your logic analyzer, to acquire data from the processor bus while it is running full-speed.
- Your emulation module, to control the execution of your target processor and to examine the state of the processor and of the target system.
- The Emulation Control Interface, to control and configure the emulation module, and to display or change target registers and memory.
- Display tools including the Listing tool, Chart tool, and System Performance Analyzer tool, to provide different views of the data collected using the logic analyzer.
- Your debugger, to control your target system using the emulation module. Do not use the debugger at the same time as the Emulation Control Interface.
- The Agilent Technologies B4620B source correlation tool set, to relate the analysis trace to your high-level source code.

### Which assembly-level listing should I use?

Several windows display assembly language instructions. Be careful to use to the correct window for your purposes:

- The Listing tool shows processor states that were captured during a "Run" of the logic analyzer. Those states are disassembled and displayed in the Listing window.
- The Emulation Control Interface shows the disassembled contents of a section of memory in the Memory Disassembly window.
- Your debugger shows your program as it was actually assembled, and (if it supports the emulation module) shows which line of assembly code corresponds to the value of the program counter on your target system.

### Which source-level listing should I use?

Different tools display source code for different uses:

- The Source Viewer window allows you to follow how the processor executed code as the analyzer captured a trace. You can use the Source Viewer to set analyzer triggers. The Source Viewer window is available only if you have licensed the Agilent Technologies B4620B source correlation tool set.
- Your debugger shows which line of code corresponds to the current value of the program counter on your target system. Use your debugger to set breakpoints.

### Where can I find practical examples of measurements?

The Measurement Examples section in the on-line help contains quick reminders of how to perform common measurements.

A few of the many things outlined in the measurement examples are:

- How to find glitches.
- How to find NULL pointer de-references.
- How to profile system performance.

To find the measurement examples, click on the Help icon in the logic analysis system window, then click on "Measurement Examples."

# Stopping Processor Execution on a Logic Analyzer Trigger

You can trigger the emulation module from the logic analyzer using either the Source Viewer window or the Intermodule window. If you are using the Agilent Technologies B4620B source correlation tool set, using the Source Viewer window is the easiest method.

# To stop on a source line trigger (Source Viewer window)

If you have the Agilent Technologies B4620B source correlation tool set, you can easily stop the processor when a particular line of code is reached.

1 In the Source window, click on the line of source code where you want to set the trigger, then select Trace about this line.

The logic analyzer trigger is now set.

#### Chapter 11: Coordinating Logic Analysis with Processor Execution Stopping Processor Execution on a Logic Analyzer Trigger

| File Options Trace       He         Navigate       Run         Step Source       Goto In Listing       Browse Source       Text Search       Symbols       Info         To Captured Source Line       Previous       Next         Displayed File:       /hplogic/source/mpc5xx/main.c         115       void interrupt_sim(int counter);       /* simulate an interrupt */         116       void clear_hist_buff();       /* clear the control history buffer */         118       main()         149       € |     |
|----------------------------------------------------------------------------------------------------|-----|
| Step Source       Goto In Listing       Browse Source       Text Search       Symbols       Info         To Captured Source Line       Previous       Next         Displayed File: /hplogic/source/mpc5xx/main.c         115       void interrupt_sim(int counter);       /* simulate an interrupt */         116       void clear_hist_buff();       /* clear the control history buffer */         117       118       main()                                                                                | lp  |
| To Captured Source Line<br>Previous Next<br>Displayed File: /hplogic/source/mpc5xx/main.c<br>115 void interrupt_sim(int counter); /* simulate an interrupt */<br>116 void clear_hist_buff(); /* clear the control history buffer */<br>117<br>118 main()                                                                                                    |     |
| <pre>115 void interrupt_sim(int counter); /* simulate an interrupt */ 116 void clear_hist_buff(); /* clear the control history buffer */ 117 118 main()</pre>                                                                                                    |     |
| <pre>116 void clear_hist_buff(); /* clear the control history buffer */ 117 118 main()</pre>                                                                                                    |     |
| 118 main()                                                                                                    |     |
| 119 1                                                                                                    |     |
| <pre>120 init_system(); 121 proc_spec_init(); 122 123 while (true) 124 { 125 update_system(num_checks); </pre>                                                                                                    |     |
| 126 num_checks++; line # 125                                                                                                    |     |
| 127<br>128 if (rtc == true) Trace before this line                                                                                                    |     |
| 129 interrupt_sim(num_chec Trace about this line #                                                                                                    |     |
| 131 graph_data(graph); Trace after this line                                                                                                    |     |
| 132<br>133 proc_specific(); Goto this line in listing before current st                                                                                                    | ate |
| 134 3 Goto this line in listing after current sta                                                                                                    | te  |
| 135 3<br>136<br>137 /************************************                                                                                                    |     |

2 Select Trace->Enable - Break Emulator On Trigger.

The emulation module is now set to halt the processor after receiving a trigger from the logic analyzer.

To disable the processor stop on trigger, select Trace->Disable - Break Emulator On Trigger.

- **3** Click Run in the Source window (or other logic analyzer window).
- **4** If your target system is not already running, click Run in the emulation Run Control window to start your target.

# To stop on any trigger (Intermodule window)

Use the Intermodule window if you do not have the Agilent Technologies B4620B source correlation tool set or if you need to use a more sophisticated trigger than is possible in the Source Viewer window.

- **1** Create a logic analyzer trigger.
- **2** In the Intermodule window, click the emulation module icon; then, select the analyzer which is intended to trigger it.

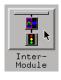

| Indep | endent — | Group Run Arming Tree                       |
|-------|----------|---------------------------------------------|
|       |          | Group Run -                                 |
|       |          | Motorola MPC500 PowerPC Emulator 1 armed by |
|       | Independ | ent                                         |
|       | Group Ru | n                                           |
|       | 100Mhz 9 | tate/250Mhz Timing A 🖌                      |
|       | Hotorola | HPC500 PowerPC Emulator 1                   |
|       |          |                                             |

|       | Group | Run | Arming | Tree— |
|-------|-------|-----|--------|-------|
| Group | Run   |     | -      |       |
|       |       |     |        |       |

The emulation module is now set to stop the processor when the logic analyzer triggers.

- **3** Click Run in the Source window (or other logic analyzer window).
- ${f 4}$  If your target system is not already running, click Run in the emulation

Run Control window to start your target.

**See Also** See the on-line help for your logic analysis system for more information on setting triggers.

## To minimize the "skid" effect

There is a finite amount of time between when the logic analyzer triggers, and when the processor actually stops. During this time, the processor will continue to execute instructions. This latency is referred to as the skid effect.

To minimize the skid effect:

- 1 In the Emulation Control Interface, open the Configuration window.
- **2** Set processor clock speed to the maximum value which your target can support.

The amount of skid will depend on the processor's execution speed and whether code is executing from the cache (if applicable).

**See Also** "To configure the processor clock speed" on page 151.

#### To stop the analyzer and view a measurement

• To view an analysis measurement you may have to click Stop after the trigger occurs.

When the target processor stops it may cause the analyzer qualified clock to stop. Therefore, most intermodule measurements will have to be stopped to see the measurement.

|         | Chapter 11: Coordinating Logic Analysis with Processor Execution<br>Stopping Processor Execution on a Logic Analyzer Trigger              |
|---------|----------------------------------------------------------------------------------------------------|
| Example | An intermodule measurement has been set up where the analyzer is triggering the emulation module. The following sequence could occur:     |
|         | 1. The analyzer triggers.                                                                                                    |
|         | 2. The trigger ("Break In") is sent to the emulation module.                                                                              |
|         | 3. The emulation module stops the user program which is running on the target processor. The processor enters a background debug monitor. |
|         | 4. Because the processor has stopped, the analyzer stops receiving a qualified clock signal.                                              |
|         | 5. If the trigger position is "End", the measurement will be completed.                                                                   |
|         | If the trigger position is not "End", the analyzer may continue waiting for more states.                                                  |
|         | 6. The user clicks Stop in a logic analyzer window, which tells the logic analyzer to stop waiting, and to display the trace.             |

# Tracing Until the Processor Halts

If you are using a state analyzer, you can begin a trace, run the processor, then manually end the trace when the processor has halted.

To halt the processor, you can set a breakpoint using the Emulation Control Interface or a debugger.

Some possible uses for this measurement are:

- To store and display processor bus activity leading up to a system crash.
- To capture processor activity before a breakpoint.
- To determine why a function is being called. (You can set a breakpoint at the start of the function then use this measurement to see how the function is getting called.)

This kind of measurement is easier than setting up an intermodule measurement trigger.

### To capture a trace before the processor halts

- **1** Set the logic analyzer to trigger on nostate.
- 2 Set the trigger point (position) to End.
- **3** In a logic analyzer window, click Run.
- 4 In the Emulation Control Interface or debugger click Run.
- **5** When the emulation module halts, click Stop in the logic analyzer window to complete the measurement.

This is the recommended method to do state analysis of the processor bus when the processor halts.

If you need to capture the interaction of another bus when the processor halts or you need to make a timing or oscilloscope measurement you will need to trigger the logic analyzer from the emulation module (described in the next section).

# Triggering the Logic Analyzer when Processor Execution Stops

You can create an intermodule measurement which will allow the emulation module to trigger another module such as a timing analyzer or oscilloscope.

If you are only using a state analyzer to capture the processor bus, it will be much simpler to trace until a processor halts (see "Tracing Until the Processor Halts" on page 167).

Before you trigger a logic analyzer (or another module) from the emulation module, you should understand a few things about the emulation module trigger:

# The Emulation Module Trigger Signal

The trigger signal coming from the emulation module is an "In Background Debug Monitor" ("In Monitor") signal. This may cause confusion because a variety of conditions could cause this signal and falsely trigger your analyzer.

The "In Monitor" trigger signal can be caused by:

- The most common method to generate the signal is to click Run and then click Break in the Emulation Control Interface. Going from "Run" (Running User Program) to "Break" ("In Monitor") generates the trigger signal.
- Another method to generate the "In Monitor" signal is to click Reset and then click Break. Going from the reset state of the processor to the "In Monitor" state will generate the signal.
- In addition, an "In Monitor" signal is generated any time a debugger or other user interface reads a register, reads memory, sets breakpoints or steps. Care must be taken to not falsely trigger the logic analyzers listening to the "In Monitor" signal.

### **Group Run**

# The intermodule bus signals can still be active even without a Group Run. The following setups can operate independently of Group Run:

- Port In connected to an emulation module.
- Emulation modules connected in series.
- Emulation module connected to Port Out.

Here are some examples:

- If "Group Run" is armed from "Port In" and an emulation module is connected to Group Run, any "Port In" signal will cause the emulation module to go into monitor. The Group Run button does not have to be pressed for this to operate.
- If two emulation modules are connected together so that one triggers another, the first one going into monitor will cause the second one to go into monitor.
- If an emulation module is connected to Port Out, the state of the emulation module will be sent out the Port Out without regard to "Group Run".

The current emulation module state (Running or In Monitor) should be monitored closely when they are part of a Group Run measurement so that valid measurements are obtained.

**Group Run into an emulation module does not mean that the Group Run will Run the emulation module.** The emulation module Run, Break, Step, and Reset are independent of the Group Run of the Analyzers.

For example, suppose you have the following intermodule measurement set up:

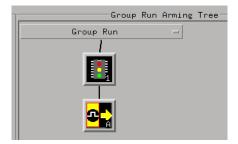

Clicking the Group Run button (at the very top of the Intermodule window or a logic analyzer window) will start the analyzer running. The analyzer will then wait for an arm signal. Now, when the emulation module transitions into "Monitor" from "Running" (or from "Reset"), it will send the arm signal to the analyzer. If the emulation module is "In Monitor" when you click Group Run, you will then have to go to the emulation module or your debugger interface and manually start it running. Chapter 11: Coordinating Logic Analysis with Processor Execution Triggering the Logic Analyzer when Processor Execution Stops

#### Debuggers can cause triggers

Emulation module user interfaces may introduce additional states into your analysis measurement and in some cases falsely trigger your analysis measurement.

When a debugger causes your target to break into monitor it will typically read memory around the program stack and around the current program counter. This will generate additional states which appear in the listing.

You can often distinguish these additional states because the time tags will be in the microsecond and millisecond range. You can use the time tag information to determine when the processor went into monitor. Typically the time between states will be in the nanoseconds while the processor is running and will be in the microsecond and millisecond range when the debugger has halted the processor and is reading memory.

Note also that some debugger commands may cause the processor to break temporarily to read registers and memory. These states that the debugger introduces will also show up in your trace listing.

If you define a trigger on some state and the debugger happens to read the same state, then you may falsely trigger your analyzer measurement. In summary, when you are making an analysis measurement be aware that the debugger could be impacting your measurement.

### To trigger the analyzer when the processor halts

Remember: if you are only using a state analyzer to capture the processor bus then it will be much simpler to trace until a processor halts (see "Tracing Until the Processor Halts" on page 167).

- **1** Set the logic analyzer to trigger on anystate.
- 2 Set the trigger point to center or end.
- **3** In the Intermodule window, click on the logic analyzer you want to trigger and select the emulation module.

The logic analyzer is now set to trigger on a processor halt.

- **4** Click Group Run to start the analyzer(s).
- 5 Click Run in the Emulation Control Interface or use your debugger to

start the target processor running.

# **NOTE:** Clicking Group Run will not start the emulation module. The emulation module run, break, step, reset are independent of the Group Run of the analyzers.

**6** Wait for the Run Control window in the Emulation Control Interface or the status display in your debugger to show that the processor has stopped.

The logic analyzer will store states up until the processor stops, but may continue running.

You may or may not see a "slow clock" error message. In fact, if you are using a state analyzer on the processor bus, the status may never change upon receiving the emulation module trigger (analysis arm). This occurs because the qualified processor clock needed to switch the state analyzer to the next state is stopped. For example, the state analyzer before the arm event may have a status of "Occurrences Remaining in Level 1: 1" and after the arm event it may have the same status of "Occurrences Remaining in Level 1: 1".

**7** If necessary, in the logic analyzer window, click Stop to complete the measurement.

If you are using a timing analyzer or oscilloscope, the measurement should complete automatically when the processor halts. If you are using a state logic analyzer, click Stop if needed to complete the measurement.

# To trigger the analyzer when the processor reaches a breakpoint

This measurement is exactly like the one on the previous page, but with the one additional complexity of setting breakpoints. Be aware that setting breakpoints may cause a false trigger and that the breakpoints set may not be valid after a reset.

Remember: if you are only using a state analyzer to capture the processor bus, it will be much simpler to trace until a processor halts (see "Tracing Until the Processor Halts" on page 167).

**1** Set the logic analyzer to trigger on anystate.

|       | Chapter 11: Coordinating Logic Analysis with Processor Execution<br>Triggering the Logic Analyzer when Processor Execution Stops                                                                                                    |
|-------|----------------------------------------------------------------------------------------------------|
| 2     | Set the trigger point to center or end.                                                                                                    |
| 3     | In the Intermodule window, click on the logic analyzer you want to trigger and select the emulation module.                                                                                                    |
|       | The logic analyzer is now set to trigger on a processor halt.                                                                                                    |
| 4     | Set the breakpoint.                                                                                                    |
|       | If you are going to run the emulation module from Reset you must do a Reset<br>followed by Break to properly set the breakpoints. The Reset will clear all on-<br>chip hardware breakpoint registers. The Break command will then reinitialize<br>the breakpoint registers. If you are using software breakpoints which insert an<br>illegal instruction into your program at the breakpoint location you will not<br>need to do the Reset, Break sequence. Instead, you must take care to properly<br>insert your software breakpoint in your RAM program location. |
| 5     | Click Group Run to start the analyzer(s).                                                                                                    |
| 6     | Click Run in the Emulation Control Interface or use your debugger to start the target processor running.                                                                                                    |
| NOTE: | Clicking Group Run will not start the emulation module. The emulation module run, break, step, reset are independent of the Group Run of the analyzers.                                                                                                    |
| 7     | Wait for the Run Control window in the Emulation Control Interface or<br>the status display in your debugger to show that the processor has<br>stopped.                                                                                                    |
|       | The logic analyzer will store states up until the processor stops, but may continue running.                                                                                                    |
|       | You may or may not see a "slow clock" error message. In fact, if you are using a state analyzer on the processor bus, the status may never change upon receiving the emulation module trigger (analysis arm). This occurs because the qualified processor clock needed to switch the state analyzer to the next state is stopped. For example, the state analyzer before the arm event may have a status of "Occurrences Remaining in Level 1: 1" and after the arm event it may have the same status of "Occurrences Remaining in Level 1: 1".                      |
| 8     | If necessary, in the logic analyzer window, click Stop to complete the                                                                                                    |

**8** If necessary, in the logic analyzer window, click Stop to complete the measurement.

If you are using a timing analyzer or oscilloscope the measurement should

#### Chapter 11: Coordinating Logic Analysis with Processor Execution Triggering the Logic Analyzer when Processor Execution Stops

complete automatically when the processor halts. If you are using a state logic analyzer, click Stop if needed to complete the measurement.

Chapter 11: Coordinating Logic Analysis with Processor Execution Triggering the Logic Analyzer when Processor Execution Stops

# 

Troubleshooting the Emulation Module

If you have problems with the emulation module, your first task is to determine the source of the problem. Problems may originate in any of the following places:

- The connection between the emulation module and your debugger.
- The emulation module itself.
- The connection between the emulation module and the target interface module.
- The connection between the target interface module and the target system.
- The target system.

You can use several means to determine the source of the problem:

- The troubleshooting guide on the next page.
- The status lights on the emulation module.
- The emulation module "performance verification" tests.
- The emulation module's built-in "terminal interface" commands.

# **Troubleshooting Guide**

| Common problems and what to                                                                                        | do about them                                                                                                    |                      |
|----------------------------------------------------------------------------------------------------|----------------------------------------------------------------------------------------------------|----------------------|
| Symptom                                                                                                    | What to do                                                                                                    | See also             |
| Target goes into reset<br>unexpectedly                                                                             | Ensure SYPCR register and watchdog timer settings are correct.                                                                                                    | page 45              |
| SYPCR value is different than expected value                                                                       | Emulation probe may have written to the SYPCR prior to boot code execution.                                                                                                    | page 45              |
| Only wait states are shown in the listing window                                                                   | The trace reconstruction tool needs a show cycle for synchronization.                                                                                                    | page 115             |
| Commands from the Emulation<br>Control Interface have no<br>effect                                                 | Check that you are using the correct firmware.                                                                                                    |                      |
| Commands from debugger<br>have no effect                                                                           | Use the Emulation Control Interface to try a few built-in<br>commands. If this works, your debugger may not be<br>configured properly. If this does not work, continue with<br>the steps for the next symptom                              | page 179             |
| Emulation module built-in<br>commands do not work                                                                  | 1 Check that the emulation module has been properly configured for your target system.                                                                                                    | page 145             |
|                                                                                                    | <b>2</b> Run the emulation module performance verification tests.                                                                                                    | page 190             |
|                                                                                                    | <b>3</b> If the performance verification tests pass, then there<br>is an electrical problem with the connection to the<br>target processor OR the target system may not have<br>been designed according to "Designing a Target<br>System." | page 42,<br>page 182 |
| "Slow or missing clock"<br>message after a logic analyzer<br>run                                                   | Check that the target system is running user code or is<br>in reset. (This message can appear if the processor is in<br>background mode.)                                                                                                  |                      |
| "Slow clock" message in the<br>Emulation Control Interface or<br>"c>" prompt in the built-in<br>terminal interface | Check that the clock rate is properly configured.                                                                                                    | page 151             |
| Some commands fail                                                                                                 | Check the "restrict to real-time runs" configuration.                                                                                                    | page 155             |

# Status Lights

The emulation module uses status lights to communicate various modes and error conditions.

The following table gives more information about the meaning of the power and target status lights.

- $\mathbf{O} = \text{LED}$  is off
- $\bullet$  = LED is on

\* = Not applicable (LED is off or on)

#### **Power/Target Status Lights**

| Pwr/Target LEDs                                             | Meaning                                                                           |
|-------------------------------------------------------------|-----------------------------------------------------------------------------------|
| O Reset<br>O Break<br>O Run                                 | No target system power, or emulation module is not connected to the target system |
| ● Reset<br>○ Break<br>○ Run                                 | Target system is in a reset state                                                 |
| <ul> <li>○ Reset</li> <li>● Break</li> <li>○ Run</li> </ul> | The target processor is executing in debug mode                                   |
| <ul> <li>○ Reset</li> <li>○ Break</li> <li>● Run</li> </ul> | The target processor is executing user code                                       |
| <ul> <li>○ Reset</li> <li>● Break</li> <li>● Run</li> </ul> | Only boot firmware is good (other firmware has been corrupted)                    |

# **Built-In Commands**

The emulation module has some built-in "terminal interface" commands which you can use for troubleshooting.

You can access the terminal interface using:

- A telnet (LAN) connection.
- The Command Line window in the Emulation Control Interface.
- A "debugger command" window in your debugger.

# To telnet to the emulation module

You can establish a telnet connection to the emulation module if:

- A host computer and the logic analysis system are both connected to a local-area network (LAN).
- And, the host computer has the telnet program (often part of the operating system or an internet software package).

To establish a telnet connection:

1 Find out the port number of the emulation module.

The default port number of the first emulation module in an Agilent Technologies 16700-series logic analysis system is 6472. The default port numbers of a third and fourth module in an expansion frame are 6480 and 6484. These port numbers can be changed, but that is rarely necessary.

- ${f 2}\,$  Find out the LAN address or LAN name of the logic analysis system.
- 3 Start the telnet program.

If the LAN name of the logic analysis system is "test2" and you have only one emulation module installed, the command might look like this:

telnet test2 6472

 ${f 4}$  If you do not see a prompt, press the Return key a few times.

To exit from this telnet session, type Ctrl+D at the prompt.

# To use the built-in commands

Here are a few commonly used built-in commands:

| Useful built-in commands |                                                                                                    |  |
|--------------------------|----------------------------------------------------------------------------------------------------|--|
| b                        | Break—go into the background monitor state                                                                                                    |  |
| cf                       | Configuration—read or write configuration options                                                                                                    |  |
| help                     | Help—display on-line help for built-in commands                                                                                                    |  |
| init                     | Initialize—init -c re-initializes everything in the emulation module<br>except for the LAN software; init -p is the equivalent of cycling power<br>(it will break LAN connections) |  |
| lan                      | configure LAN address (emulation probes only)                                                                                                    |  |
| m                        | Memory—read or write memory                                                                                                    |  |
| reg                      | Register—read or write a register                                                                                                    |  |
| r                        | Run—start running user code                                                                                                    |  |
| rep                      | Repeat—repeat a command or group of commands                                                                                                    |  |
| rst                      | Reset—reset the target processor (the emulation module will wait for you to press the target's RESET button)                                                                       |  |
| S                        | Step—do a low-level single-step                                                                                                    |  |
| ver                      | Version—display the product number and firmware version of the emulation module                                                                                                    |  |

The prompt indicates the status of the emulation module:

| Emulation module prompts |                               |  |
|--------------------------|-------------------------------|--|
| U                        | Running user program          |  |
| Μ                        | Running in background monitor |  |
| р                        | No target power               |  |
| R                        | Emulation reset               |  |
| r                        | Target reset                  |  |
| ?                        | Unknown state                 |  |

| Examples | To set register R0 and view R0 to verify that it was set, enter:                                                                                                    |  |  |  |
|----------|----------------------------------------------------------------------------------------------------|--|--|--|
|          | R>rst -m<br>M>reg r0=ffff<br>M>reg r0<br>reg R0=0000ffff                                                                                                    |  |  |  |
|          | To break execution then step a single instruction, enter:                                                                                                    |  |  |  |
|          | M>b<br>M>s<br>PC= xxxxxxx<br>M>                                                                                                    |  |  |  |
|          | To determine what firmware version is installed in the emulation module, enter:                                                                                                    |  |  |  |
|          | M>ver                                                                                                    |  |  |  |
| See Also | Use the help command for more information on these and other commands.<br>Note that some of commands listed in the help screens are generic commands<br>for Agilent Technologies emulators and may not be available for your product. |  |  |  |
|          | If you are writing your own debugger, contact Agilent Technologies for more                                                                                                    |  |  |  |

If you are writing your own debugger, contact Agilent Technologies for r information.

## Solving Target System Problems

This section describes how to determine whether your target system is causing problems with the operation of the emulation module.

#### What to check first

**1** Try some basic built-in commands using the Command Line window or a telnet connection:

U>rst R>

This should reset the target and display an "R>" prompt.

R>b M>

This should stop the target and display an "M>" prompt.

```
M>reg r1
  reg r1=00000000
M>
```

This should read the value of the r1 register (the value will probably be different on your target system).

M>m 0..

```
000000007c3043a67c2802a67c3143a64bf0411100000010000000000000000000000000000000000000002000000000000000000000000000000000000000300000000000000000000000000000000000000040000000000000000000000000000000000000050000000000000000000000000000000000000060000000000000000000000000000000000000007000000000000000000000000000000000
```

M>

This should display memory values starting at address 0.

M>s

This should execute one instruction at the current program counter.

If any of these commands don't work, there may be a problem with the design of your target system, a problem with the revision of the processor you are

using, or a problem with the configuration of the emulation module.

**2** Check that the emulation module firmware matches your processor. To do this, enter:

M>ver

See Also "Built-In Commands" on page 179 for information on entering built-in commands.

#### To interpret the initial prompt

The initial prompt can be used to diagnose several common problems. To get the most information from the prompt, follow this procedure:

- **1** Connect the emulation module to your target system.
- 2 Set the default configuration settings. Enter:

M>init -c

You can enter this command at any prompt. The emulation module will respond with the same information as printed by the "ver" command.

| If the response is "!ERROR 905! Driver<br>firmware is incompatible with ID of<br>attached device" | Make sure the target interface module<br>is connected to the cable of the<br>emulation module, then try the "init -c"<br>command again. |
|---------------------------------------------------------------------------------------------------|----------------------------------------------------------------------------------------------------|
| If the initial prompt is "p>"                                                                     | Check pin 9 on header, 3.3V (V <sub>OD</sub> ).                                                                                         |
| If the initial prompt is "M>"                                                                     | The processor entered debug mode<br>without the help of the emulation<br>module. Is another debugger<br>connected?                      |
| If the initial prompt is "U>"                                                                     | The emulation module is scanning the instruction register correctly.                                                                    |

Now you can do some more tests:

**3** Enter the reset command:

Chapter 12: Troubleshooting the Emulation Module **Solving Target System Problems** 

U>rst R>

The "R>" prompt is a good response that indicates SRESET and HRESET are working.

#### If interrupts are non-recoverable

□ Check that interrupt service routines in the target code meet the requirements listed in the PowerPC documentation.

For proper debugging in interrupt service routines, the PowerPC documentation specifies that the exception handlers must do the following:

- As a prologue to the interrupt service routine:
  - Save the SRR0, SRR1, DAR, DSISR registers.
  - Set the RI bit in the MSR (Machine State Register.Recoverable Interrupt Bit).
- As an epilogue to the interrupt service routine:
  - Restore the SRR0, SRR1, DAR, DSISR registers.
  - Issue an RFI (Return from Interrupt) instruction.

Upon entering the interrupt service routine, the processor clears the MSR.RI bit, and copies the IP (Instruction Pointer)->SRR0 and the MSR->SRR1. The SRR0 and SRR1 are the save and restore registers. These contain the information needed to return to the state prior to the interrupt.

The RI bit will prevent the processor from breaking into debug mode with a maskable debug port breakpoint. A non-maskable breakpoint is required to break the processor when the RI bit is cleared, resulting in a possible non-recoverable state.

Software breakpoints place a "Trap" instruction into the breakpoint address. If the trap instruction is executed within an interrupt service routine, a break to background mode will occur. This causes the SRR0 ands SRR1 registers to be written over, causing a non-recoverable state. If the exception handler saves these registers, and sets the MSR.RI bit, the software breakpoint will always be recoverable.

#### If hardware breakpoints have no effect

Hardware breakpoints by default will not break the processor if they are set within an exception handler which has not saved the SRRs and set the MSR.RI bit. However, these can quite easily be reprogrammed to assert a nonmaskable break. Note that the breakpoint will halt the processor, but will cause a non-recoverable state.

To reprogram the hardware breakpoint to assert a non-maskable break:

```
M>bc -e hwbp
M>reg lctrl2
reg lctrl2=02018000
M>reg lctrl2=02018800 # OR in 0x00000800 with previous value
```

Hardware breakpoints will now cause a non-maskable break, which will halt the processor regardless of the status of the MSR.RI bit. Again, note that in this case the break will be non-recoverable if the exception handler has not saved the SRRs.

#### If the target resets itself

The most common plug-in issue is the target resetting itself. If the PC is set to some initial location, and then a short time later, the PC=100 or PC=fff00100, the target is resetting itself. In most cases, the chip is causing the reset, not the target hardware.

There are a number of possible causes of the reset. To determine the cause of reset, read the RSR (Reset Status Register):

 $M\!>\!m$  -a2 -d2 288@reg # telnet command which reads the RSR

The bits in this register show the cause of the reset:

| RSR Bit Encoding |                          |                                                                                                    |  |
|------------------|--------------------------|----------------------------------------------------------------------------------------------------|--|
| Bit              | Cause of reset           | Explanation                                                                                                    |  |
| 0 (MSB)          | External Hard Reset      | The emulation module actually uses an external                                                                                        |  |
| 1                | External Soft Reset      | reset when resetting the target.                                                                                                    |  |
| 2                | Loss of Lock             | Caused when the PLL loses the phase lock on the external clock source.                                                                |  |
| 3                | SW Watchdog              | Make sure the SYPCR register disables the<br>watchdog timer. See page 45.<br>R>reg cf_sypcr=ffffff88 or<br>M>m -a4 -d4 4@reg=ffffff88 |  |
| 4                | Checkstop                | Occurs when the processor enters a checkstop state.                                                                                   |  |
| 5                | Debug Port Hard<br>Reset |                                                                                                    |  |
| 6                | Debug Port Soft<br>Reset |                                                                                                    |  |
| 7                | JTAG Reset               |                                                                                                    |  |

To clear the RSR, execute the following:

```
M>m -a2 -d2 288@reg=ffff
```

### If running from reset causes problems

Running from reset may cause some problems once background is entered. To ensure proper operation, the DER register must have bits 31,30,29,28 set (0x0000000f), and the SYPCR register must have the "Disable watchdog freeze" bit set (0x00000080).

#### If you see the "!ASYNC\_STAT 173!" error message

If after a break, the following error arises:

!ASYNC\_STAT 173! MSR.RI bit not set - Break may not be recoverable

This indicates that the MSR.RI bit is not set, implying that a non-maskable break was needed, and the interrupt may not be recoverable. If this occurs while breaking out of regular code, then the MSR.RI bit was not set in the boot code. This can be fixed by "ORing" in 0x00000002 into the SRR1 register and resuming the run.

#### If there are problems with the debug port signals

Check for pull-down resistors on DSDI and DSCK.

Some target systems may have 220 ohm pull downs on these two signals. These signals are series terminated by the target interface module with a 46 ohm resistor. A 220 ohm pull-down would present a 20% drop in signal level when driven high, which could easily cause some malfunctions. There should be a very weak pull down on the target, if any at all. If you want to pull-down DSCK, use a value of 2.2K or greater.

#### To test the target system

The following program can be placed into memory. The opcode 0x4bfffff4 is a branch to a relative offset, so this program can be placed at any start address.

```
start: addi r1,1 - 0x38210001
nop - 0x60000000
nop - 0x60000000
bra start - 0x4bfffff4
```

Use 3fa004 instead of 10000 as the start address if you are using the Axiom CME-0555 Single Board Computer as your target system.

```
M>reg r1=0
M>m -a2 -d2 10000=3821,1,6000,0,6000,0,4bff,fff4
M>r 10000
U>reg r1
  reg r1=00034567 # or some number
U>reg r1
  reg r1=00102333 # or some number
U>
```

This program will loop forever, incrementing r1. This is a good test program to load once a memory system is up to make sure the microprocessor can run code from memory.

## Solving LAN Communication Problems

#### If LAN communication does not work

If you cannot verify the connection, or if the commands are not accepted by the emulation module:

- □ Make sure that you wait for the power-on self test to complete before connecting.
- □ Make sure that the LAN cable is connected. Watch the LAN LEDs on the back of the logic analysis system to see whether the system is seeing LAN activity. Refer to your LAN documentation for testing connectivity.
- □ Check that the host computer or debugger was configured with the correct LAN address. If the logic analysis system is on a different subnet than the host computer, check that the gateway address is correct.
- $\hfill\square$  Make sure that the logic analysis system's IP address is set up correctly.

#### If it takes a long time to connect to the network

□ Check the subnet masks on the other LAN devices connected to your network. All of the devices should be configured to use the same subnet mask.

Subnet mask error messages do not indicate a major problem. You can continue using the emulation module.

The subnet mask is set in the logic analysis system's System Admin window. If it then detects other subnet masks, it will generate error messages.

If there are many subnet masks in use on the local subnet, the logic analysis system may take a very long time to connect to the network after it is turned on.

## Solving Emulation Module Problems

Occasionally you may suspect a hardware problem with the emulation module or target interface module. The procedures in this section describe how to test the hardware, and if a problem is found, how to repair or replace the broken component.

# To run the performance verification tests using the logic analysis system

- 1 End any Emulation Control Interface or debugger sessions.
- **2** Disconnect the 50-pin cable from the emulation module, and plug the loopback test board (Agilent part number E3496-66502) into the emulation module.

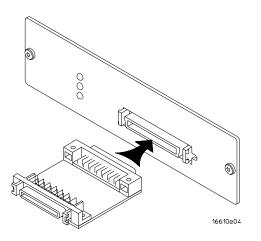

- **3** In the System window, click the emulation module and select Performance Verification.
- 4 Click Start PV.

The results will appear on screen.

|          | To run complete performance verification tests using a telnet connection                                                                                                    |
|----------|----------------------------------------------------------------------------------------------------|
| 1        | Disconnect the 50-pin cable from the emulation module, and plug the loopback test board (Agilent part number E3496-66502) directly into the emulation module. Do not plug anything into the other end of the loopback test board.                           |
|          | On a good system, the RESET LED will light and the BKG and USER LEDs will be out.                                                                                                    |
| 2        | telnet to the emulation module.                                                                                                    |
| 3        | Enter the pv 1 command.                                                                                                    |
| See Also | Options available for the "pv" command are explained in the help screen<br>displayed by typing "help pv" or "? pv" at the prompt. Note, however, that<br>some of the options listed may not apply to your emulation module.                                 |
| Examples | If you are using a UNIX system, to telnet to a logic analysis system named "mylogic", enter:                                                                                                    |
|          | telnet mylogic 6472                                                                                                    |
|          | Here are some examples of ways to use the pv command.                                                                                                    |
|          | To execute both tests one time:                                                                                                    |
|          | pv 1                                                                                                    |
|          | To execute test 2 with maximum debug output repeatedly until a Ctrl+C is entered:                                                                                                    |
|          | pv -t2 -v9 0                                                                                                    |
|          | To execute tests 3, 4, and 5 only for 2 cycles:                                                                                                    |
|          | pv -t3-5 2                                                                                                    |
|          | The results on a good system with the loopback test board connected, are as follows:                                                                                                    |
|          | M>pv 1                                                                                                    |
|          | Testing: E3499C Series Emulation SystemTest 1: Powerup PV ResultsPassed!Test 2: Target Probe Feedback TestPassed!Test 3: Boundary Scan Master TestPassed!Test 4: I2C TestPassed!Test 5: Data Lines TestPassed!PASSEDNumber of tests: 1Number of failures: 0 |

```
Copyright (c) Agilent Technologies 1987-2000
All Rights Reserved. Reproduction, adaptation, or translation without prior
written permission is prohibited, except as allowed under copyright laws.
E3499C Series Emulation System
Version A.07.51 17Dec97
Location: Generics
E3497A Motorola MPC800 Embedded PowerPC Emulator
Version: A.01.02 18Dec97
M>
```

You may get an error like "!ERROR 172! Bad status code (0xff) from the hard reset sequence" just before the prompt. This is because the self-test loopback connector is installed instead of being connected to a real PowerPC target system. You may also get a "?>" prompt for the same reason, and this is normal and expected. Any errors after the "PASSED Number of tests: 1 Number of failures: 0" line can be ignored.

#### If a performance verification test fails

There are some things you can do if a failure is found on one of these tests. Details of the failure can be obtained through using a -v option ("verbose" level) of 2 or more.

If the particular failure you see is not listed below, contact Agilent Technologies for assistance.

#### **TEST 5: Target Probe Feedback Test**

A verbose output on this test can be extensive. For example, the following is the output of this test if you forget to plug in the loopback test board.

```
p>pv -t5 -v2 1
 Testing: E3499A Series Emulation System
                                                             failed!
   Test # 5: Target Probe Feedback Test
     Bad 20 Pin Status Read when unconnected = 0x7fb7
                             Expected Value = 0xffb7
     Bad 20 Pin Status Read when connected = 7fb7
                             Expected Value = 0x7fb7
     Output 19 Low not received on Input 11
     Output 11 Low not received on Input 19
     Output 13 Low not received on Input 1
     Output 12 High not received on Input 6
     Output 12 and Input 6 not pulled high on release
     Output 8 Low not received on Input 10
     Output 7 Low not received on Input 20
     Output 4 Low not received on Input 14
     Output 2 Low not received on Input 18
 FAILED Number of tests: 1
                                       Number of failures: 1
```

If the you get a verbose output like this, check to make sure that the loopback test board was connected properly.

#### TEST 6: Boundary Scan Master Test TEST 7: I2C Test

If these tests are not executed, check that you have connected the loopback test board.

If these tests fail, return the emulation module to Agilent Technologies for replacement.

Chapter 12: Troubleshooting the Emulation Module **Solving Emulation Module Problems** 

## Part 4

Reference

Specifications and Characteristics

#### **Emulation Module Operating Characteristics**

The following operating characteristics are not specifications, but are typical operating characteristics for the Agilent Technologies 16610A emulation module and MPC555 target interface module.

| <b>Operating Characteristics</b>                                      |                                                                                                    |
|-----------------------------------------------------------------------|----------------------------------------------------------------------------------------------------|
| Microprocessor Compatibility                                          | Motorola MPC505, MPC509, and MPC555<br>Embedded PowerPC microprocessors.                                                                                                    |
| Environmental Characteristics<br>(Temperature, Altitude,<br>Humidity) | The Agilent Technologies 16610A emulation<br>module meets the environmental<br>characteristics of the logic analysis system in<br>which it is installed.<br>For indoor use only. |

| Emulation | Module | Electrical | Characteristics |  |
|-----------|--------|------------|-----------------|--|
|           |        |            |                 |  |

| Maximum Ratings                                                        |        |              |              |      |
|------------------------------------------------------------------------|--------|--------------|--------------|------|
| Characteristics for the MPC500<br>Embedded PowerPC emulation<br>module | Symbol | Min          | Max          | Unit |
| Input voltage range                                                    | Vin    | -0.5         | 5.5          | V    |
| Input voltage range                                                    | Vtt    | 1.3          | 1.7          | V    |
|                                                                        |        |              |              |      |
| Input High Voltage                                                     | Vih    | 2/3Vtt + 0.2 |              | V    |
| Input Low Voltage                                                      | Vil    |              | 2/3Vtt - 0.2 | V    |
| Input High Current                                                     | lih    |              | -15          | μA   |
| Input Low Current                                                      | lil    |              | 100          | μA   |
|                                                                        |        |              |              |      |
| Output High Voltage                                                    | Voh    | 2.4          | 3.3          | V    |
| Output Low Voltage                                                     | Vol    |              | 0.5          | V    |
| Output High Current                                                    | loh    | 8            |              | mA   |
| Output Low Current                                                     | lol    | -16          |              | mA   |

Chapter 13: Specifications and Characteristics

14

General-Purpose ASCII (GPA) Symbol File Format

|         | General-purpose ASCII (GPA) format files are loaded into a logic analyzer just like other object files, but they are usually created differently.                                                                                                    |
|---------|----------------------------------------------------------------------------------------------------|
|         | If your compiler does not include symbol information in the output, or if you want to define a symbol not in the object file, you can create an ASCII format symbol file.                                                                                                    |
|         | Typically, ASCII format symbol files are created using text processing tools that convert compiler or linker map file output that has symbolic information.                                                                                                    |
|         | You can typically use symbol table information from a linker map file to create a General-Purpose ASCII (GPA) symbol file.                                                                                                    |
|         | Various kinds of symbols are defined in different records in the GPA file.<br>Record headers are enclosed in square brackets; for example, [VARIABLES].<br>For a summary of GPA file records and associated symbol definition syntax,<br>refer to the "GPA Record Format Summary" that follows.                                 |
|         | Each entry in the symbol file must consist of a symbol name followed by an address or address range.                                                                                                    |
|         | While symbol names can be very long, the logic analyzer only uses the first 16 characters.                                                                                                    |
|         | The address or address range corresponding to a given symbol appears as a hexadecimal number. The address or address range must immediately follow the symbol name, appear on the same line, and be separated from the symbol name by one or more blank spaces or tabs. Ensure that address ranges are in the following format: |
|         | beginning addressending address                                                                                                    |
| Example | main 0000100000001009<br>test 000010100000101F<br>var1 00001E22 #this is a variable                                                                                                    |
|         | This example defines two symbols that correspond to address ranges and one point symbol that corresponds to a single address.                                                                                                    |

For more detailed descriptions of GPA file records and associated symbol definition syntax, refer to these topics that follow:

- SECTIONS
- FUNCTIONS
- VARIABLES
- SOURCE LINES
- START ADDRESS
- Comments

|         | GPA Record For                                                                             | mat Summary                                                                                        |  |  |
|---------|--------------------------------------------------------------------------------------------|----------------------------------------------------------------------------------------------------|--|--|
| Format  | [SECTIONS]<br>section_name startend attribute<br>[FUNCTIONS]<br>func_name startend         |                                                                                                    |  |  |
|         |                                                                                            |                                                                                                    |  |  |
|         | [VARIABLES]<br>var_name start [size]<br>var_name startend                                  |                                                                                                    |  |  |
|         | [SOURCE LINES]<br>File: file_name<br>line# address                                         |                                                                                                    |  |  |
|         | [START ADDRESS]<br>address                                                                 |                                                                                                    |  |  |
|         | #Comments                                                                                  |                                                                                                    |  |  |
|         |                                                                                            | pecified, [VARIABLES] is assumed. Lines without a<br>ssumed to be symbol definitions in one of the |  |  |
| Example | This is an example GPA                                                                     | file that contains several different kinds of records:                                             |  |  |
|         | [SECTIONS]<br>prog 00001000<br>data 40002000<br>common FFFF0000                            |                                                                                                    |  |  |
|         | [FUNCTIONS]<br>main 00001000<br>test 00001010                                              | 00001009<br>0000101F                                                                               |  |  |
|         | [VARIABLES]<br>total 40002000<br>value 40008000                                            |                                                                                                    |  |  |
|         | [SOURCE LINES]<br>File: main.c<br>10 00001000<br>11 00001002<br>14 0000100A<br>22 0000101E |                                                                                                    |  |  |
|         | File: test.c                                                                               |                                                                                                    |  |  |

| 5  | 00001010 |
|----|----------|
| 7  | 00001012 |
| 11 | 0000101A |

#### SECTIONS

| Format       | [SECTIONS]<br>section_name startend attribute<br>Use SECTIONS to define symbols for regions of memory, such as sections,<br>segments, or classes.                                                                                         |  |  |
|--------------|----------------------------------------------------------------------------------------------------|--|--|
| section_name | A symbol representing the name of the section.                                                                                                    |  |  |
| start        | The first address of the section, in hexadecimal.                                                                                                    |  |  |
| end          | The last address of the section, in hexadecimal.                                                                                                    |  |  |
| attribute    | This is optional, and may be one of the following:                                                                                                    |  |  |
|              | NORMAL (default)—The section is a normal, relocatable section, such as code or data.                                                                                                    |  |  |
|              | NONRELOC—The section contains variables or code that cannot be relocated; this is an absolute segment.                                                                                                    |  |  |
|              | Enable Section Relocation<br>To enable section relocation, section definitions must appear before any other<br>definitions in the file.                                                                                                   |  |  |
| Example      | [SECTIONS]<br>prog 0000100000001FFF<br>data 0000200000003FFF<br>display_io 000080000000801F NONRELOC                                                                                                    |  |  |
|              | If you use section definitions in a GPA symbol file, any subsequent function or variable definitions must be within the address ranges of one of the defined sections. Functions and variables that are not within the range are ignored. |  |  |

#### FUNCTIONS

| Format  |         | [FUNCTIONS]<br>func_name<br>Use FUNCTION<br>subroutines. | startend<br>S to define symbols for program functions, procedures, or |  |
|---------|---------|----------------------------------------------------------|-----------------------------------------------------------------------|--|
| fur     | ic_name | A symbol representing the function name.                 |                                                                       |  |
|         | start   | The first address of the function, in hexadecimal.       |                                                                       |  |
|         | end     | d The last address of the function, in hexadecimal.      |                                                                       |  |
| Example |         |                                                          | 00100000001009<br>0010100000101F                                      |  |

#### VARIABLES

| Format  |          | [VARIABLES]<br>var_name st<br>var_name st                                                                                                    | cart [size]<br>cartend                                   |  |
|---------|----------|----------------------------------------------------------------------------------------------------|----------------------------------------------------------|--|
|         |          | You can specify symbols for variables either by using the address of the variable, the address and the size of the variable, or a range of addresses occupied by the variable. If you specify only the address of a variable, the size is assumed to be one byte. |                                                          |  |
|         | var_name | A symbol representing the variable name.                                                                                                    |                                                          |  |
|         | start    | The first address of the variable, in hexadecimal.                                                                                                    |                                                          |  |
|         | end      | The last address of the variable, in hexadecimal.                                                                                                    |                                                          |  |
|         | size     | This is optional, and indicates the size of the variable, in bytes, in decimal.                                                                                                    |                                                          |  |
| Example |          | total                                                                                                    | 40002000 4<br>40002004 4<br>400030004000302F<br>40002345 |  |

#### SOURCE LINES

- Format [SOURCE LINES] File: file\_name line# address Use SOURCE LINES to associate addresses with lines in your source files.
  - file\_name The name of a file.

line# The number of a line in the file, in decimal.

address The address of the source line, in hexadecimal.

| Example | [SOURCE I<br>File: mai |          |
|---------|------------------------|----------|
|         | 10                     | 00001000 |
|         | 11                     | 00001002 |
|         | 14                     | 0000100A |
|         | 22                     | 0000101E |

#### START ADDRESS

Format [START ADDRESS] address

address The address of the program entry point, in hexadecimal.

Example [START ADDRESS] 00001000

#### Comments

Format #comment text

Use the # character to include comments in a file. Any text following the # character is ignored. You can put comments on a line alone or on the same line following a symbol entry.

**Example** #This is a comment.

Chapter 14: General-Purpose ASCII (GPA) Symbol File Format

## Part 5

Service Guide

#### To return a part to Agilent Technologies for service

- 1 Follow the procedures in the "Troubleshooting..." chapters to make sure that the problem is caused by a hardware failure, not by configuration or cabling problems.
- **2** In the U.S., call 1-800-403-0801. Outside the U.S., call your nearest Agilent Technologies sales office. Ask them for the address of the nearest Agilent Technologies service center.
- **3** Package the part and send it to the Agilent Technologies service center.

Keep any parts which you know are working. For example, if only the target interface module is broken, keep the emulation module and cables.

4 When the part has been replaced, it will be sent back to you.

The unit returned to you will have the same serial number as the unit you sent to Agilent Technologies.

The Agilent Technologies service center can also troubleshoot the hardware and replace the failed part. To do this, send your entire measurement system to the service center, including the logic analysis system, target interface module, and cables.

In some parts of the world, on-site repair service is available. Ask an Agilent Technologies sales or service representative for details.

#### To get replacement parts

The repair strategy for the emulation module is board replacement. However, the following tables list some mechanical parts that may be replaced if they are damaged or lost. Contact your nearest Agilent Technologies Sales Office for further information.

Exchange assemblies are available when a repairable assembly is returned to Agilent Technologies. These assemblies have been set up on the "Exchange Assembly" program. This allows you to exchange a faulty assembly with one that has been repaired, calibrated, and performance verified by the factory. The cost is significantly less than that of a new assembly.

#### **Emulation Module Exchange Assemblies**

| Agilent Part Number | Description                |
|---------------------|----------------------------|
| E3456-69401         | Programmed emulation probe |

| Emulation Module Replaceable Parts |                         |  |  |  |
|------------------------------------|-------------------------|--|--|--|
| Agilent Part Number                | Description             |  |  |  |
| 0950-3043                          | Power Supply            |  |  |  |
| E3496-61603                        | 10-pin target cable     |  |  |  |
| E3496-61601                        | 50-pin cable            |  |  |  |
| E3456-60001                        | Target Interface Module |  |  |  |

These part numbers are subject to change without notice.

#### To clean the instrument

If the instrument requires cleaning:

- 1 Remove power from the instrument.
- ${\bf 2}$  Clean the instrument with a mild detergent and water.
- **3** Make sure that the instrument is completely dry before reconnecting it to a power source.

**Analysis Probe** A probing solution connected to the target microprocessor. It provides an interface between the signals of the target microprocessor and the inputs of the logic analyzer. Formerly called a "preprocessor."

**Background Debug Monitor** Also called Debug Mode, In Background, and In Monitor. The normal processor execution is suspended and the processor waits for commands from the debug port. The debug port commands include the ability to read and write memory, read and write registers, set breakpoints and start the processor running (exit the Background Debug Monitor).

**Debug Mode** See *Background Debug Monitor*.

**Debug Port** A hardware interface designed into a microprocessor that allows developers to control microprocessor execution, set breakpoints, and access microprocessor registers or target system memory using a tool like the emulation probe.

**Elastomeric Probe Adapter** A connector that is fastened on top of a target microprocessor using a retainer and knurled nut. The conductive elastomer on the bottom

of the probe adapter makes contact with pins of the target microprocessor and delivers their signals to connection points on top of the probe adapter.

Emulation Migration The

hardware and software required to use an emulation probe with a new processor family.

**Emulation Module** An emulation module is installed within the mainframe of a logic analysis system. An E5901A emulation module is used with a *target interface module* (TIM) or an analysis probe. An E5901B emulation module is used with an E5900B *emulation probe* and does not use a TIM.

**Emulation Probe** An emulation probe is a standalone instrument connected via LAN to the mainframe of a logic analyzer or to a host computer. It provides run control within an emulation and analysis test setup. Formerly called a "processor probe" or "software probe."

**Emulation Solution** A set of tools for debugging your target system. A solution includes probing, inverse assembly, the B4620B Source Correlation Tool Set, and an emulation module.

**Emulator** An emulation module or an emulation probe.

**Extender** A part whose only function is to provide connections from one location to another. One or more extenders might be stacked to raise a probe above a target microprocessor to avoid mechanical contact with other components installed close to the target microprocessor. Sometimes called a "connector board."

**Flexible Adapter** Two connection devices coupled with a flexible cable. Used for connecting probing hardware on the target microprocessor to the analysis probe.

**Gateway Address** An IP address entered in integer dot notation. The default gateway address is 0.0.0, which allows all connections on the local network or subnet. If connections are to be made across networks or subnets, this address must be set to the address of the gateway machine.

#### **General-Purpose Flexible**

**Adapter** A cable assembly that connects the signals from an elastomeric probe adapter to an analysis probe. Normally, a male-tomale header or transition board makes the connections from the general-purpose flexible adapter to the analysis probe.

**High-Density Adapter Cable** A cable assembly that delivers signals from an analysis probe hardware interface to the logic analyzer pod cables. A high-density adapter cable has a single *MICTOR connector* that is installed into the analysis probe, and two cables that are connected to corresponding odd and even logic analyzer pod cables.

#### **High-Density Termination**

**Adapter Cable** Same as a High-Density Adapter Cable, except it has a termination in the *MICTOR connector*.

**In Background, In Monitor** See *Background Debug Monitor.* 

**Inverse Assembler** Software that displays captured bus activity as assembly language mnemonics. In addition, inverse assemblers may show execution history or decode control busses.

**IP address** Also called Internet Protocol address or Internet address. A 32-bit network address. It is usually represented as decimal numbers separated by periods; for example, 192.35.12.6.

**Jumper** Moveable direct electrical connection between two points.

JTAG (OnCE) port See *debug* port.

**Label** Labels are used to group and identify logic analyzer channels. A label consists of a name and an associated bit or group of bits.

**Link-Level Address** The unique address of the LAN interface. This value is set at the factory and cannot be changed. The link-level address of a particular piece of equipment is often printed on a label above the LAN connector. An example of a linklevel address in hexadecimal: 0800090012AB. Also known as an LLA, Ethernet address, hardware address, physical address, or MAC address.

**Mainframe Logic Analyzer** A logic analyzer that resides on one or more board assemblies installed in a 16500, 1660-series, or 16600/700-series mainframe.

**Male-to-male Header** A board assembly that makes point-to-point connections between the female pins of a flexible adapter or transition board and the female pins of an analysis probe.

**MICTOR Connector** A high-density matched impedance connector manufactured by AMP Corporation. *High-density adapter cables* can be used to connect the logic analyzer to MICTOR connectors on the target system.

**Monitor, In** See *Background Debug Monitor.* 

**Pod** A collection of logic analyzer channels associated with a single cable and connector.

**Preprocessor** See Analysis Probe.

**Preprocessor Interface** See *Analysis Probe.* 

**Probe Adapter** See *Elastomeric Probe Adapter*.

**Processor Probe** See *Emulation Probe*.

**Run Control Probe** See *Emulation Probe* and *Emulation Module*.

**Setup Assistant** Wizard software program which guides a user through the process of connecting and configuring a logic analyzer to make measurements on a specific microprocessor. The setup assistant icon is located in the main system

window.

Shunt Connector. See Jumper.

**Solution** A set of tools for debugging your target system. A solution includes probing, inverse assembly, the B4620B Source Correlation Tool Set, and (optionally) an emulation module.

#### Stand-Alone Logic Analyzer A

standalone logic analyzer has a predefined set of hardware components which provide a specific set of capabilities. A standalone logic analyzer differs from a mainframe logic analyzer in that it does not offer card slots for installation of additional capabilities, and its specifications are not modified based upon selection from a set of optional hardware boards that may be installed within its frame.

**State Analysis** A mode of logic analysis in which the logic analyzer is configured to capture data synchronously with a clock signal in the target system.

**Subnet Mask** A subnet mask blocks out part of an IP address so the networking software can determine whether the destination host is on a local or remote network. It is usually represented as decimal numbers separated by periods; for example, 255.255.255.0.

**Symbol** Symbols represent patterns and ranges of values found on labeled sets of bits. Two kinds of symbols are available:

1) Object file symbols — Symbols from your source code, and symbols generated by your compiler. Object file symbols may represent global variables, functions, labels, and source line numbers.

2) User-defined symbols — Symbols you create.

**Target Board Adapter** A daughter board inside the E5900B emulation probe which customizes the emulation probe for a particular microprocessor family. The target board adapter provides an interface to the ribbon cable which connects to the debug port on the target system.

**Target Control Port** An 8-bit, TTL port on a logic analysis system that you can use to send signals to your target system. It does not function like a pattern generator or emulation module, but more like a remote control for the target's switches.

**Target Interface Module** A small circuit board which connects the 50pin cable from an E5901A emulation module or E5900A emulation probe

# Glossary

to signals from the debug port on a target system. Not used with the E5900B emulation probe.

**TIM** See *Target Interface Module*.

**Timing Analysis** A mode of logic analysis in which the logic analyzer is configured to capture data at a rate determined by an internal sample rate clock, asynchronous to signals in the target system.

**Transition Board** A board assembly that obtains signals connected to one side and rearranges them in a different order for delivery at the other side of the board.

**Trigger Specification** A set of conditions that must be true before the instrument triggers. See the printed or online documentation of your logic analyzer for details.

**1/4-Flexible Adapter** An adapter that obtains one-quarter of the signals from an elastomeric probe adapter (one side of a target microprocessor) and makes them available for probing.

Glossary

### Symbols

% prefix, 117 ? prefix, 117 ?cmpd instruction, 118

### Numerics

10-pin cable, 75
10-pin ribbon cable, 21
10-pin target cable, 211
16550A logic analyzer, 64, 65
16554/55/56/57 logic analyzers, 66, 67, 68
16710/11/12A logic analyzers, 69, 70
16715/16/17/18/19A logic analyzers, 71, 72, 73
3M 2520-6002, 28
50-pin cable, 75, 190, 191, 211
555 Reconstruction Tool, 113
64-bit mode instructions, 117

# A

access size, 156 access to source code files, 124 acquire data, 160 activity indicators, 128, 131 adapter, 29 adapters, 130 add immediate instructions, 118 add immediate shifted instructions, 118 ADDR label, 93, 109, 117, 131 ADDR values, 112 address, 202 address offset field, 103 address phase, 117 address range, 202 address reconstruction. 24 Agilent 01650-63203 termination adapter, 28, 36 Agilent 16550A logic analyzer, 27, 63, 84, 134

Agilent 16554/55/56/57 logic analyzers, 63 Agilent 16554A logic analyzer, 27, 84 Agilent 16555A logic analyzer, 27 Agilent 16555A/D logic analyzer, 84 Agilent 16555D logic analyzer, 27 Agilent 16556A logic analyzer, 27 Agilent 16556A/D logic analyzer, 84 Agilent 16556D logic analyzer, 27 Agilent 16557D logic analyzer, 27, 84 Agilent 16610A emulation module, 4, 21, 198 Agilent 16710/11/12A logic analyzers, 63 Agilent 16710A logic analyzer, 27, 84 Agilent 16711A logic analyzer. 27. 84 Agilent 16712A logic analyzer, 27, 84 Agilent 16715/16/17A logic analyzers, 63 Agilent 16750/51/52A logic analyzers, 63 Agilent B4620B source correlation tool set, 2, 3, 4, 57, 100, 160, 161, 162, 164 Agilent E2489A inverse assembler, 4.100 Agilent E5346-44701 shroud, 29 Agilent E5346-60002 adapter, 29 Agilent E5346A, 28 Agilent E5346A high-density termination adapter cable, 29 Agilent E9510A emulation solution, 2, 4, 23 Agilent E9610A inverse assembler, 4 Agilent E9610A Option 001 inverse assembler, 3, 20

Agilent Technologies sales office, 210 Agilent Technologies service center, 210 AMP 2-767004-2, 28 analysis arm, 171 analysis mode changing, 96 state, 96, 110 timing, 96 analysis probe definition, 213 arm, 133, 137, 171, 172 arm event, 171, 172 arm signal, 169 ASCII format symbol file, 202 assembly language mnemonics, 82 assembly-level listing, 160 !ASYNC\_STAT 173! error message, 187 asynchronous sampling, 97 AT2 pin, 24, 89

## B

background debug monitor, 213 background mode, 177, 184 background monitor, 180 BDIP mode, 24 BDM communication speed, 151 BDM connector, 42, 75 BDM signals, 43 begin address, 88 Berg connector, 42 big-endian mode, 24, 117 binary, 117 BKG LED, 191 board space, 28, 29, 36 boot code, 45 boot firmware, 178 Boundary Scan Master Test, 193 branch instructions, 117, 121 branch relative instruction, 117

branches not taken, 121 branches taken, 121 break emulator on trigger, 163 Break In type, 154 break into monitor, 155, 170 break temporarily, 170 breakpoint, 167, 172, 184 triggering analyzer on, 171 breakpoint address, 184 breakpoint registers, 172 breakpoints, 168 clearing, 142 hardware, 185 setting, 142, 156 software, 172 Breakpoints window, 156 built-in commands, 177, 179, 180, 182 on-line help. 180 built-in performance verification test, 56 built-in terminal interface, 147, 149, 151, 177 burst, 109 burst cycle. 88 Burst mode, 117 bus activity, processor, 167 bus size, 88

### С

cache, 3 caches, 132 capacitance added, 42 capacitive loading, 130 captured data, source code associated with, 122 captured execution, displaying, 107 capturing execution, 99 CD-ROM, 20, 26 CD-ROM, installing software from, 58 center inline pins, 30 cf dprocck, 152 cf proc, 151 cf procek, 152 cf rrt, 155 cfsave -r command, 151 cfsave -s command, 151 channel assignments, 82 characteristics, 197 Chart tool, 160 checkstop, 186 checkstop state, 186 chip causing reset, 185 classes, 205 cleaning the instrument, 212 clock rate, 177 clock signals, 127 clock speed, 151 after reset. 152 processor, 165 clock speeds above 50 Mhz, 36 clr instruction. 118 clrlslwi instruction, 119 clrlwi instruction, 119 clrrwi instruction, 119 cmpw instruction, 118 color, 120 Command Line window, 179, 182 command script files, 142 Comments, 207 communication speed, 151 condition registers, 117 conditional traps and branches, 118 configuration file, 83, 96, 97, 134, 136 configuration files, 20, 57, 84, 91, 100, 109, 132, 146 loading, 82 configuration items, 150 configuration options, 180 setting, 151 Configuration window, 165

connector board, 214 connector headers, 23 connectors for logic analyzer probe pods. 26 control execution, 160 cooling, 130 coordinating logic analysis, 159 counter overflow, 137 crash, system, 167 crclr instruction, 118 crmv instruction, 118 crnot instruction, 118 crset instruction, 118 custom probe fixtures, 130 cycle types, 120 cycling power, 180

### D

DAR register. 184 data from trace reconstruction tool, 112 DATA label, 131 data phase, 117 data reads. 121 data type, 88 DATA values, 112 data writes, 121 debug mode, 178, 183, 184, 213 debug port, 3, 21, 75, 213 connection. 42. 153 definition, 213 debug port breakpoint, 184 debug port connector, 74 debug port hard reset, 186 debug port signals, 187 debug port soft reset, 186 debugger, 23, 24, 142, 147, 160, 161, 167, 169, 170, 171, 172, 177, 179, 183, 190 connections, port numbers, 54 using, 150 writing your own, 181

decimal, 117 deep memory logic analyzer, 123 default port number, 179 DER register, 186 disable watchdog freeze, 186 disassembler, 117 display timing analysis mode data, 110 Display tools, 160 displaying captured execution, 107 dot suffix, 117 download programs, 142, 156 download symbol information, 91 download, fast, 45 DSCK signal, 42, 187 DSDI signal, 42, 187 DSISR register, 184

### Е

E3497-66502 TIM, 43, 44 E3497-66503 TIM, 43, 44 elastomeric probe adapter definition, 213 electrical characteristics emulation module, 199 electrical problem, 177 electrostatic discharge, 50 Emulation Control Interface, 21, 23, 57, 77, 78, 147, 151, 156, 160, 165, 167, 168, 170, 171, 172, 177, 179, 190 start from the Workspace window, 143 starting from main system window, 142, 143 using, 141, 147 emulation migration definition, 213 emulation module, 2, 3, 142, 143, 160, 167, 170, 190, 191, 210 built-in commands, 177 commands, entering, 147

communication, 78 configuring, 145 connected to Port Out, 168 definition. 213 electrical characteristics, 199 environmental characteristics. 198 equipment required, 23 equipment supplied, 20 exchange assemblies, 211 firmware, 21, 57, 183 firmware version, 77, 180 firmware, updating, 76 flash memory, 151 icon, 164 initialize, 180 installing, 50 loopback test board, 21 microprocessor compatibility. 198 operating characteristics, 198 Port In connected to, 168 port number, 179 preparing target for, 42 problems, 190 repair strategy, 211 replaceable parts, 211 slot 1, 52 status, 180 status lights, 178 stop processor on trigger, 164 target system connection, 74, 75 telnet to, 179 terminal interface, 147, 149 testing, 56, 156 trigger, 162 trigger signal, 168 triggering logic analyzers, 168 troubleshooting, 175 using the, 139 emulation modules connected in seres, 168

emulation probe, 142, 211 definition, 213 emulation reset, 180 emulation solution, 2 definition, 213 emulator command script files, 142 emulator configuration, reading or writing, 142 Emulator icon, 143 emulator status, 142 end address, 88 endian mode, 24, 117 entitlement certificate, 21 environmental characteristics emulation module, 198 equipment, 19 equipment and software optional, 24 required. 23 supplied, 20 eqv instructions, 118 erratic trace measurements, 130 !ERROR 172! Bad status code (0xff) from the hard reset sequence, 192 !ERROR 905! Driver firmware is incompatible with ID of attached device, 183 error messages, subnet mask, 189 Ethernet networks, 124 event wasn't captured, 133 examples of measurements, 161 exception handler, 184, 185 exchange assemblies, 211 emulation module, 211 executing user code, 178 execution times, 112 expansion frame, 179 extended mnemonics, 118 extender, 214 extenders, 130 external clock source, 186 external hard reset, 186

external memory-mapped ports, 24 external reset, 186 external reset configuration word, 154 external soft reset, 186 extlwi instruction, 119 extrwi instruction, 119

### F

false trigger, 170 fast download, 45 filter library code execution, 104 filters, inverse assembler, 119 firmware, 177 corrupted, 178 emulation module, 57, 76 updating, 142 firmware version, 180, 181 emulation module, 77 first emulation module, 179 fixed code offsets, 103 flash memory, 151 flash support, 45 flexible adapter definition, 214 floating-point registers, 116 frequencies greater than 50 MHz, 130 ftp, 124 function. 104 function calls, 167 FUNCTIONS, 206

### G

gateway address, 54, 189 definition, 214 gateway name, 54 General Purpose ASCII (GPA) symbol file, 93 General-Purpose ASCII (GPA) symbol file format, 201 general-purpose flexible adapter definition, 214 general-purpose probes, 36 general-purpose registers, 116 generic commands, 181 glitches, 161 GND signal, 43, 44 GPA record format summary, 204 GPIO pins, 24 ground returns, 30 grounded wrist straps, 50 Group Run, 168, 169, 170, 172

## H

halt the processor, 154, 163, 185 hardware breakpoint registers, 172 hardware breakpoints, 185 hardware problem, 190 header connector, 28, 36 headers, 23 hexadecimal, 117 high-density adapter cable definition, 214 high-density connector mechanical specifications, 29 pin assignment, 30 high-density connector to MPC555 signal pin mapping, 31 high-density connectors, 26, 28, 29 high-density termination adapter definition, 214 high-level source code, 122, 160 high-level source debugger, 23 hostname, 54 HRESET signal, 43, 44, 184

# I

I/O memory, reading or writing, 142I/O window, 156I2C Test, 193I555E inverse assembler file, 109idle states, 96

idle/wait states, 120 illegal instruction, 117, 172 image files, 112 loading, 114 multiple, 114 In Monitor, 169 In Monitor signal, 168 incorrect inverse assembly, 131 incorrect signal levels, 127 initial prompt, 183 inline pins, 30 input voltage, maximum, 27 inslwi instruction, 119 insrwi instruction, 119 installation, overview of, 16 installing logic analyzer modules, 49 installing software, 57 installing the emulation module, 50 instruction mnemonic, 117 instruction opcode field, 117 instruction pointer. 82, 184 instruction register, 183 instruction set architecture, 117 instruction word, 117 instructions fetched, 121 instrument, cleaning the, 212 Intel Hex file, 156 Intel Hex format, 142 intermittent data errors, 127 intermodule bus. 142 intermodule measurement, 165, 168 problems, 133 trigger, 154, 167 Intermodule window, 162, 164, 169, 170, 172 internal analyzer delays, 133 internal memory, 3, 112 internal reset configuration word, 154 internal sample rate clock, 97 interrupt service routines, 154, 184

interrupts taken, 121 interrupts, non-recoverable, 184 Invasm menu, 109 inverse assembled data, 116 inverse assembler, 2, 3, 57, 82, 83, 109, 123, 132 definition, 214 equipment required, 23 equipment supplied, 20 file name, 82, 134 filters, 119 loading, 82 not found, 134 preferences. 88 problems, 131 software, 20 will not load, 132 inverse assembler file name, 109 inverse assembly, 96, 132 incorrect, 131 IP address, 54, 189 definition, 214 IP label, 109, 123 IRQ4/AT2/SGPIOC4 pin, 89 IWP0/VFLS0 signal. 44 IWP1/VFLS1 signal, 44

# J

J clock, 96 JTAG reset, 186 jumper, definition, 215

## $\mathbf{L}$

L bit, 118 label names, 82 labels definition, 215 LAN activity, 189 LAN address, 142, 179, 180, 189 LAN cable, 189 LAN communication establishing, 54 verifying, 55 LAN interface problems, 189 LAN LEDs, 189 LAN name, 179 LAN port assignment, 142 LAN protocols, 124 LAN system administrators, 124 LAST Burst Mode, 24 latency, 165 layout, 130 li instruction, 118 library code execution, 105 line number, 104 linker map file, 202 link-level address definition, 215 lis instruction. 118 Listing display window, 108 Listing tool, 160 little-endian mode, 24, 117 Load Executable window, 156 load immediate instruction, 118 load immediate shifted instruction. 118 loading configuration files, 82 loading object file symbols, 93 loading symbol information, 91 loading, minimum, 27 loads and stores, 121 locked status line, 131 logic analysis preparing target for, 26 logic analysis system, 189, 210 setting up, 47 software version, 26 logic analysis, coordinating, 159 logic analyzer, 126 channel assignments, 82 configuration files, 84, 91

configuring, 81 connecting to target system, 63 connector headers, 23 deep memory, 123 label names, 82 maximum input voltage, 27 messages, 134 modules, installing, 49 pods, 131, 136 solving problems, 127 stopping, 165 storage qualification, 104, 105 trigger setup, 101 triggers, 100 troubleshooting, 125 using the, 79 logic analyzer pods, 26, 36 logic analyzer probe loading, 130 logic analyzers supported, 26 loop forever. 188 loopback connector, 192 loopback test board, 21, 190, 191, 193 loss of lock, 186

### М

mainframe logic analyzer definition, 215 male-to-male header definition, 215 marginal timing, 127 maskable break, 154 maskable debug port breakpoint, 184 master clock dialog, 96 master clock signal, 96 maximum input voltage, 27 measurement examples, 161 measurement initialization error, 134

measurement, viewing, 165 mechanical specifications high-density connector, 29 medium-density connector, 26, 28, 36 MPC555 signal pin mapping, 37 pinouts, 36 memory, 160 memory accesses testing, 156 memory bank accesses, 120, 121 Memory Disassembly window, 160 memory management units, 103 memory managers, 132 Memory Mnemonic window, 157 Memory window, 156 memory, internal, 3 memory, mnemonic form, 142 memory, reading or writing, 142 messages, logic analyzer, 134 microprocessor caches, 132 microprocessor compatibility emulation module, 198 microprocessor modes, unsupported. 24 MICTOR (Matched Impedance ConnecTOR) connectors, 29 MICTOR connector, definition, 215 minimum loading, 27 MIOS1TPCR register, 43 mnemonics, assembly language, 82 modes, microprocessor, unsupported, 24 monitor, background debug, 213 Motorola S-Record, 91, 114, 142, 156 MPC505, 151 MPC505/509 processors, 140 MPC509, 151 MPC555, 151

MPC555 debug port connector, 43 option 1, 43 option 2, 44 option 3, 44 MPC555 reconstructor tool, 90 MPC555 signal to high-density connector pin mapping, 31 MPC555 signal to medium-density connector pin mapping, 37 mr instruction, 118 MSR register, 184 MSR.RI bit, 187 mtcr instruction, 118 Multiplication Factor, 152

## Ν

NC (no connect), 31, 37 negative immediate operand, 118 network access to source files. 124 NFS client/server, 124 no configuration file loaded, 136 no connect, 31 no inverse assembly, 131 no target system power, 178, 180 non-maskable break, 154, 185, 187 non-maskable breakpoint, 184 non-recoverable interrupts, 184 non-recoverable state, 184, 185 NONRELOC attribute, 205 nop instruction. 118 nor instructions, 118 NORMAL attribute, 205 nostate, trigger on, 167 not instruction, 118 NULL pointer de-references, 161 null source register, 118

### 0

object file symbols, 100 loading, 93 object files, 202

occurrences remaining in level 1, 171, 172 on-board termination, 36 on-chip flash support, 45 on-chip hardware breakpoint registers, 172 one-card Agilent 16550A installations, 135 on-line help for built-in commands, 180 opcode fetch, 137 operating characteristics emulation module, 198 optional equipment and software, 24 optional signals, 26 or instructions, 118 oscilloscope, 127, 133, 171, 172 measurement, 167 modules, installing, 49 other instructions, 121 overview of installation, 16

## Р

pattern generator modules, installing, 49 patterns, 101 performance verification tests, 56, 142, 177, 190, 191 failures, 192 performance, profile system, 161 personality, 77 personality files, 57 phase lock, 186 pin mapping, signal to connector, 31.37 pin protectors, 130 pipeline depth, 127 pipelined data, 117 plastic shroud, 29 plug-in issue, 185 pods required, 63

pods, logic analyzer, 26, 131, 136, 215 point symbol, 202 poor connections, 127 Port In, 169 port number, 54, 55, 179 Port Out, 169 port replacement unit, 24 power supply, 211 power up, 128 power-on self test, 189 power-on sequence, 129 power-ON/OFF sequence, 48 predefined symbols, 91 preferences, 90 preferences, inverse assembler, 88 prefetch queue, 127 prefetches, 127 preprocessor See analysis probe preprocessor interface See analysis probe primary status signals, 24 probe fixtures, custom, 130 probed signal lines. 27 probing problems, 129 probing the target system, 61 problems emulation module, 190 intermodule measurement, 133 inverse assembler, 131 LAN interface, 189 logic analyzer, 127 probing, 129 target system, 182 procedures, 206 processor activity, 167 processor bus, 172 activity, 167 state analysis of. 167 processor clock speed, 151, 165

processor execution coordinating, 159 stopping on analyzer trigger, 162 stops trigger the analyzer, 168 processor halt, 171, 172, 173 trace before, 167 triggering on, 170 processor revision, 182 processor support package, 58, 82 processor type, 151 product number, 180 profile system performance, 161 program counter, 160, 161, 170, 182 program entry point, 207 program functions, 206 program image files, 112 loading, 114 multiple, 114 program stack, 170 program trace signals, 43 program, running a, 156 programmed emulation probe, 211 prompt, initial, 183 pull-down resistors, 187 pulse shape requirements, 127

## Q

qualified processor clock, 171, 172

# R

R0 register, 181 R1 register, 182 ranges, 101 readme file, 42 reads and writes, 115 real-time runs, 155, 177 recommended circuit board routing, 30 reconstructor tool, 90 record header, 204 reference, 195

regions of memory, 205 register values, initializing, 157 registers, 160 reading or writing, 142 Registers window, 156 release notes, 42 relocated code, compensating for, 103 repair strategy, 211 repeat a command, 180 replaceable parts, 211 emulation module, 211 requirements, 19 equipment and software, 23 target system, 42 **RESET** button, 180 reset clock speed, 152 reset configuration word, 154 RESET LED. 191 reset problems, 45 RESET signal, 42 reset state. 178 reset the target processor, 180 reset, running from, 186 resources. 101 restore registers, 184 restrict to real-time runs, 155, 177 return a part, 210 revision, processor, 182 RFI (Return from Interrupt) instruction, 184 RI bit in MSR register, 184 rotate-left instructions, 118 rotlw instruction, 119 rotlwi instruction, 119 rotrwi instruction, 119 RSR register, 185, 186 run control tool See emulation control interface Run Control window, 78, 157, 163, 165, 171, 172 running a program, 156 running from reset, 186

running in background, 180 running user program, 180 Running, emulation module state, 169

### $\mathbf{S}$

sample period, 97 sample rate clock, internal, 97 save and restore registers, 184 SCCR register, 152 search path, source code, 105, 124 section relocation, 205 SECTIONS, 205 segments, 205 selected file is incompatible, 136 serial number, 210 service guide, 209 set instruction. 118 setting breakpoints, 171 setup and hold time requirements, 127 Setup Assistant, 48, 57, 62, 82 setup assistant definition. 215 Setup window, 91 setup, overview of, 16 SGPIO6/FRZ/PTR\* signal, 44 show cycle, 115 show cycles, 3, 112, 121 shroud, 29 signal ground returns, 30 signal integrity, 29, 127 signal to connector pin mapping, 31 signal to pin mapping, 37 single-step, 180 SIUMCR register, 44 skew, 133 skid effect, 165 slot 1 (emulation module), 52 slow clock, 177 slow clock error message, 171, 172 slow or missing clock, 136, 177 slwi instruction, 119 software address, 82, 123 software breakpoints, 172, 184 software supplied, 20 software version, 26 software watchdog, 186 software watchdog timer, 45 software, installing, 57 solution, definition, 216 source code, 122, 160 associated with captured data, 122 search path. 105 triggering on, 104 source correlation tool set, 3, 23, 122, 124 included software, 21 source debugger. 23 source files network access to, 124 search path. 124 version control, 124 source line trigger, stopping processor execution, 162 SOURCE LINES, 207 Source Viewer window, 104, 161, 162, 164 Source window, 162 source-level listing, 161 special-purpose registers, 117 specifications, 197 speed, processor clock, 151, 165 speed, reset clock, 152 S-Record, 91, 114, 142, 156 S-Records, 3, 112 SRESET signal, 42, 43, 44, 184 SRR0 register, 184 SRR1 register, 184, 187 srwi instruction, 119 stack. program. 170 stand-alone logic analyzer definition, 216

START ADDRESS, 207 STAT label, 131 STAT values, 112 state analysis, 82, 167, 216 changing to, 96 definition, 216 state analysis mode, 96, 110 state analyzer, 172 state of the processor, 160 status display, 171 status lights, 178 status lines, locked, 131 status, emulation module, 180 step a single instruction. 181 stop on any trigger, 164 stop the analyzer, 165 storage qualification, 104, 105, 127, 132 subi instruction, 118 subnet, 189 subnet mask, 54, 189 definition. 216 error messages, 189 subroutines, 206 subtract from instructions, 118 subtract immediate, 118 supplied equipment and software, 20 support shroud, 29 supported logic analyzers, 26 suppressing all other operations, 120 suppressing idle states, 120 surface mount connector, 29 SWT, 45 symbol file, 122 symbol file format, General-Purpose ASCII (GPA), 201 symbol information, 202 loading, 91 symbol name. 202 Symbol Selector dialog, 94

symbols definition, 216 Symbols tab, 91 symbols, displaying, 116 synchronization, 131 synthesized address, 109 SYPCR, 45 SYPCR register, 186 System Admin window, 189 system administrators, 124 system crash, 167 System Performance Analyzer tool, 160 system performance, profile, 161

## Т

target board, 74 target board adapter definition. 216 target control port, 216 target hardware, 185 target interface module, 3, 4, 21, 190, 210, 211 target interface module (TIM). 43. 44 definition, 216 target power, 180 Target Probe Feedback Test, 192 target processor, reset, 180 target reset. 180 target resets itself, 185 target system, 126, 131, 160 connecting logic analyzer to, 63 emulation module communication, 78 emulation module connection, 74, 75 preparing, 25 probing, 61 problems, 182 requirements, 42 testing, 156, 188

target system (continued) won't boot up, 129 TCK DSCK signal, 43, 44 TCP/IP protocol, 124 TDI\_DSDI signal, 43, 44 TDO DSDO signal, 43, 44 telnet, 124, 179, 182, 191 port numbers, 54 temporary breaks, 170 terminal interface, 147, 149, 177, 179 termination, 23, 28 on-board, 36 termination adapter. 36 **TEST 5: Target Probe Feedback** Test. 192 TEST 6: Boundary Scan Master Test, 193 TEST 7: I2C Test. 193 test the target system, 188 test, performance verification, 56 testing, emulation module, 56 threshold level, 127 time from arm greater than 41.93 ms. 137 timing analysis, 82, 167, 217 definition, 217 timing analysis mode, 96 changing to, 97 data, displaying, 110 timing analyzer, 171, 172 timing requirements, 127, 130 tools, 160 Torx T-10 screwdriver, 21 Torx T-15 screwdriver, 21 trace about this line, 162 trace reconstruction tool, 3, 112 adding, 113 trace until processor halt, 168 transition board definition. 217 trap instruction, 184 trigger condition, 127

trigger in an intermodule measurement, 154 trigger on anystate, 171 trigger on nostate, 167 trigger pattern, 137 trigger point, 167, 170, 172 trigger position, 167 trigger sequence, 102 trigger sequencer specification. 128 trigger specification definition, 217 triggering on source code, 104 troubleshooting, 125 troubleshooting guide, 177 TSIZ pins, 88 two-card Agilent 16550A installations, 135

### U

undefined opcode, 117 undefined opcodes, 115 unexecuted prefetches, 112 unimplemented opcodes, 117 unknown state, 180 unneeded information, 120 unsupported microprocessor modes, 24 unused prefetch, 127 unwanted triggers, 127 updating emulation module firmware, 76 User Defined Symbols tab, 91 USER LED, 191 user-defined symbols, 91

## V

variable, 104 VARIABLES, 206 verify emulation module communication, 78 version control, source file, 124

version information, emulation module firmware, 77 version, software, 26 VF/VFLS branches, 121 VF/VFLS conditional branches, 121 VF/VFLS pins, 96 VF/VFLS signals, 112 VF/VFLS states, 121 VFLS0\_MPIO32B3 signal, 43 VFLS1\_MPGIO32B4 signal, 43 view a measurement, 165 Vod signal, 43, 44

## W

wait states, 96, 115 waiting for trigger, 137 watchdog timer, 45, 186 watchpoint pins, 43 Waveform display, 110 word-aligned addresses, 137

# Х

xor instructions, 118 X-Window client/server, 124

# Y

Y-cable, 29

© Copyright Agilent Technologies 1994-2001 All Rights Reserved.

Reproduction, adaptation, or translation without prior written permission is prohibited, except as allowed under the copyright laws.

#### **Restricted Rights Legend**

Use, duplication, or disclosure by the U.S. Government is subject to restrictions set forth in subparagraph (C) (1) (ii) of the Rights in Technical Data and Computer Software Clause in DFARS 252.227-7013. Agilent Technologies 395 Page Mill Rd. Palo Alto, CA 94303 U.S.A. Rights for non-DOD U.S. Government Departments and Agencies are set forth in FAR 52.227-19 (c) (1,2).

### **Document Warranty**

The information contained in this document is subject to change without notice.

Agilent Technologies makes no warranty of any kind with regard to this material, including, but not limited to, the implied warranties of merchantability or fitness for a particular purpose.

Agilent Technologies shall not be liable for errors contained herein or for damages in connection with the furnishing, performance, or use of this material.

#### Safety

This apparatus has been designed and tested in accordance with IEC Publication 1010, Safety Requirements for Measuring Apparatus, and has been supplied in a safe condition. This is a Safety Class I instrument (provided with terminal for protective earthing). Before applying power, verify that the correct safety precautions are taken (see the following warnings). In addition, note the external markings on the instrument that are described under "Safety Symbols."

### Warning

• Before turning on the instrument, you must connect the protective earth terminal of the instrument to the protective conductor of the (mains) power cord. The mains plug shall only be inserted in a socket outlet provided with a protective earth contact. You must not negate the protective action by using an extension cord (power cable) without a protective conductor (grounding). Grounding one conductor of a two-conductor outlet is not sufficient protection.

• Only fuses with the required rated current, voltage, and specified type (normal blow, time delay, etc.) should be used. Do not use repaired fuses or shortcircuited fuseholders. To do so could cause a shock of fire hazard.  Service instructions are for trained service personnel. To avoid dangerous electric shock, do not perform any service unless qualified to do so. Do not attempt internal service or adjustment unless another person, capable of rendering first aid and resuscitation, is present.

• If you energize this instrument by an auto transformer (for voltage reduction), make sure the common terminal is connected to the earth terminal of the power source.

• Whenever it is likely that the ground protection is impaired, you must make the instrument inoperative and secure it against any unintended operation.

• Do not operate the instrument in the presence of flammable gasses or fumes. Operation of any electrical instrument in such an environment constitutes a definite safety hazard.

• Do not install substitute parts or perform any unauthorized modification to the instrument.

• Capacitors inside the instrument may retain a charge even if the instrument is disconnected from its source of supply.

#### Safety Symbols

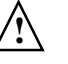

Instruction manual symbol: the product is marked with this symbol when it is necessary for you to refer to the instruction manual in order to protect against damage to the product.

4

Hazardous voltage symbol.

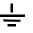

Earth terminal symbol: Used to indicate a circuit common connected to grounded chassis.

### WARNING

The Warning sign denotes a hazard. It calls attention to a procedure, practice, or the like, which, if not correctly performed or adhered to, could result in personal injury. Do not proceed beyond a Warning sign until the indicated conditions are fully understood and met.

### CAUTION

The Caution sign denotes a hazard. It calls attention to an operating procedure, practice, or the like, which, if not correctly performed or adhered to, could result in damage to or destruction of part or all of the product. Do not proceed beyond a Caution symbol until the indicated conditions are fully understood or met.

Agilent Technologies P.O. Box 2197 1900 Garden of the Gods Road Colorado Springs, CO 80901-2197, U.S.A.

#### **Product Warranty**

This Agilent Technologies product has a warranty against defects in material and workmanship for a period of one year from date of shipment. During the warranty period, Agilent Technologies will, at its option, either repair or replace products that prove to be defective.

For warranty service or repair, this product must be returned to a service facility designated by Agilent Technologies.

For products returned to Agilent Technologies for warranty service, the Buyer shall prepay shipping charges to Agilent Technologies and Agilent Technologies shall pay shipping charges to return the product to the Buyer. However, the Buyer shall pay all shipping charges, duties, and taxes for products returned to Agilent Technologies from another country.

Agilent Technologies warrants that its software and firmware designated by Agilent Technologies for use with an instrument will execute its programming instructions when properly installed on that instrument. Agilent Technologies does not warrant that the operation of the instrument software, or firmware will be uninterrupted or error free.

#### Limitation of Warranty

The foregoing warranty shall not apply to defects resulting from improper or inadequate maintenance by the Buyer, Buyer- supplied software or interfacing, unauthorized modification or misuse, operation outside of the environmental specifications for the product, or improper site preparation or maintenance. No other warranty is expressed or implied. Agilent Technologies specifically disclaims the implied warranties of merchantability or fitness for a particular purpose.

### **Exclusive Remedies**

The remedies provided herein are the buyer's sole and exclusive remedies. Agilent Technologies shall not be liable for any direct, indirect, special, incidental, or consequential damages, whether based on contract, tort, or any other legal theory.

#### Assistance

Product maintenance agreements and other customer assistance agreements are available for Agilent Technologies products. For any assistance, contact your nearest Agilent Technologies Sales Office.

#### Certification

Agilent Technologies certifies that this product met its published specifications at the time of shipment from the factory. Agilent Technologies further certifies that its calibration measurements are traceable to the United States National Institute of Standards and Technology, to the extent allowed by the Institute's calibration facility, and to the calibration facilities of other International Standards Organization members.

### About this edition

This is the Solutions for the Motorola MPC555 User's Guide.

Publication number E2489-97004, July 2001 Printed in USA.

Print history is as follows: E2489-97003, November 2000 E2489-97002, October 2000 E2489-97001, June 2000 E2489-97000, December 1998 E2489-97001, June 2000

New editions are complete revisions of the manual. Many product updates do not require manual changes, and manual corrections may be done without accompanying product changes. Therefore, do not expect a oneto-one correspondence between product updates and manual updates. Reflection 1 is a U.S. trademark of Walker, Richer & Quinn, Inc.

UNIX is a registered trademark of The Open Group.

Windows, MS Windows, Windows NT, and MS-DOS are U.S. registered trademarks of Microsoft Corporation.

X/Open is a registered trademark, and the X device is a trademark of X/Open Company Ltd. in the UK and other countries.